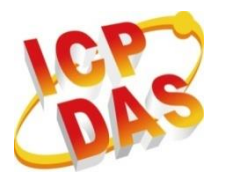

工業級電腦產品

**資 料 擷 取 系 統**

# **MQ-7200M 系列**

# **使用手冊**

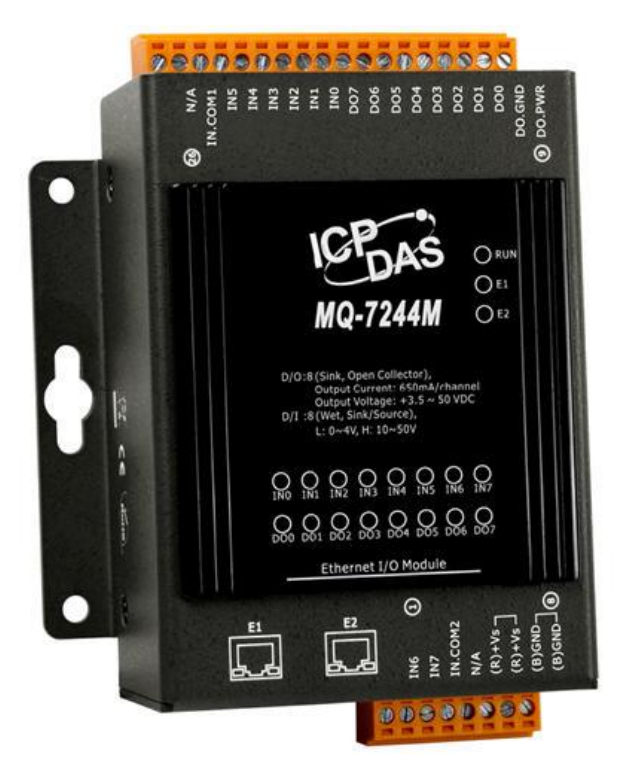

**作者: Liam Lin 編輯: Janice Hong**

### **保固說明**

泓格科技股份有限公司,所生產製造的產品自交貨給原購買者起,均享有一年的 保固期限。此保固僅限於產品材料與製造上的瑕疵。

#### **免責聲明**

泓格科技股份有限公司,對於因使用本系列產品所造成的任何損害並不負任何法 律上的責任。本公司保留在任何時候修訂本書而不需通知的權利,並將確實地提 供正確且可靠的資訊。然而,泓格科技股份有限公司無義務對任何因非法、不當 使用,而導致的第三方侵權行為承擔任何法律責任。

### **版權宣告**

版權所有 © 2014 泓格科技股份有限公司保留所有權利。

### **商標識別**

本手冊中所提及之所有商標,均屬於其合法註冊公司所有。

### **技術服務**

若用戶對產品有任何問題與建議,歡迎隨時與我們聯繫。 我們將會盡快地回覆用戶。

Email: [service@icpdas.com](mailto:service@icpdas.com)

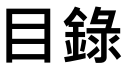

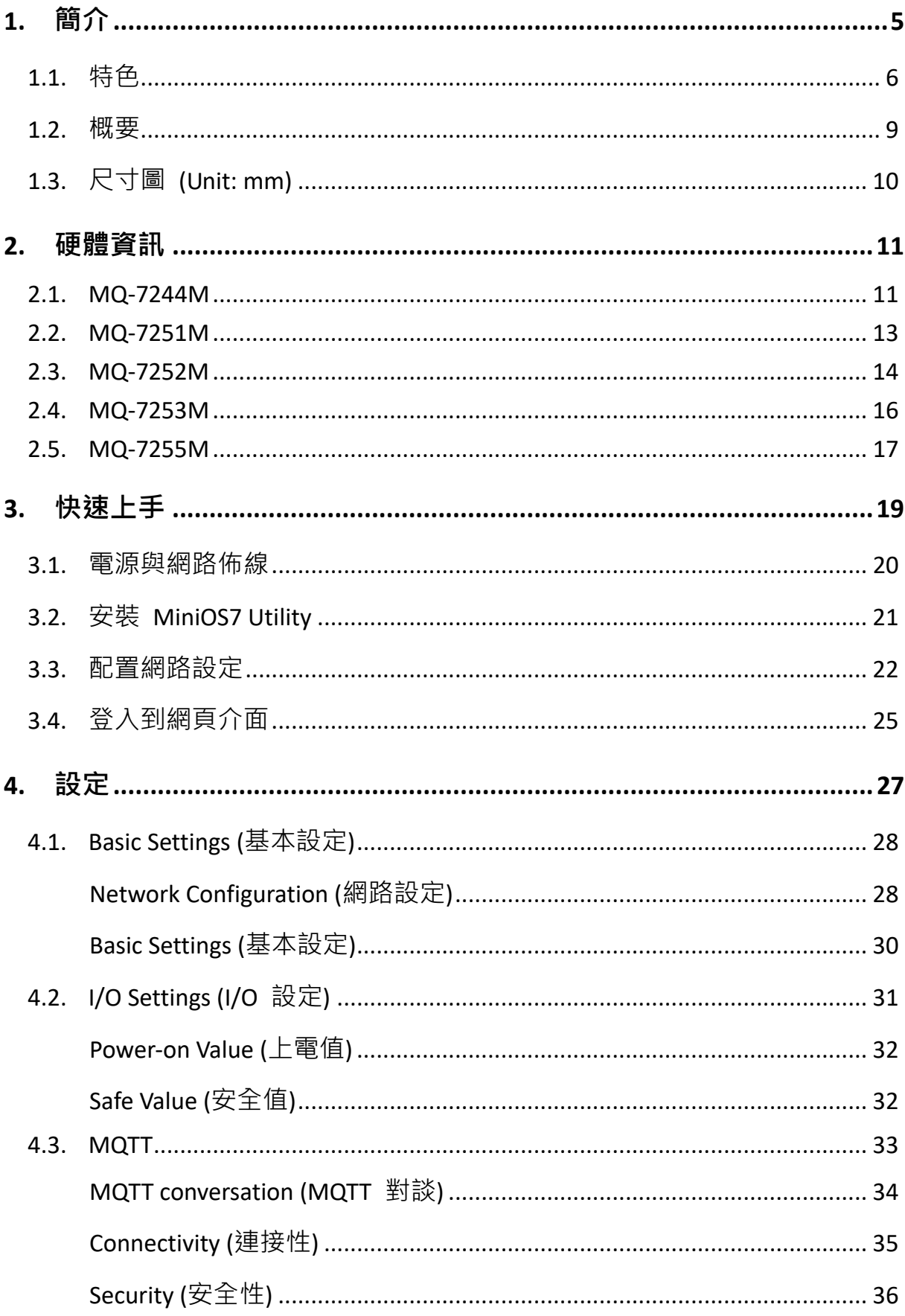

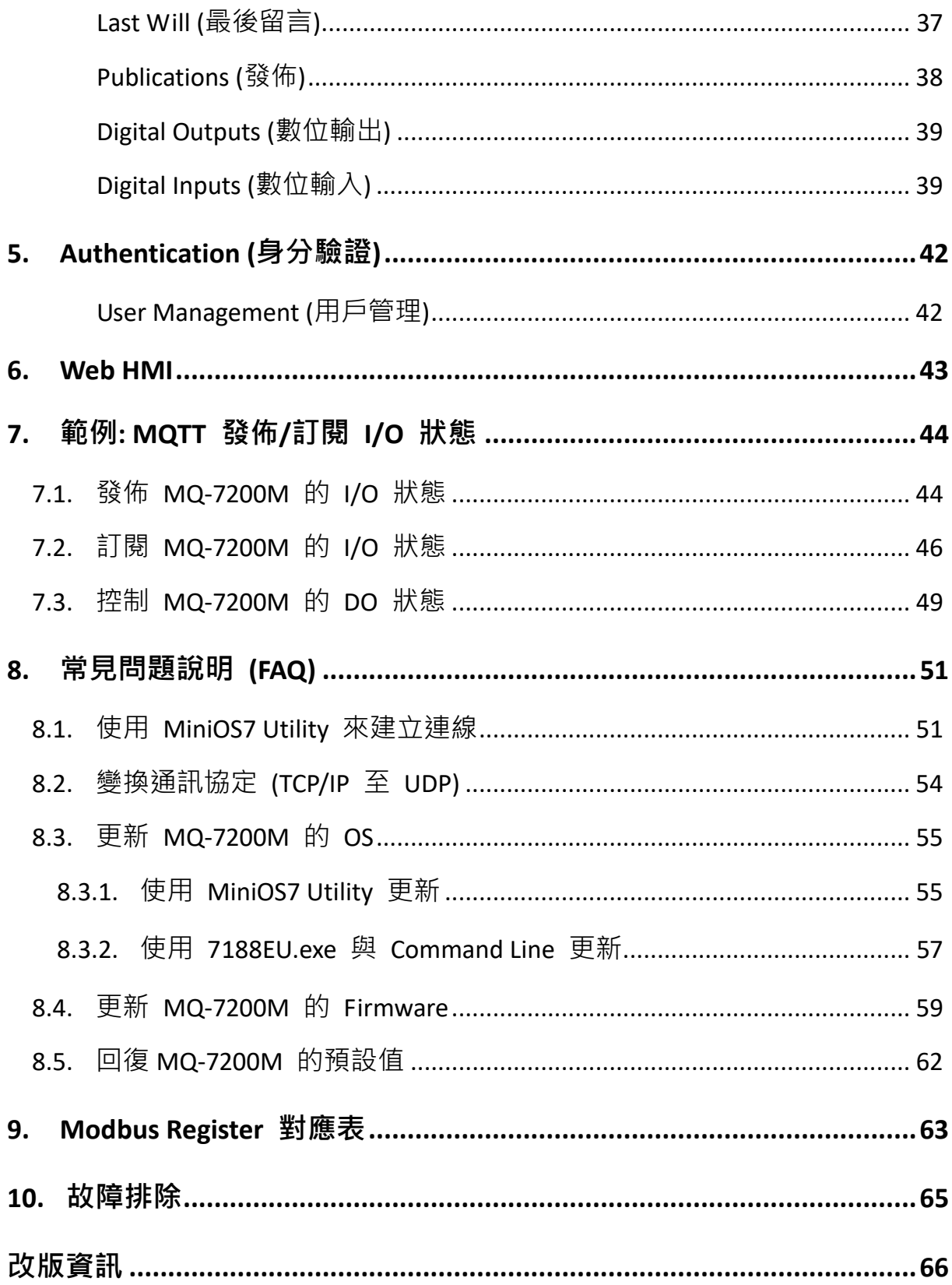

## <span id="page-4-0"></span>**1. 簡介**

MQ-7200M 是網頁式乙太網 I/O 模組,內建網頁伺服器,可直接使用一般的網頁瀏覽器進行 模組設定、I/O 監控與控制來實現遠端控制系統,就和平時上網一樣地簡單。

支援 MQTT 通訊協定,可更簡易地透過 MQ-7200M 模組,讓感測器連線到物聯網系統。 用戶可在 PC/NB 或手機裝置上使用 MQTT Client 工具簡單而有效率的監控遠端感測器。

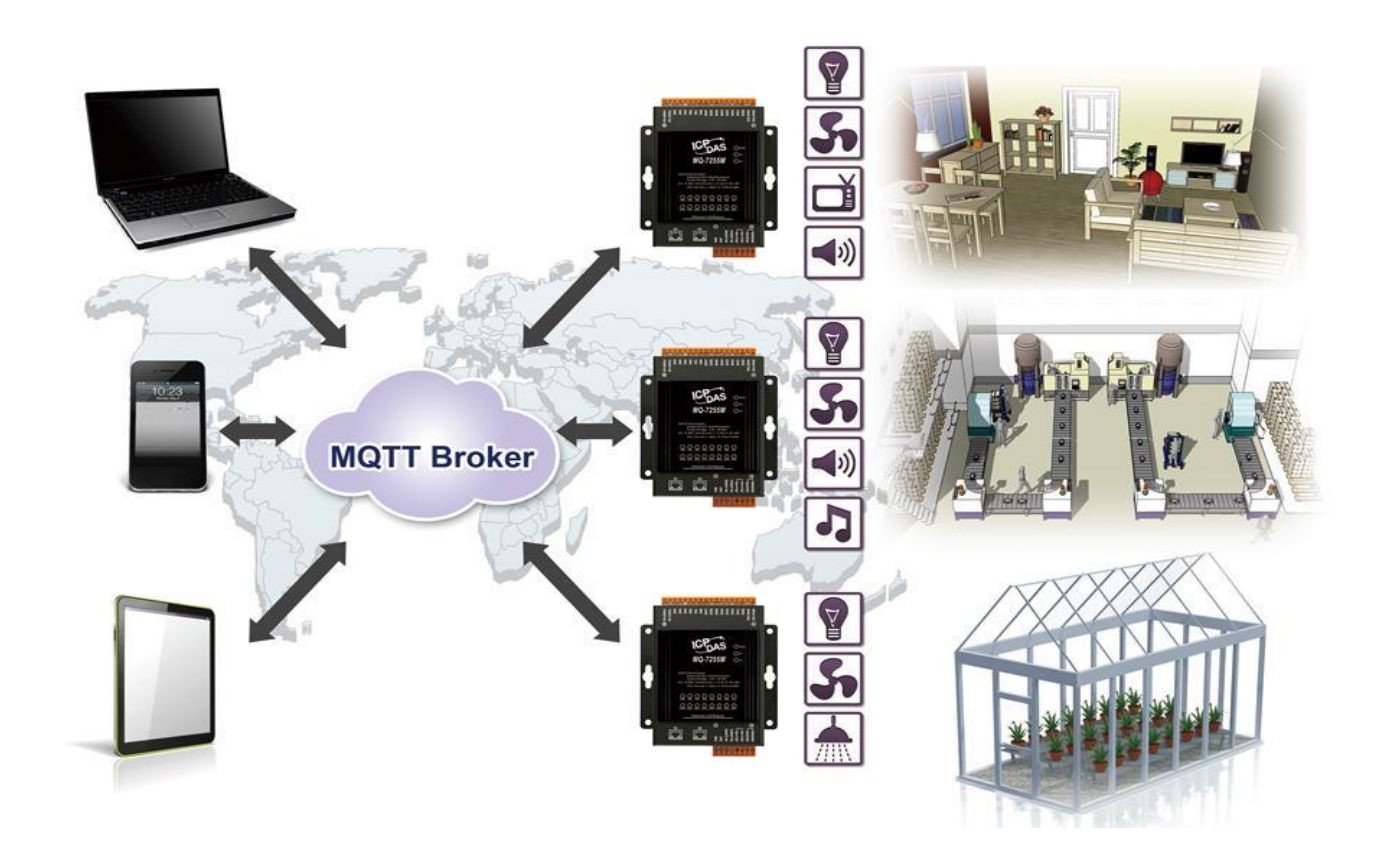

### <span id="page-5-0"></span>**1.1. 特色**

MQ-7200M 系列模組提供最全面的設置,並著重於滿足特定的應用需求。以下將詳細介紹為 簡化安裝、配置 與應用而設計的功能。

### **支援 MQTT 通訊協定**

MQTT 意指訊息佇列遙測傳輸 (Message Queuing Telemetry Transport), 它是一種機器對 機器 (M2M) 的物聯網通訊協定, 提供輕量級的發佈/訂閱訊息的傳輸功能。由於體積 小、低功耗、資料封包最小化、並能有效地發佈資訊給一個或多個接收者,此功能非常 適合行動裝置的應用。

### **內建 I/O 功能**

可以藉由多通道的特性將多種 I/O 部件組合到一個 I/O 模組使用,進而建構出成本 效益最佳化的 I/O 應用,提供高效能的 I/O 操作。

### **Daisy-Chain 乙太網佈線**

MQ-7200M 系列模組內建雙通道乙太網路交換器,可以建構菊鏈拓樸 (Daisy-Chain)。 使用菊鏈拓樸的好處是能簡化佈線與維護的複雜度,並有效降低佈線的維護成本,更 提升網路擴充的限度。

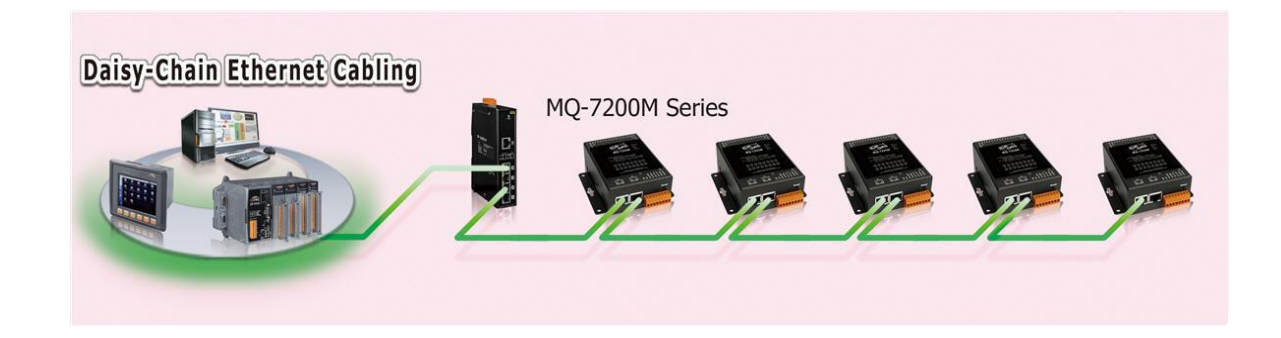

#### **LAN Bypass**

LAN Bypass 功能可以確保 Ethernet 通訊的 穩定度。若任何一台 MQ-7200M 斷電,將 會自動啟動此功能,繼續維持網路連線。

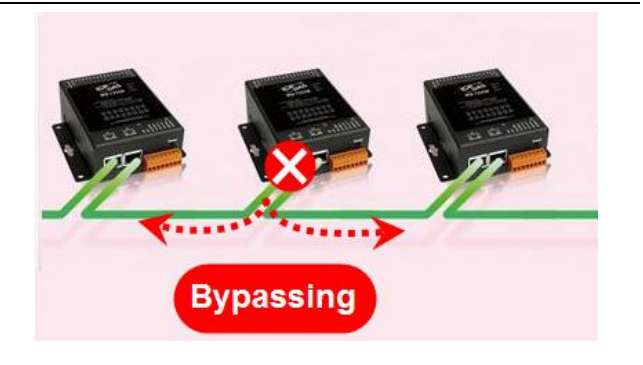

#### **雙看門狗機制設計**

雙看門狗是由模組看門狗 (Module Watchdog) 與通訊看門狗 (Communication Watchdog) 所組成。而 DO 的動作也與雙看門狗相關。

#### **模組看門狗**

是一種內建的硬體電路可用來監測模組的運作,當硬體或軟體發生異常時,將會重置 CPU,並將上電值 (Power-on Value) 載入到 DO。

#### **通訊看門狗**

是一種軟體功能,用來監測 MQTT Broker 與 MQ-7200M 之間的通訊。若 MQTT Broker 有一段時間與 MQ-7200M 失去連線,看門狗會將預設的安全值 (Safe Value) 寫入 DO, 以防止相連的設備發生不可預期的損害。

#### **上電值 (Power-on Value) 與 安全值 (Safe Value)**

上電值與安全值都是為了增進系統的安全性。

上電值: 若模組因模組看門狗機制 而開機或重開機,則上電值將載入到 DO。

安全值: 若通訊看門狗已啟用, 且發生通訊逾時, 則安全值將載入到 DO。

#### **適用於惡劣環境的高可靠度**

寬溫的運作溫度: -25 ~ +75°C

儲存溫度: -30 ~ +80°C

周圍環境相對濕度 10 ~ 90% RH (無結露)

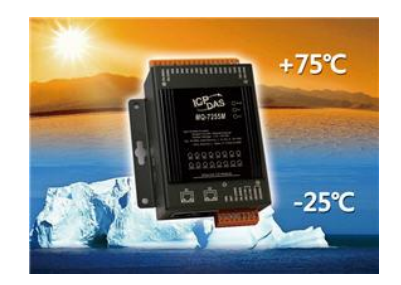

.

重置按鈕用來將所有的設定回復到原廠預設值。若使用者忘了網頁伺服器的登入帳號、 密碼 或 IP 位址,可使用此功能。請按壓重置按鈕至少 3 秒鐘來清除所有的設定, 也 可參考 7.4 節 "如何回復 MQ-7200M 至預設值?"

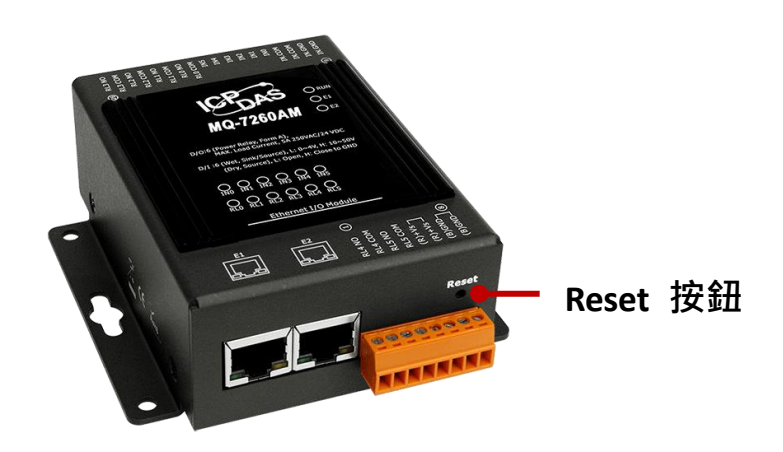

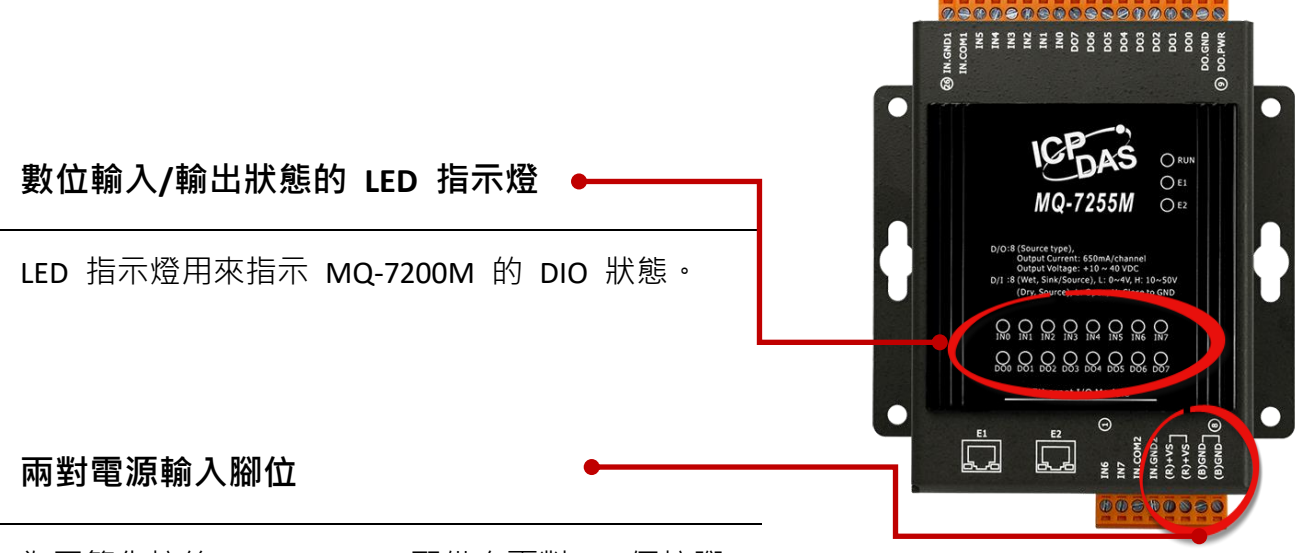

為了簡化接線, MQ-7200M 配備有兩對 (4 個接腳) 的電源輸入。

<span id="page-8-0"></span>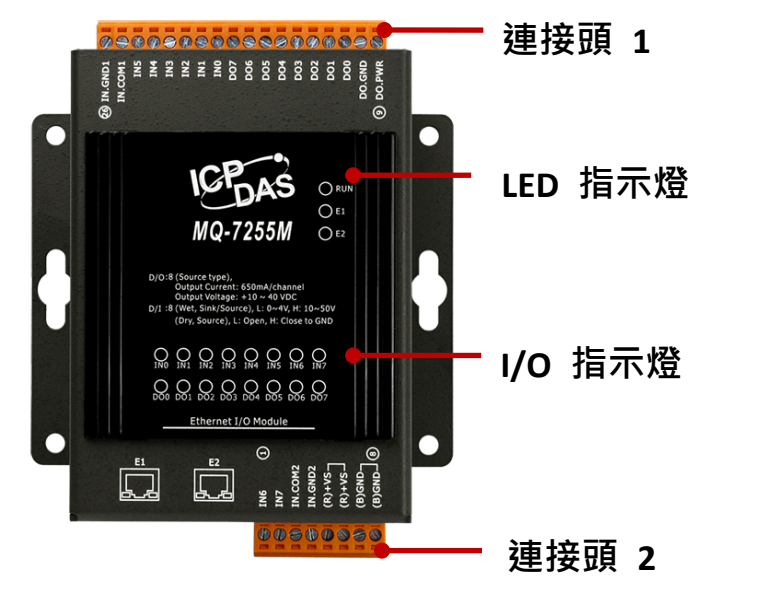

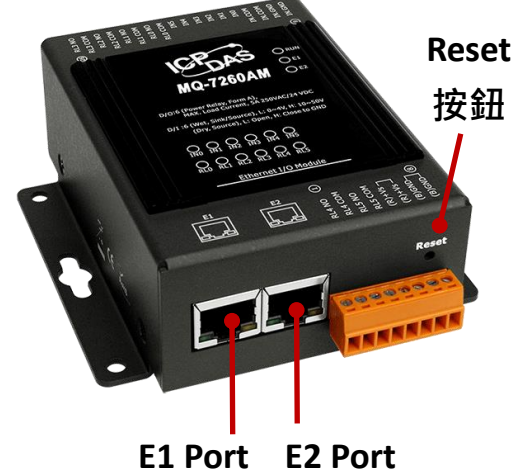

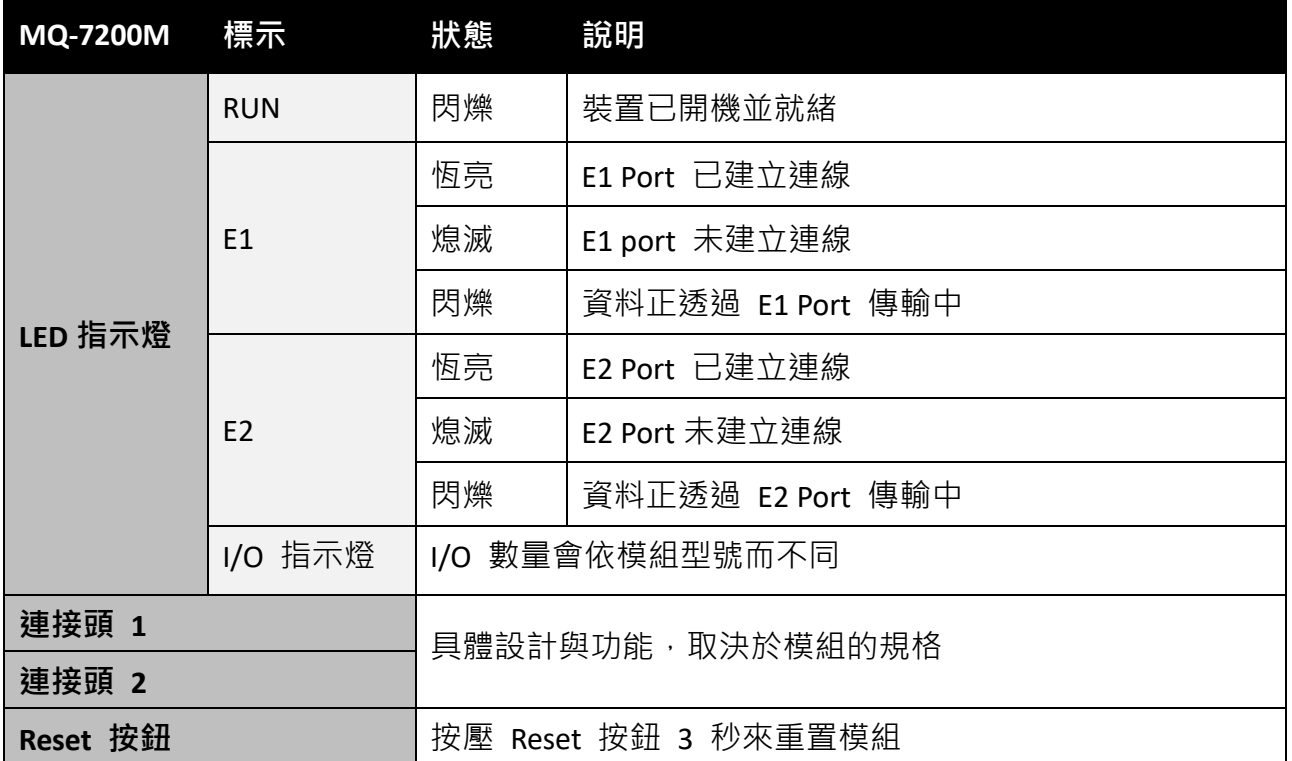

## <span id="page-9-0"></span>**1.3. 尺寸圖 (Unit: mm)**

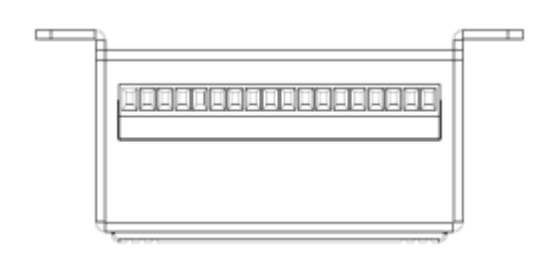

**上視圖**

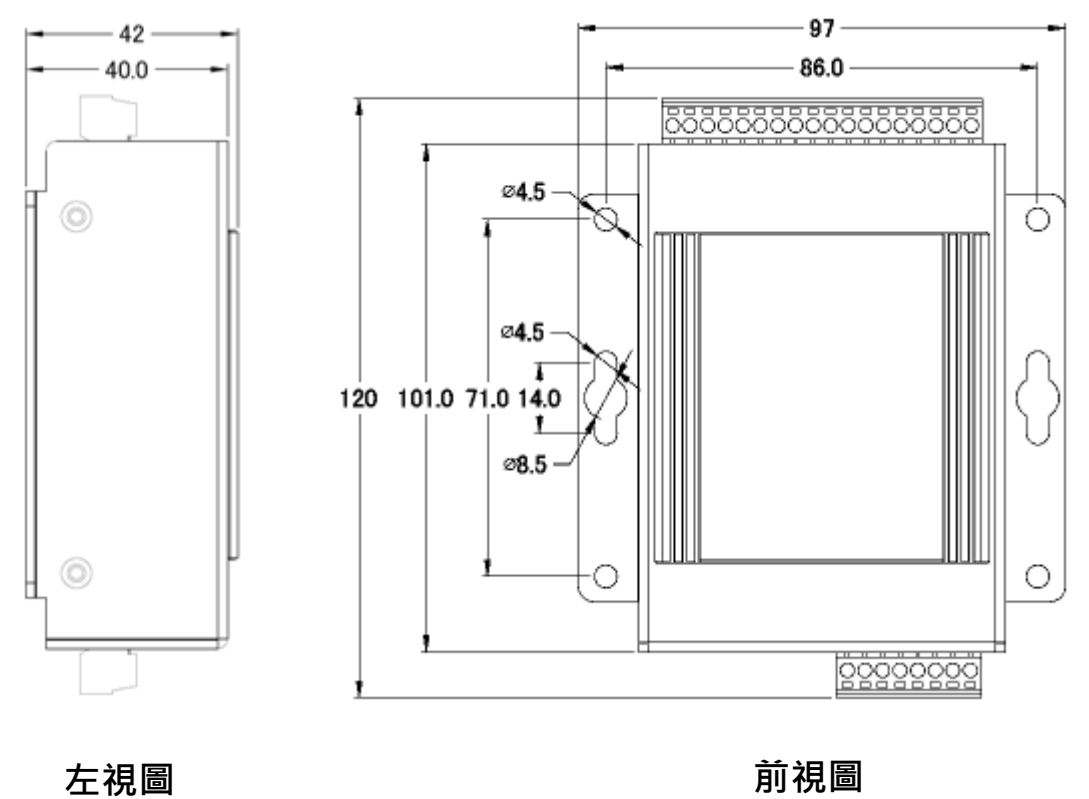

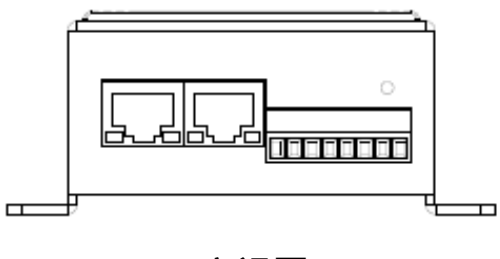

**底視圖**

## <span id="page-10-0"></span>**2. 硬體資訊**

### <span id="page-10-1"></span>**2.1. MQ-7244M**

### **I/O 規格**

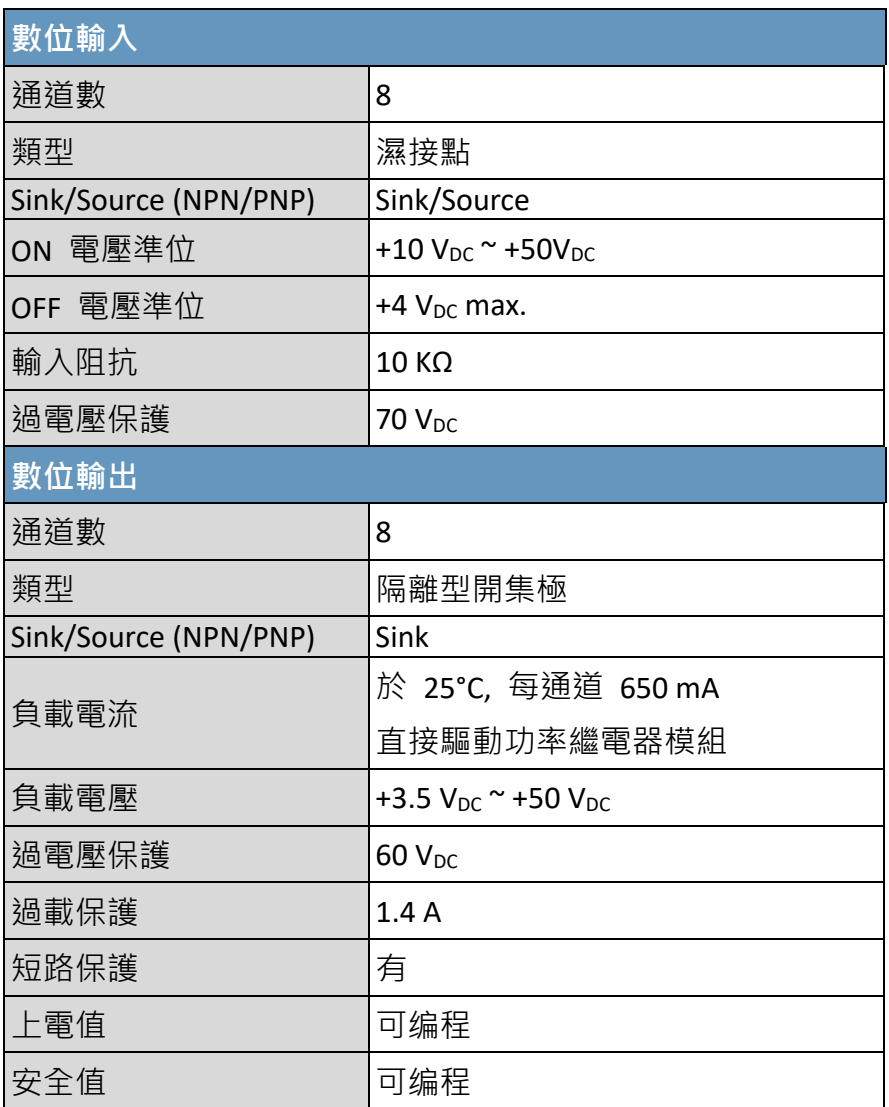

### **接腳圖**

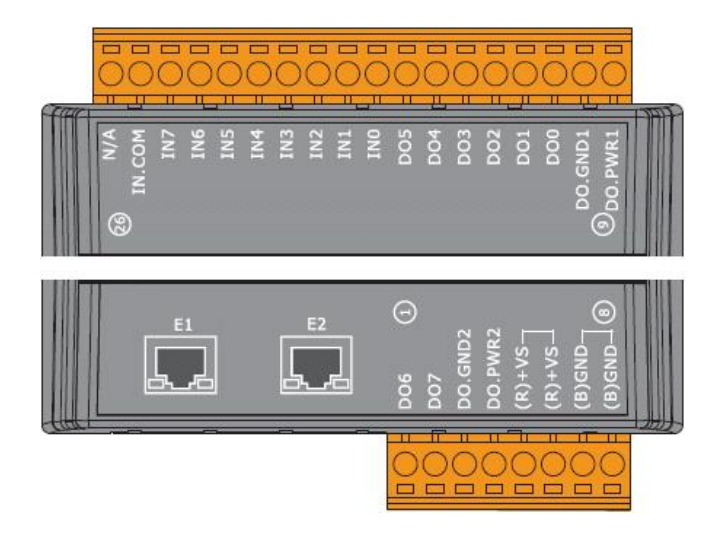

### **接線圖**

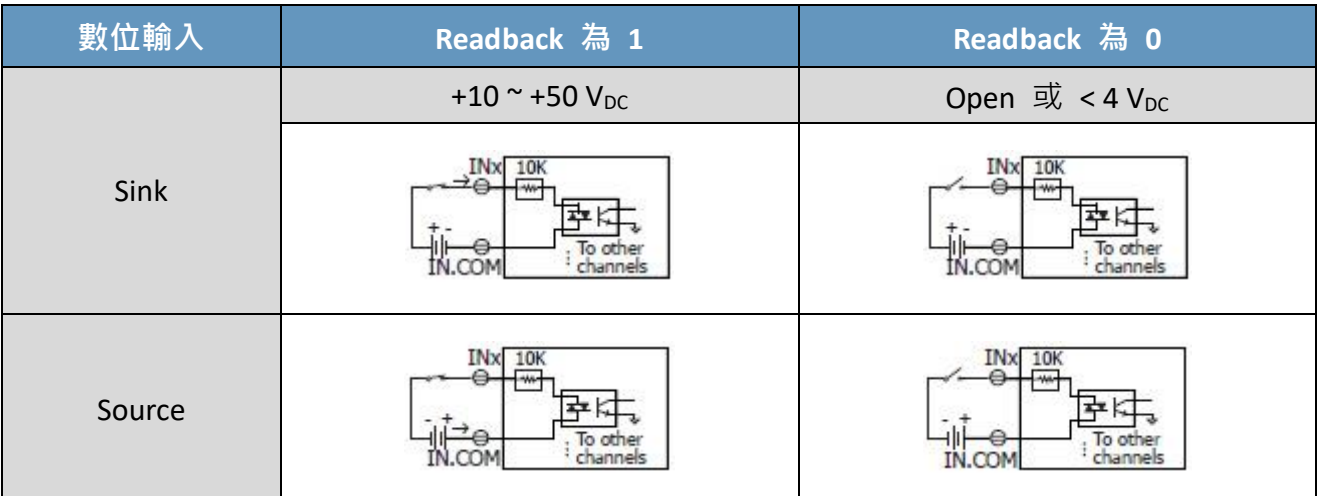

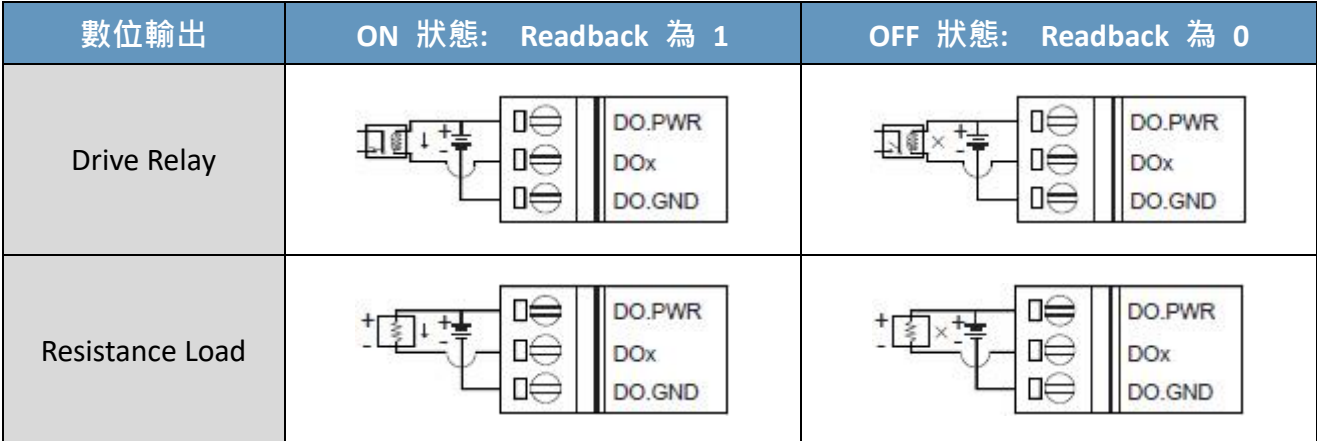

### <span id="page-12-0"></span>**2.2. MQ-7251M**

### **I/O 規格**

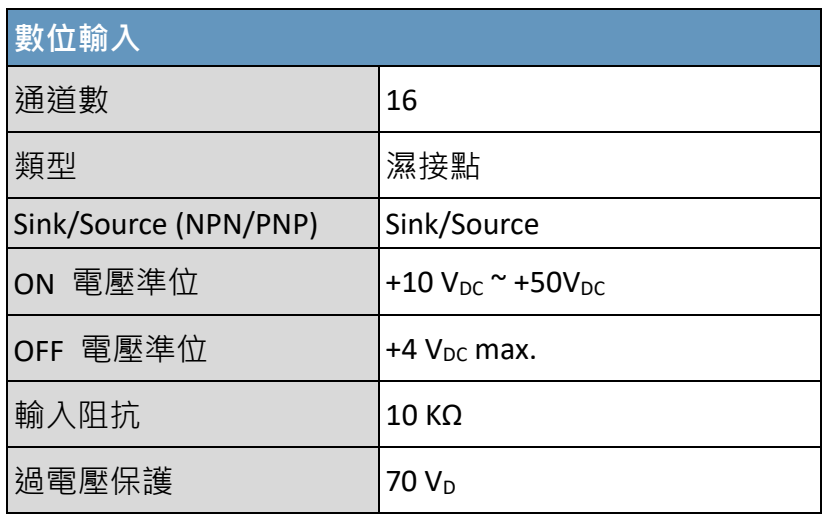

### **接腳圖**

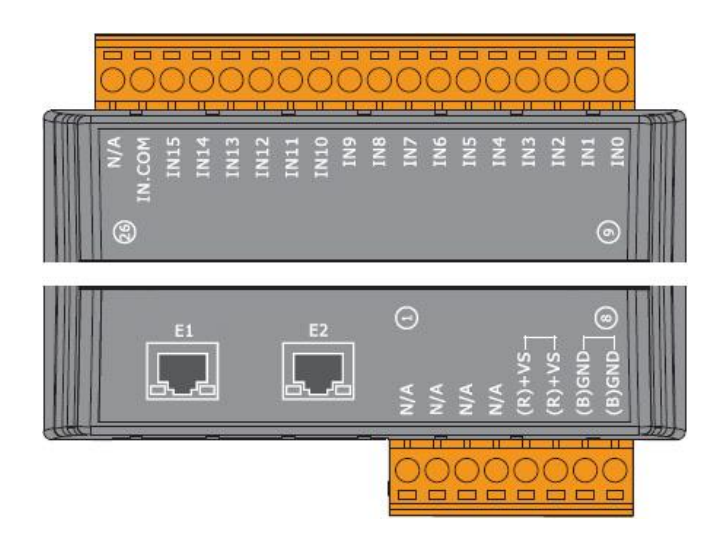

### **接線圖**

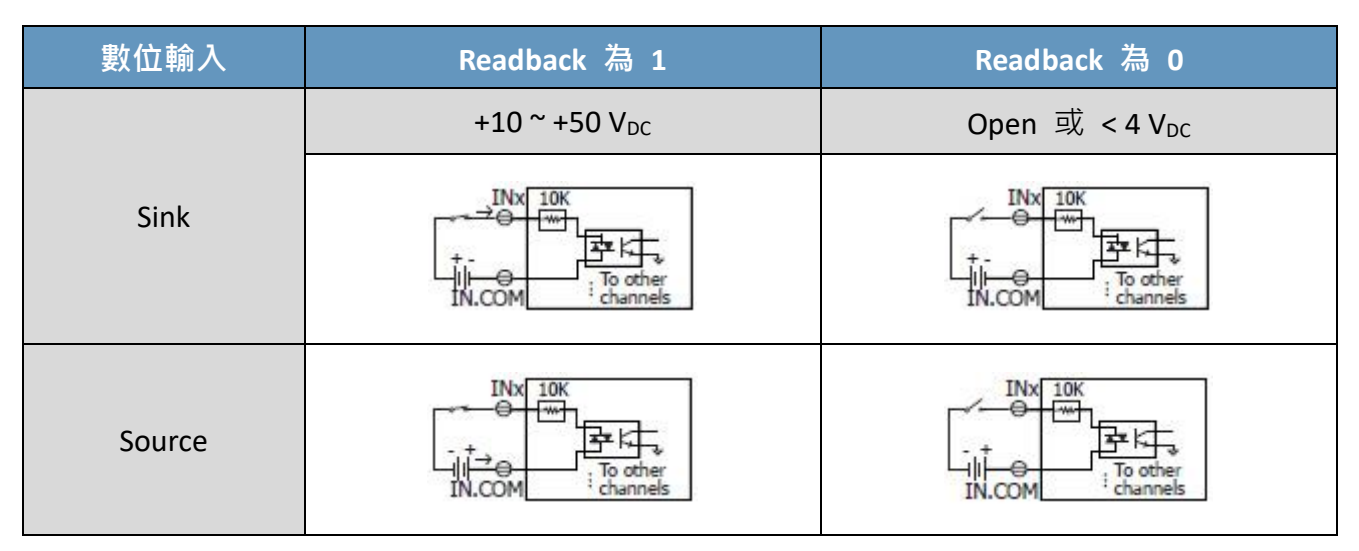

### <span id="page-13-0"></span>**2.3. MQ-7252M**

### **I/O 規格**

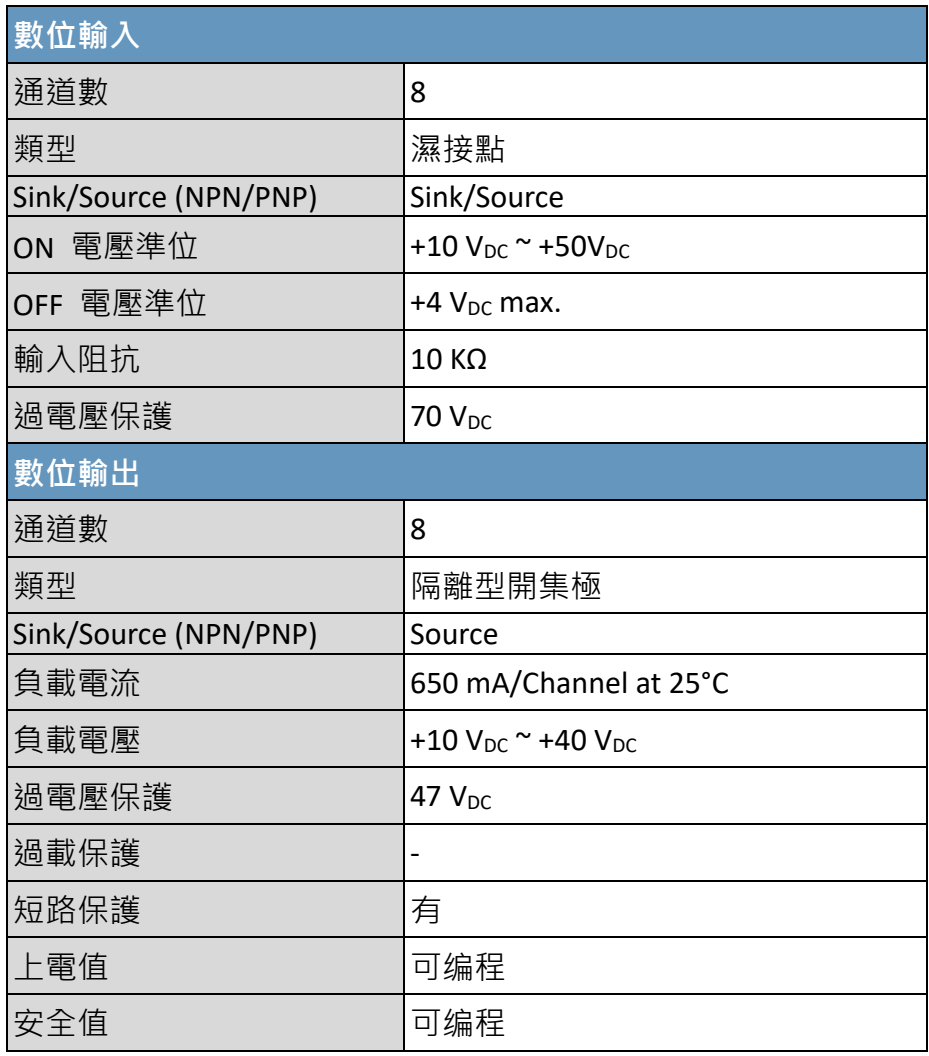

### **接腳圖**

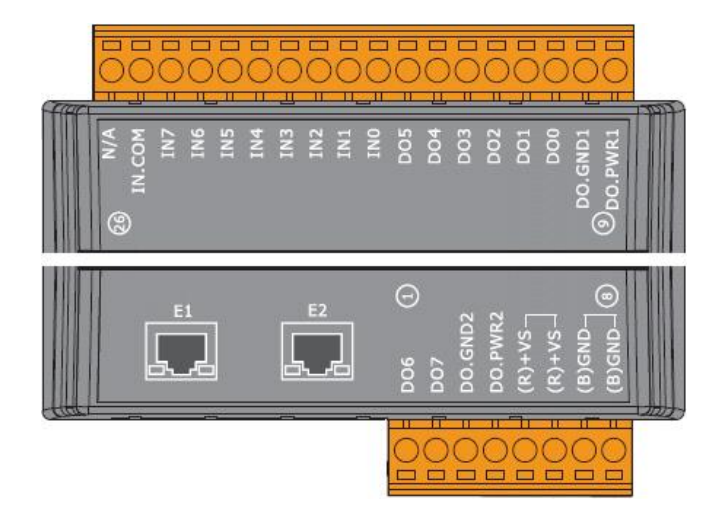

### **接線圖**

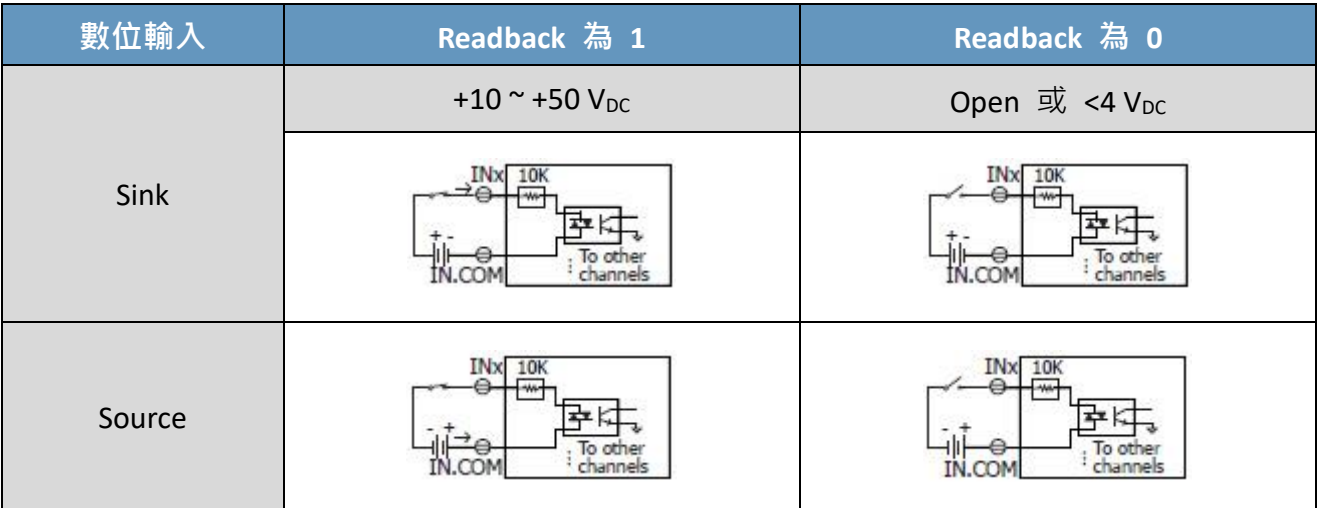

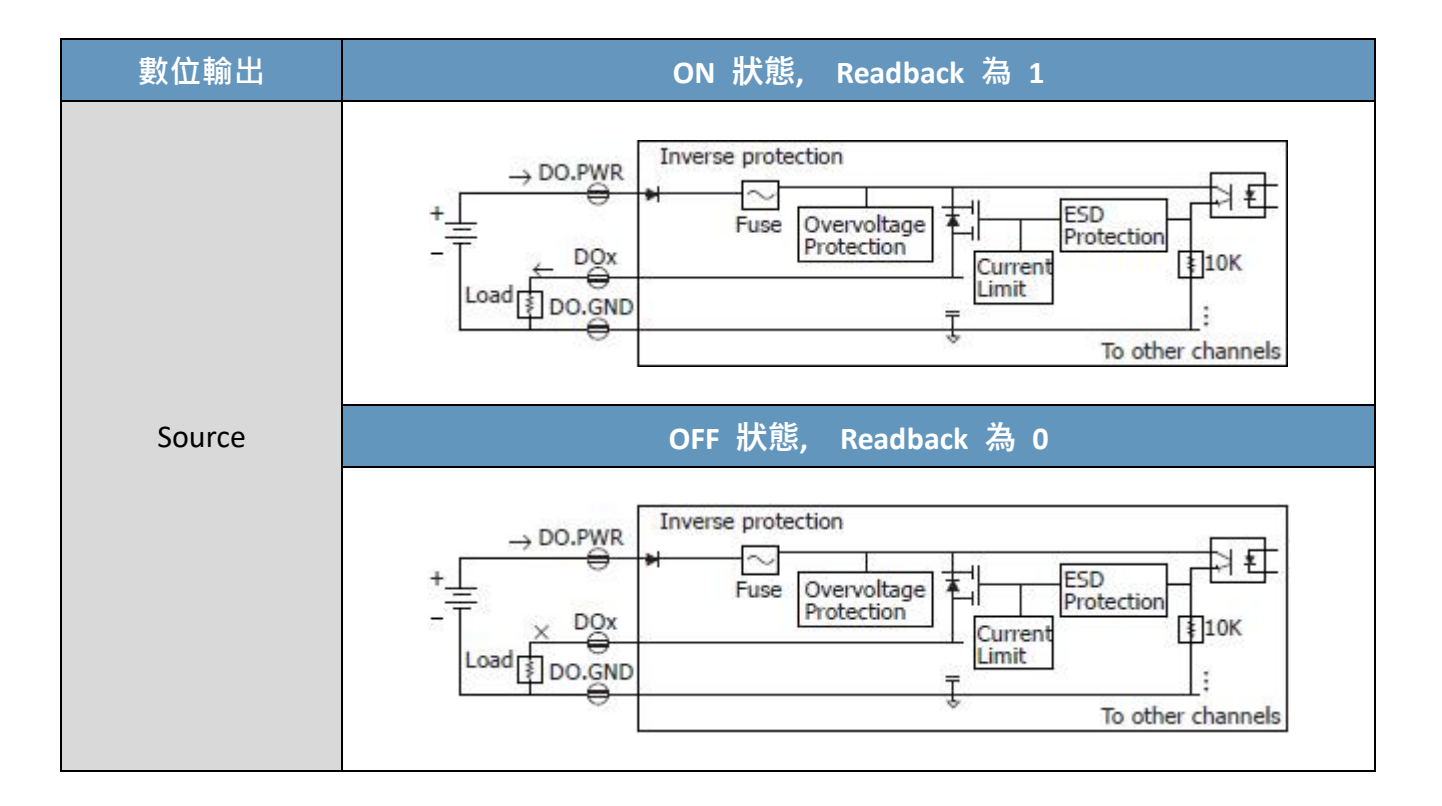

### <span id="page-15-0"></span>**2.4. MQ-7253M**

### **I/O 規格**

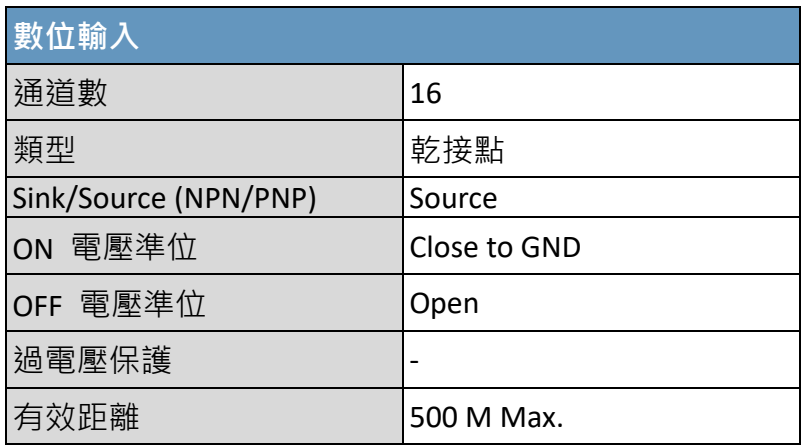

### **接腳圖**

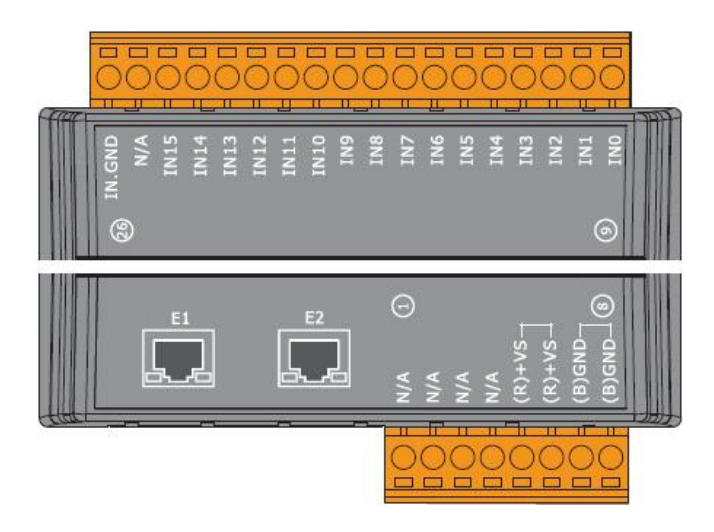

### **接線圖**

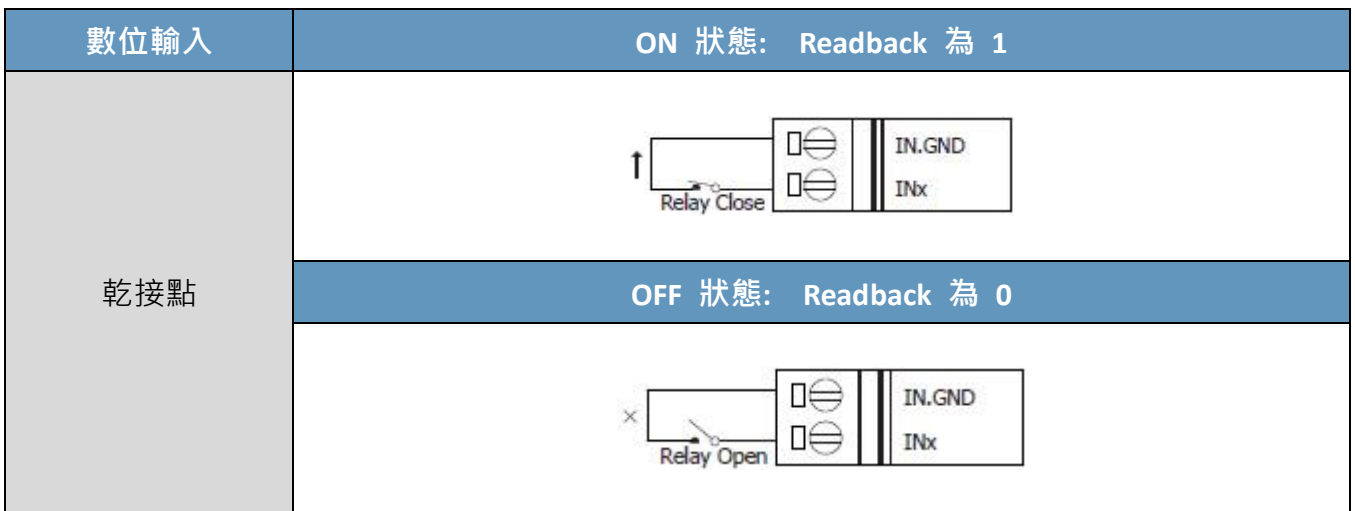

### <span id="page-16-0"></span>**2.5. MQ-7255M**

### **I/O 規格**

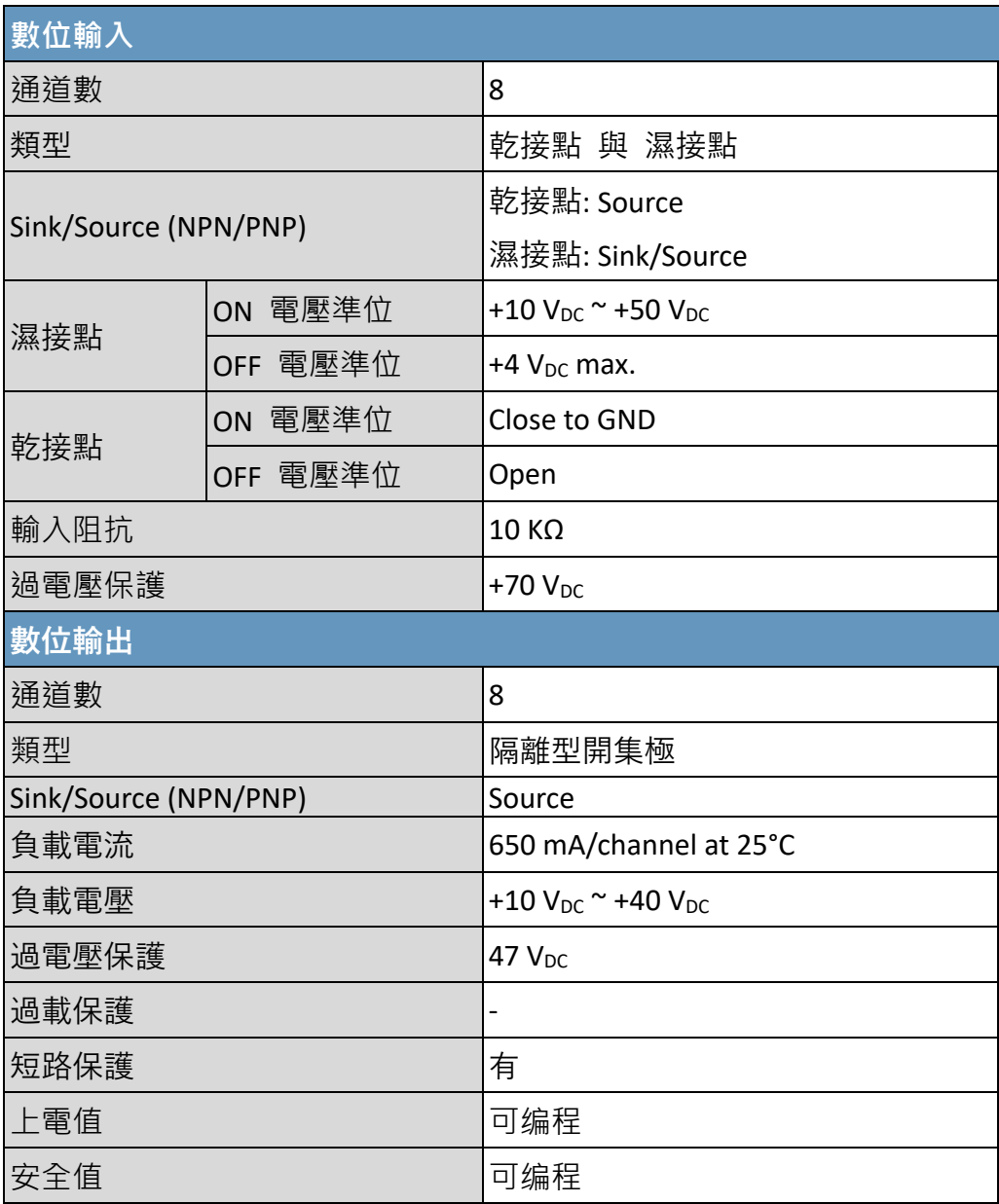

**接腳圖**

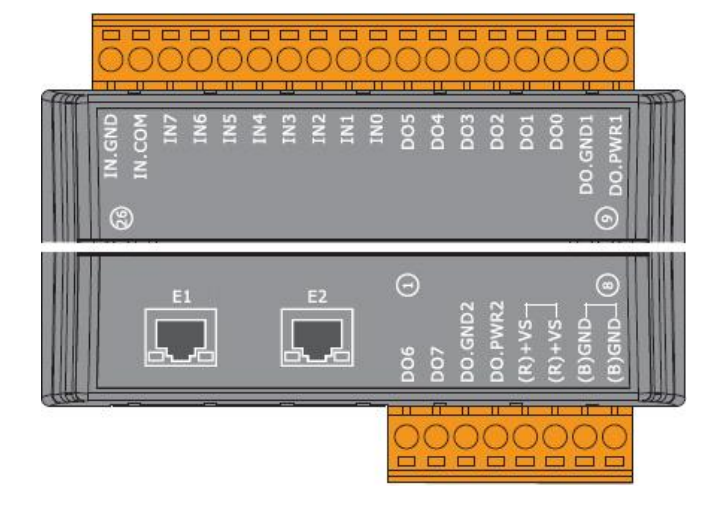

MQ-7200M 使用手冊, 版本 1.1 <br> **IDENT:** 17

### **接線圖**

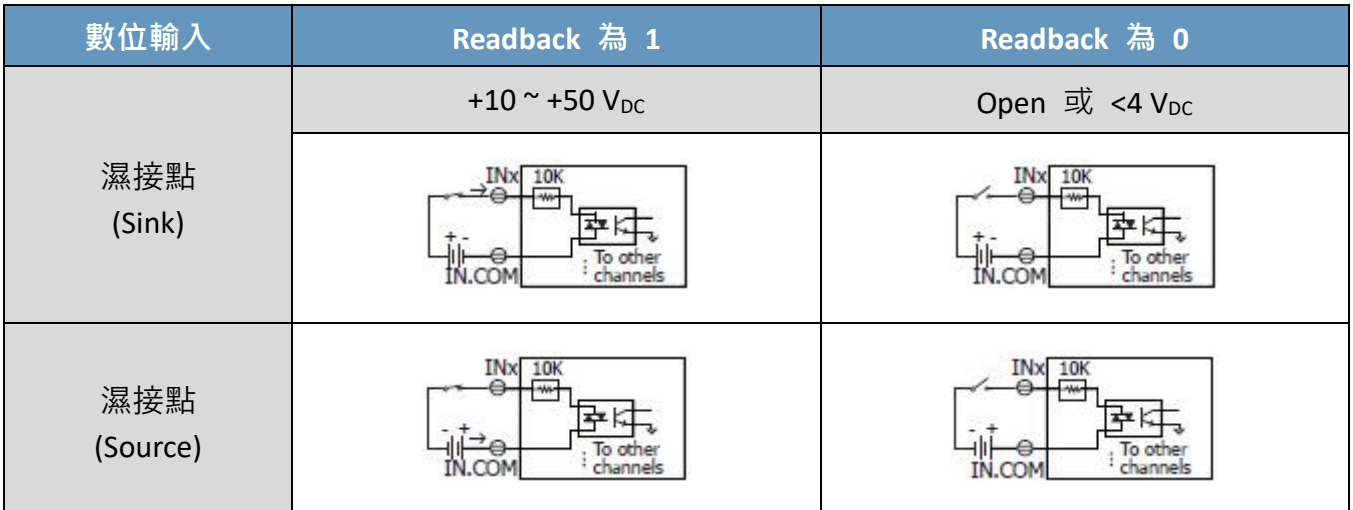

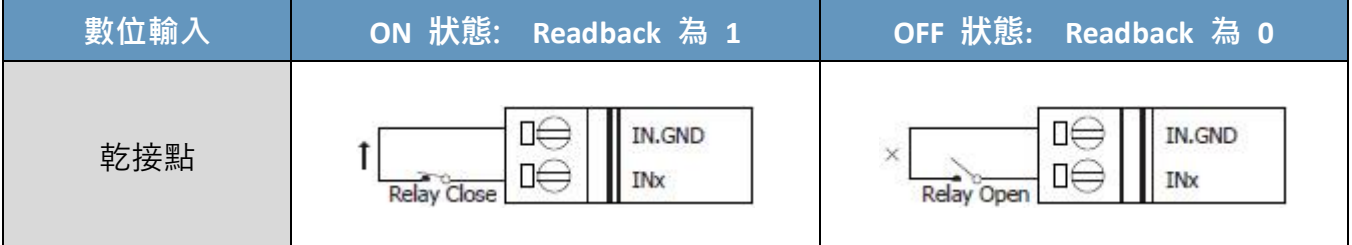

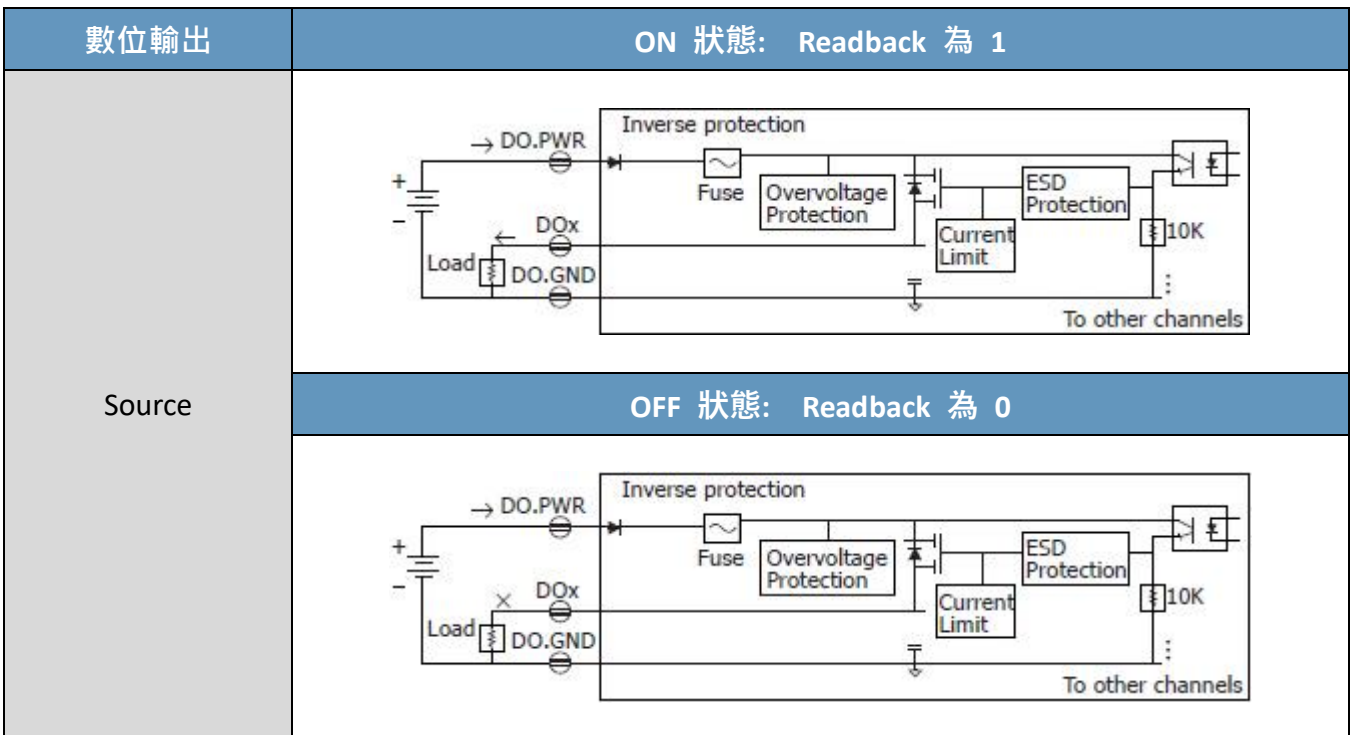

## <span id="page-18-0"></span>**3. 快速上手**

若用戶是使用 MQ-7200M 模組的新手,請由快速入門指南開始,因它提供了如何安裝、 設定與使用此模組的基本說明。

### **產品內容**

開始工作之前,請先確認包裝內容物。若下列任何品項遺失或損壞,請聯繫用戶的經銷商。

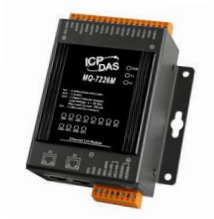

### **MQ-7200M 模組 快速入門指南**

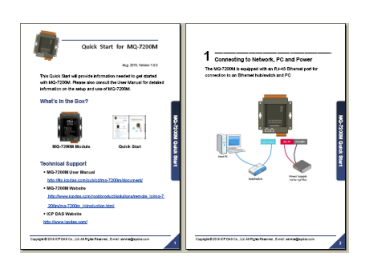

### **技術支援**

- **MQ-7200M 使用手冊** <https://www.icpdas.com/en/download/show.php?num=2675>
- MQ-7200M 網站 https://www.icpdas.com/en/product/guide+Remote I O Module and Unit+Ethernet [\\_\\_I\\_O\\_\\_Modules+MQ-7200M](https://www.icpdas.com/en/product/guide+Remote__I_O__Module__and__Unit+Ethernet__I_O__Modules+MQ-7200M)
- **ICP DAS 網站** <http://www.icpdas.com/>

### <span id="page-19-0"></span>**3.1. 電源與網路佈線**

### **步驟 1:**

使用 Hub/ Switch 來連接電腦 與 模組的 Ethernet Port。

### **步驟 2:**

將電源供應器的正極連接到模組上標示有 "(R)+Vs" 的端子。 將電源供應器的負極連接到模組上標示有 "(B)GND" 的端子。

<span id="page-19-1"></span>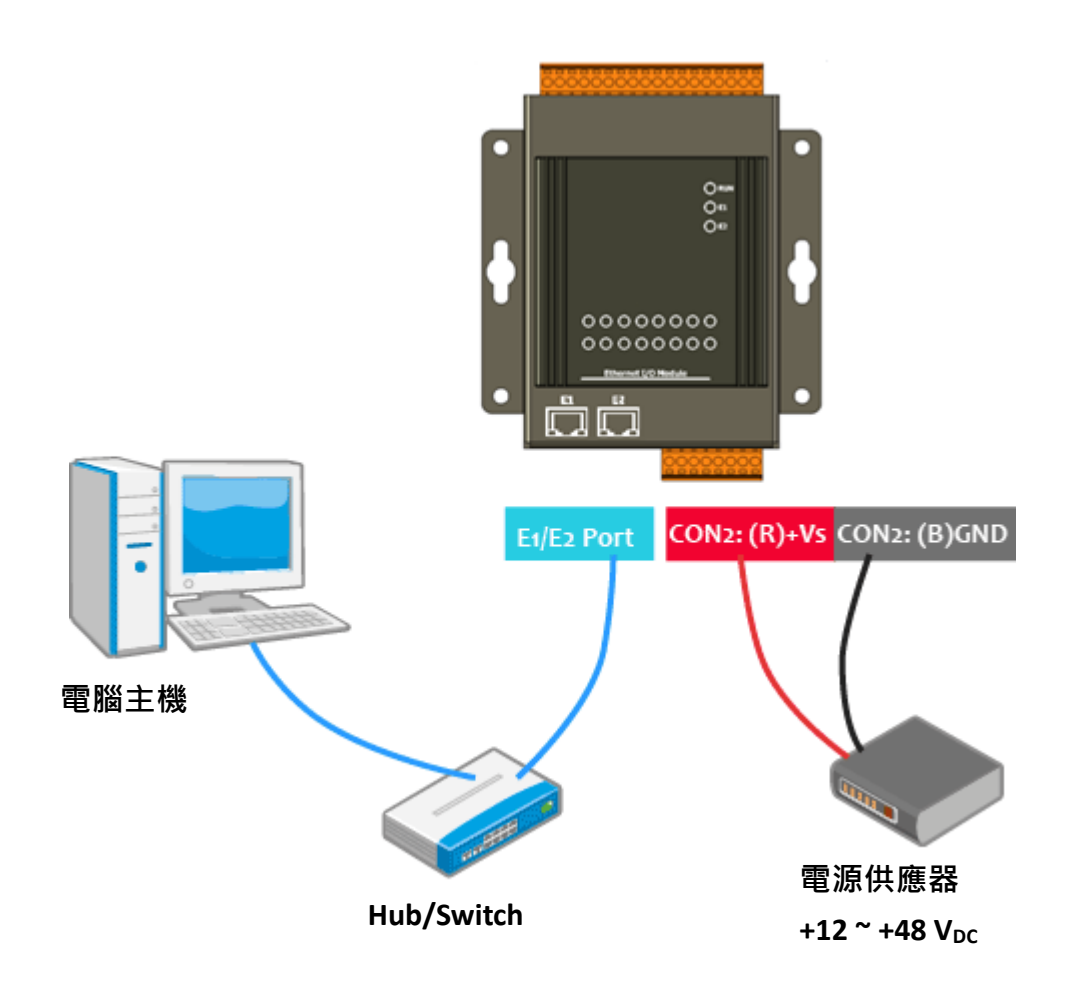

### <span id="page-20-0"></span>**3.2. 安裝 MiniOS7 Utility**

MiniOS7 Utility 提供了快速而簡易的方式可在電腦上配置 Ethernet 設定 與更新 MQ-7200M 模組的 OS 映像檔 或 韌體檔。安裝完成後,用戶的電腦桌面將會顯示一個 MiniOS7 Utility 的 捷徑圖示。

### **步驟 1: 安裝 MiniOS7 Utility 工具**

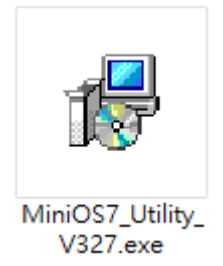

用戶可在 ICP DAS 網站下載並安裝 MiniOS7 Utility:

[https://www.icpdas.com/en/product/guide+Software+Development\\_\\_Tools+MiniOS7](https://www.icpdas.com/en/product/guide+Software+Development__Tools+MiniOS7)

### **步驟 2: 請依照安裝精靈的指示,來完成安裝**

安裝完成後,用戶的桌面將會顯示 MiniOS7 Utility 的捷徑。

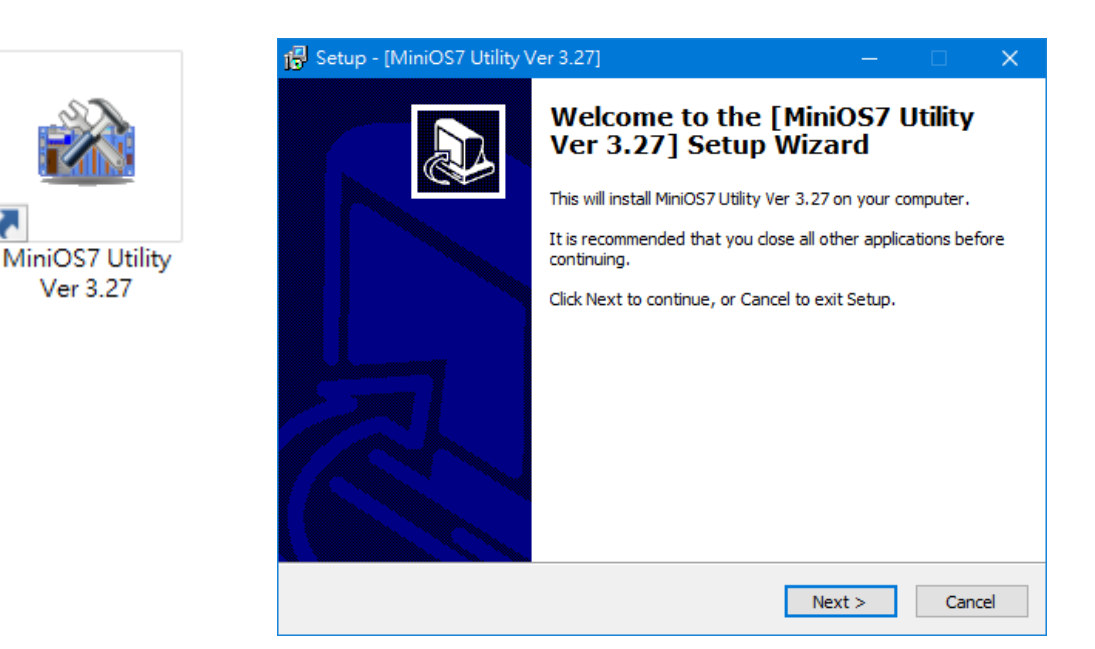

### <span id="page-21-0"></span>**3.3. 配置網路設定**

MQ-7200M 原廠預設的網路設定如下表所示,使用 MQ-7200M 之前,必須配置好 該模組工作所在的區域網路設定。

**預設的網路設定:**

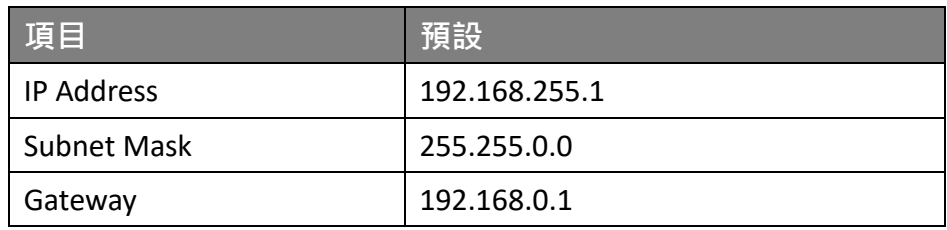

### **步驟 1: 執行 MiniOS7 Utility**

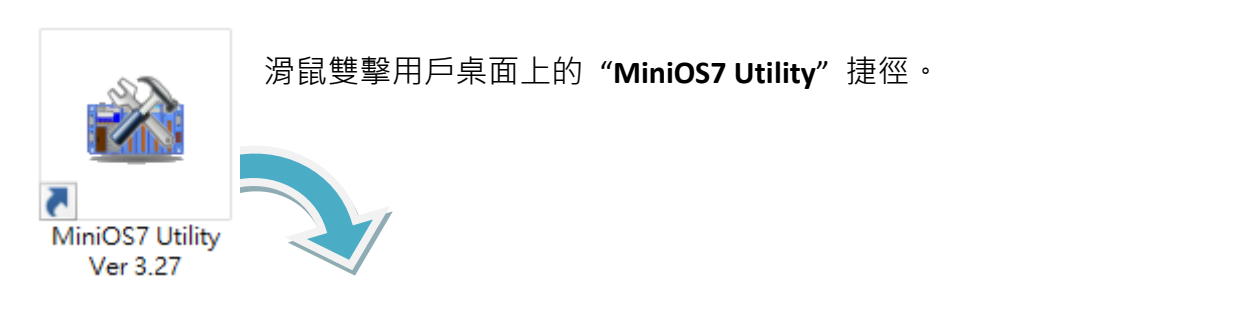

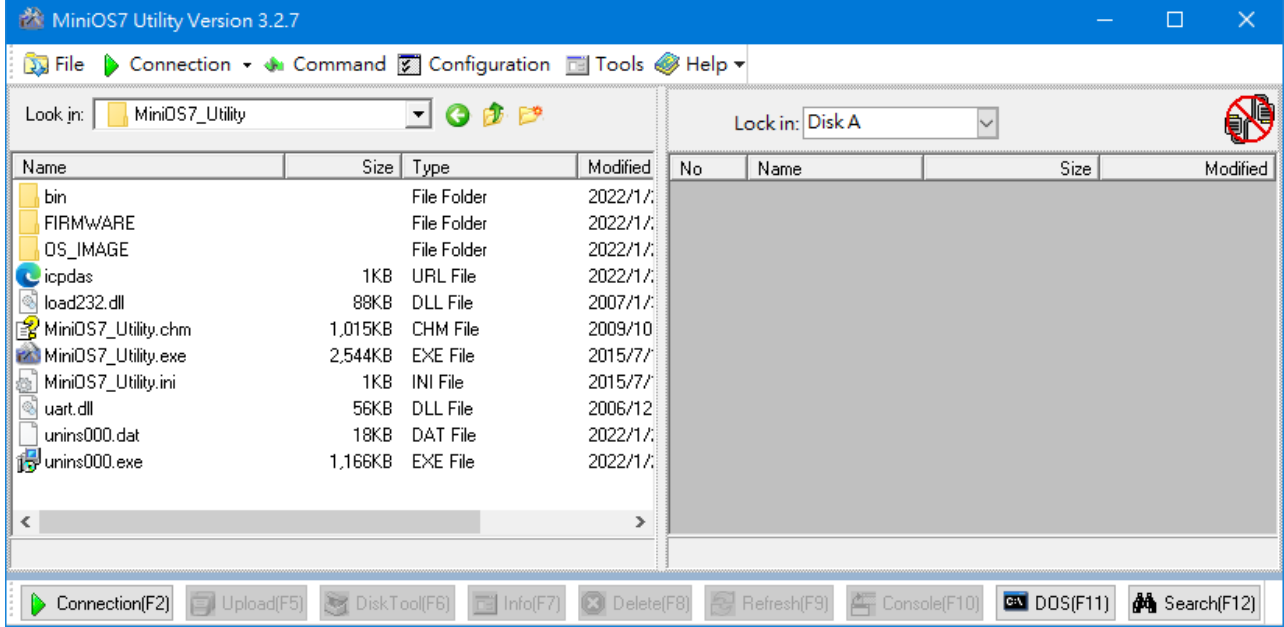

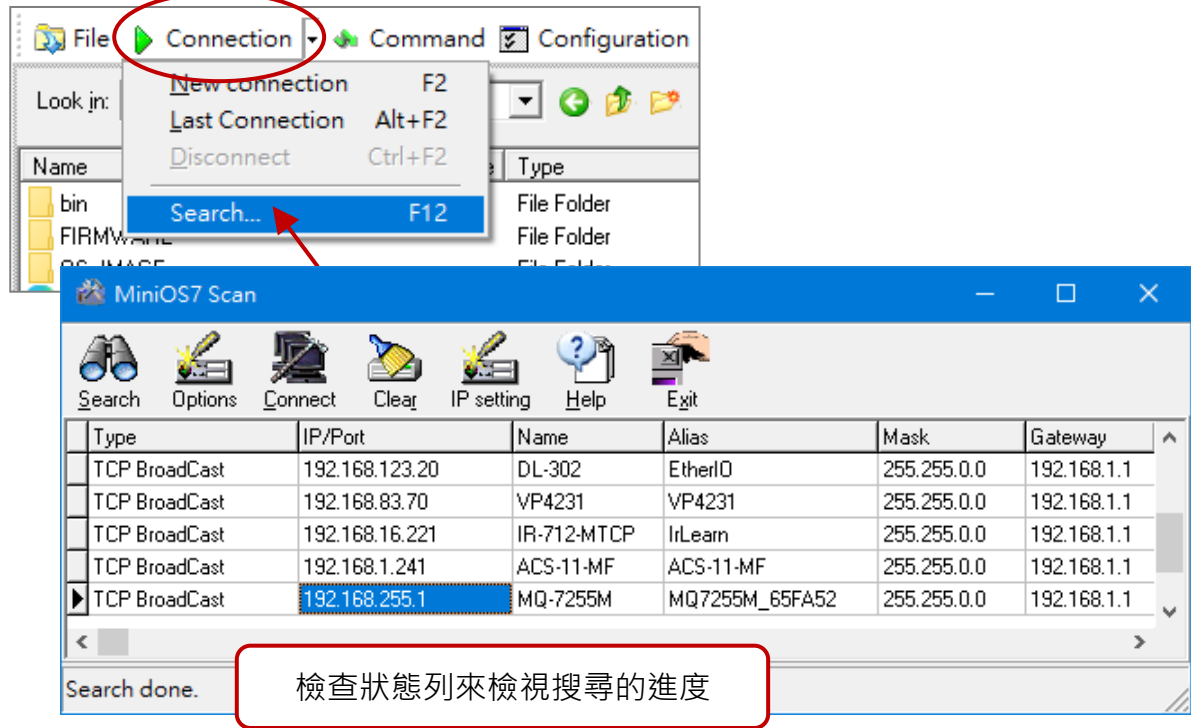

**步驟 3: 點選 IP/Port 欄位的 "192.168.255.1",並點選 "IP Settings" 按鈕**

滑鼠點選要設定的項目 (預設 IP = "**192.168.255.1**"),再點選 "**IP Settings**" 按鈕來顯示 設定對話框。

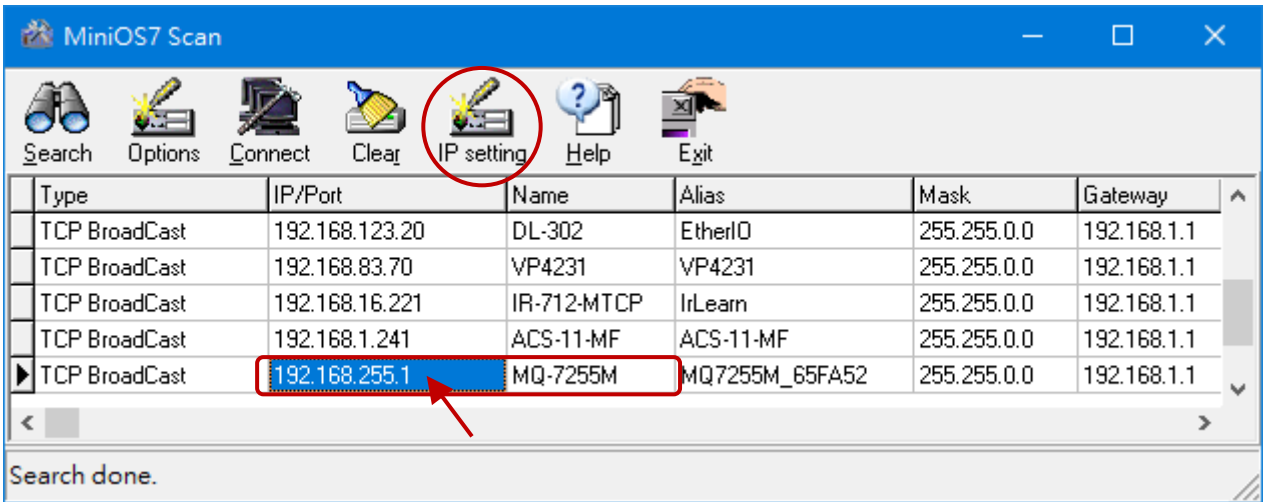

### **步驟 4: 指定適當的 IP/Mask/Gateway 位址**

在 **IP Setting** 對話框,用戶可手動指定 IP、Mark、Gateway 位址與別名,或是啟用 DHCP Client 功能從 DHCP Server 動態取得 IP 位址。輸入適當的值之後,點選 "**Set**" 按鈕來 更新設定值。

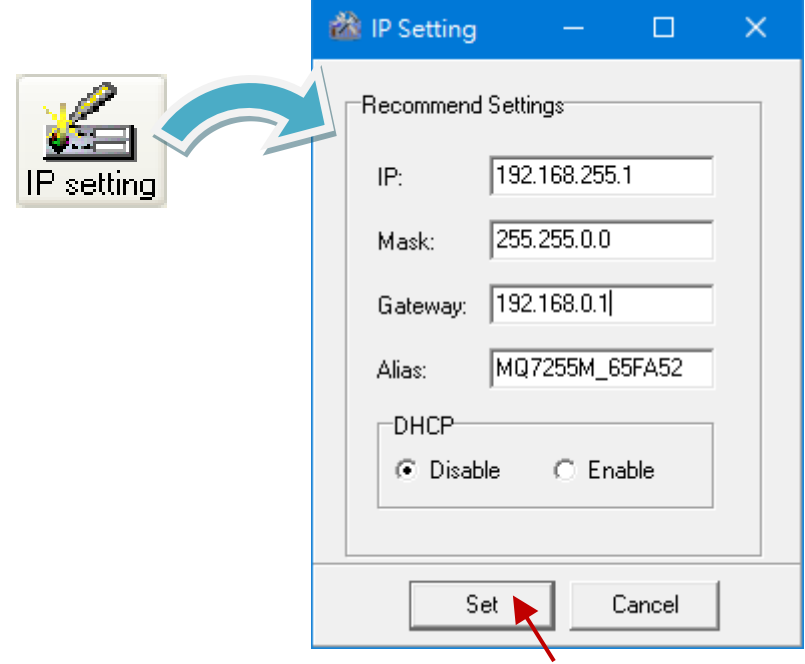

### **步驟 5: 核對用戶的新設定**

請將模組重開機並重複步驟 2, 按 "F12"鍵再搜尋模組一次,並確認已套用新的設定值。

<span id="page-23-0"></span>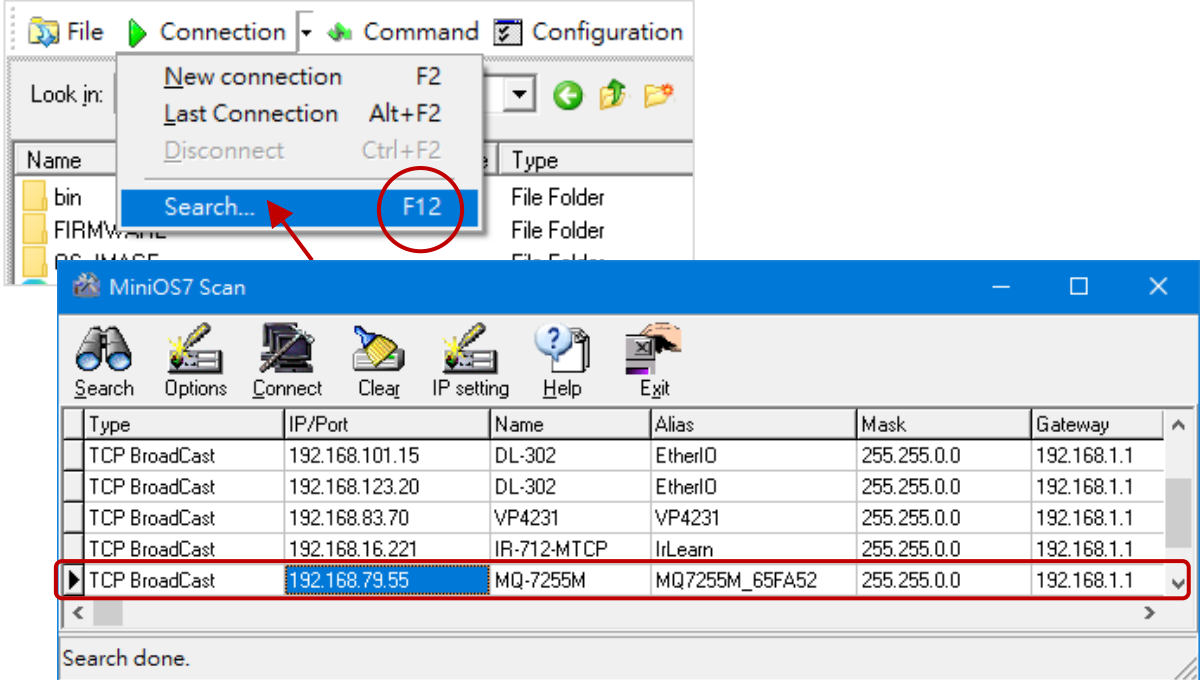

### <span id="page-24-0"></span>**3.4. 登入到網頁介面**

MQ-7200M 系列模組提供了網頁的使用介面,可讓用戶透過標準的網頁瀏覽器來管理模組、 存取 I/O 並監控運行狀態。

#### **步驟 1: 開啟網路瀏覽器**

用戶可使用標準的網際網路瀏覽器來登入到 MQ-7200M 模組, 例如: Mozilla Firefox 或 Internet Explorer…等等。

#### **步驟 2: 輸入 MQ-7200M 的 IP 位址**

若用戶尚未變更 MQ-7200M 預設的 IP 位址,請參考 第 3.2 與 3.3 節來設定。

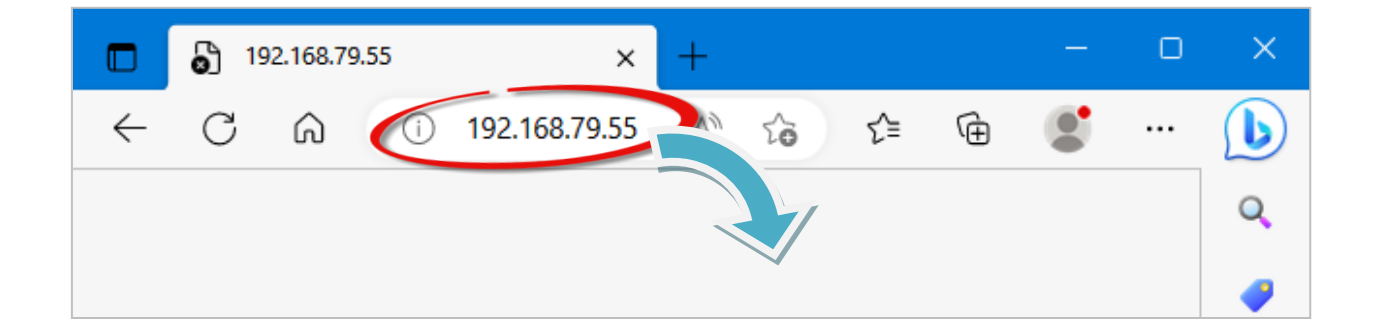

#### **步驟 3: 輸入用戶的帳號 與 密碼**

原廠預設的帳號/密碼如下所示:

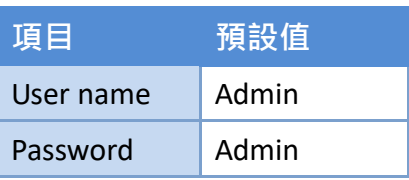

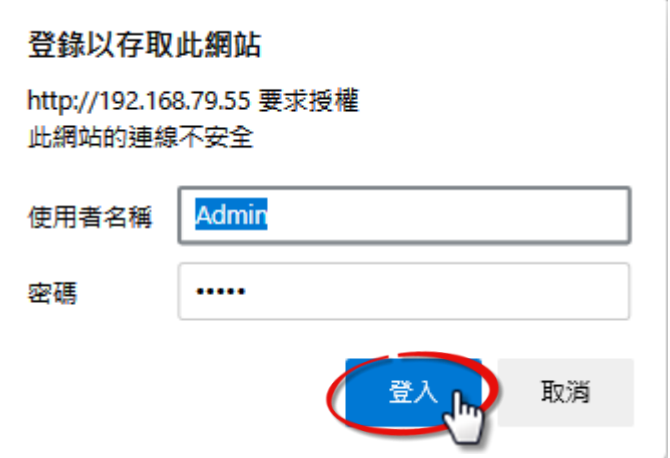

### **步驟 4: 歡迎進入 MQ-7200M 網頁介面**

登入模組後,**Overview** 頁面是關於模組的 MAC 位址、目前的韌體版本…等簡要說明。

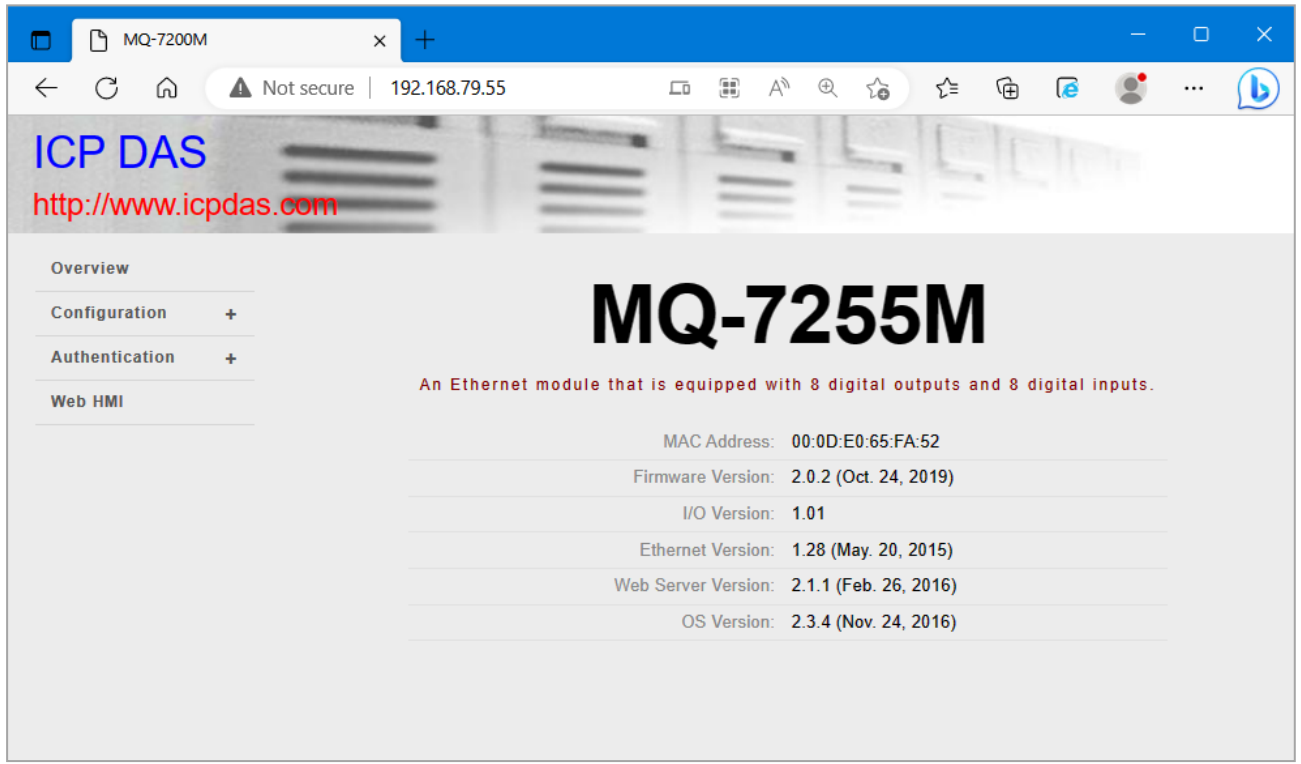

## <span id="page-26-0"></span>**4. 設定**

網頁式使用介面可讓用戶透過網頁瀏覽器,設定模組、存取與監控 I/O 狀態。開始 設定步驟之前,請參考**第 3 章** – **快速上手** 來設定並登入到 MQ-7200M 模組。

### **步驟 1: 歡迎進入 MQ-7200M 網頁介面**

登入 MQ-7200M 網頁介面後, 在 "Overview" 頁面可見到模組的相關資訊。

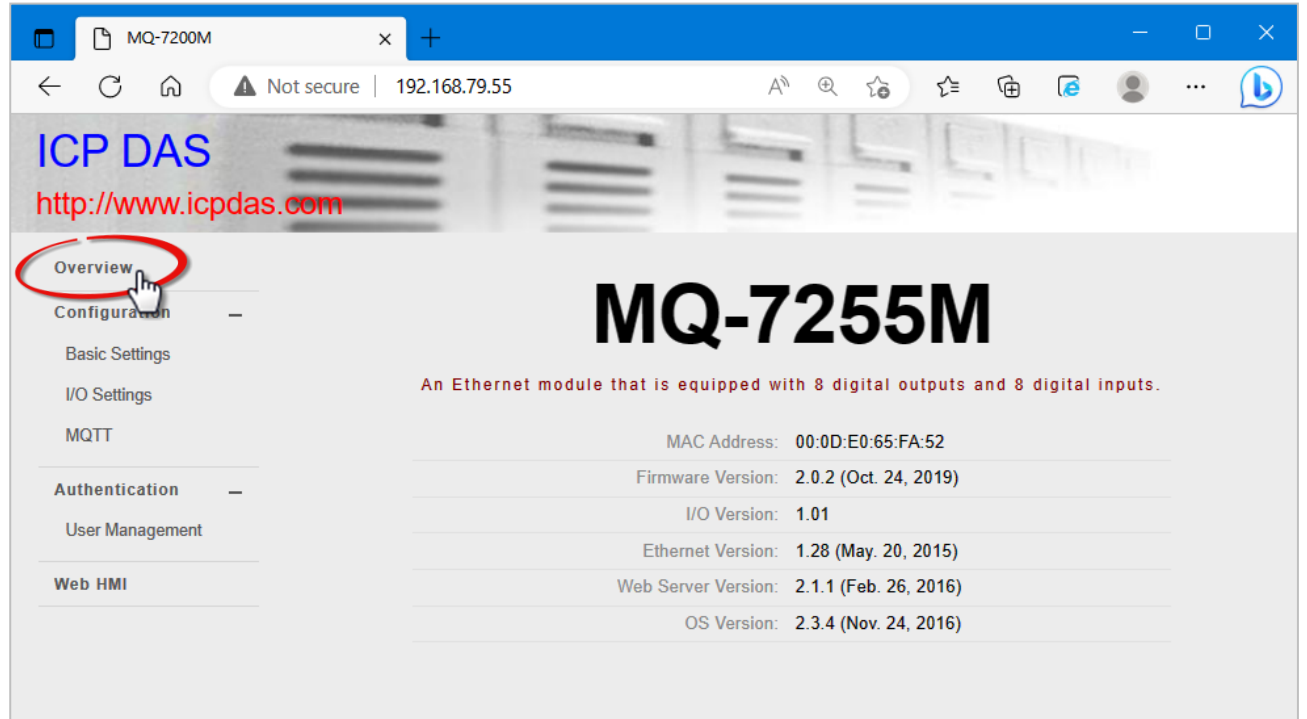

### <span id="page-27-0"></span>**4.1. Basic Settings (基本設定)**

**Basic settings** 頁面包含了 **Network Configuration** 與 **Basic Settings** 部分。

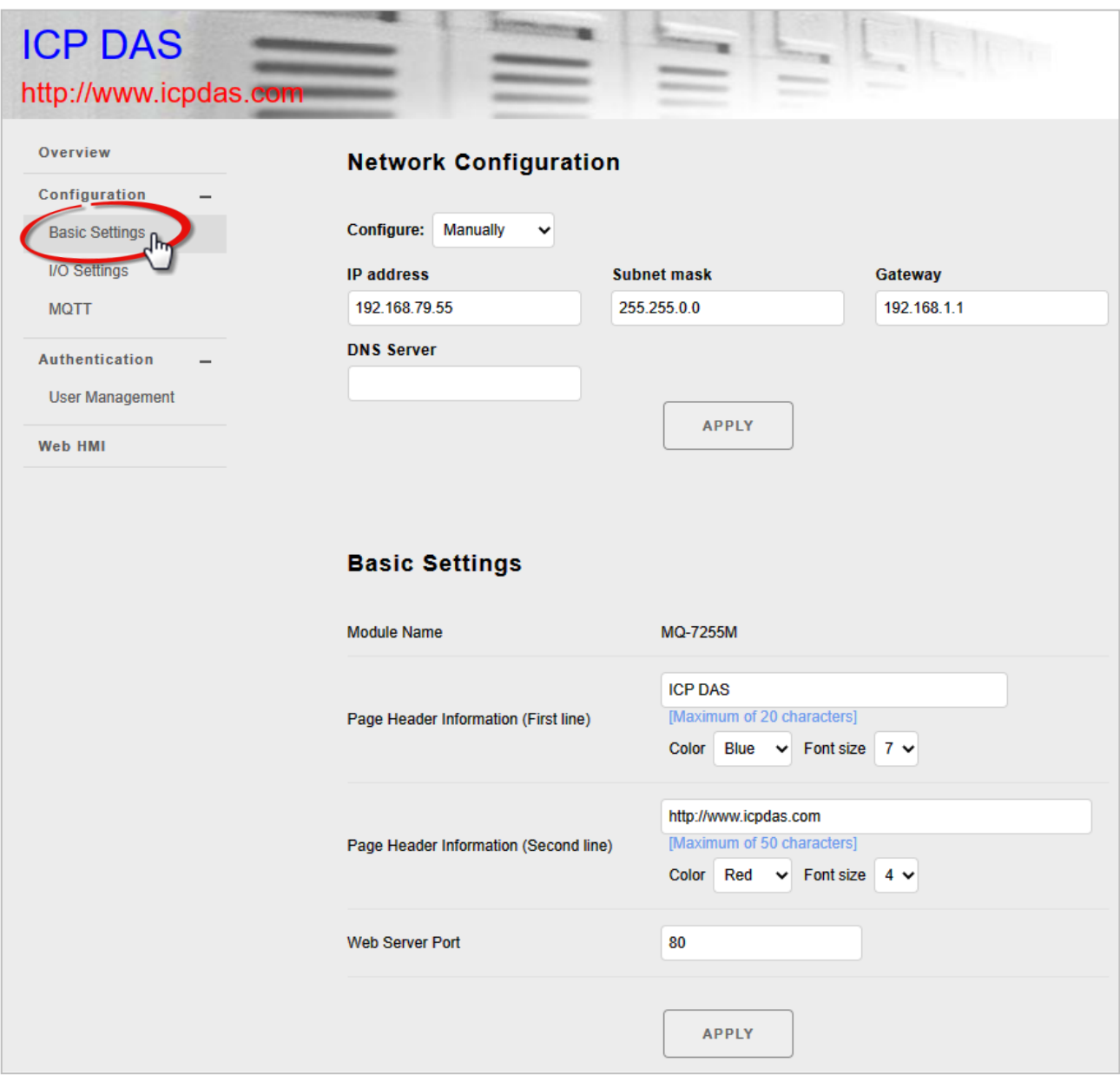

### <span id="page-27-1"></span>**Network Configuration (網路設定)**

- 在 **Configure** 下拉選單,有兩種設定網路的方式:
- **手動配置 - Manually**:

若沒有 DHCP, MQ-7200M 模組可手動設定 IP、Subnet Mask 與 Gateway 位址。

● **動態配置 – Using DHCP**:

若使用 DHCP, MQ-7200M 模組可自動從 DHCP Server 獲得網路位址。

- 一般而言,網路設定包含以下參數:
- IP Address: 網路上每一台 MQ-7200M 模組都需配置唯一的 IP 位址, 以便能在網路上 登入該模組的設定頁面。
- Subnet Mask: 子網路遮罩表示 IP 位址的哪個部分被用來識別本地網路或子網路。
- **Gateway**: 閘道器 (或路由器) 可用來將網路與一個或多個其它網路連接。
- **DNS Server:** 網域名稱系統 (DNS) 的主要功能是將網域名稱 (例如: [www.icpdas.com\)](http://www.icpdas.com/) 轉譯成 IP 位址,反之亦然。

#### **手動配置**

方法: 請在 Configure 下拉選單,選擇 Manually, 並在對應的欄位輸入適當的位址, 再點選 **Apply** 按鈕,完成網路設定。

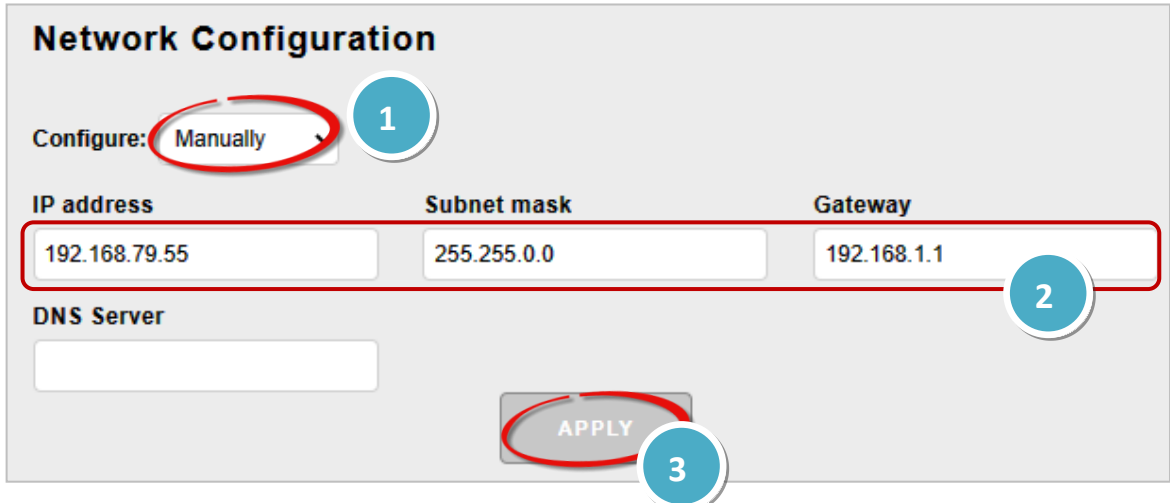

#### **動態配置**

方法: 在 **Configure** 下拉選單選擇 **Using DHCP**,再點選 **Apply** 按鈕。 (採用 DHCP 時,無法手動更改地址。)

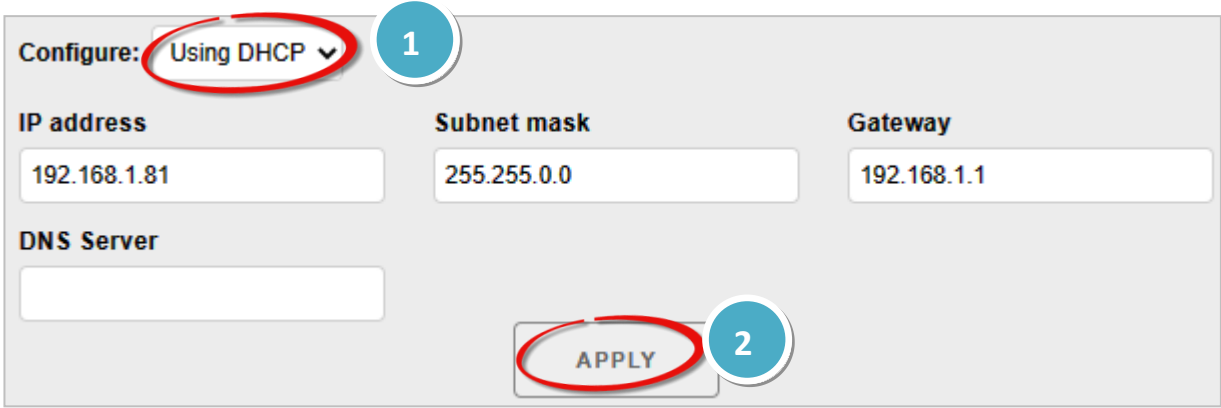

### <span id="page-29-0"></span>**Basic Settings (基本設定)**

此部分包含了以下項目:

- Module Name: 此欄位的初始值是根據模組的型號, 且不可修改。
- Page Header Information (First line) 與 Page Header Information (Second line): 顯示在網頁左上角的標題,如下圖所示,例如: 公司名稱 與 公司網址。
- Web Server Port: 此項用來指定 Web Server 需使用的 Port, 預設 HTTP Port 為 80。

**◯**如有任何變更,請點選"Apply"按鈕完成設定。接著,請按 Ctrl + R 重新載入頁面。

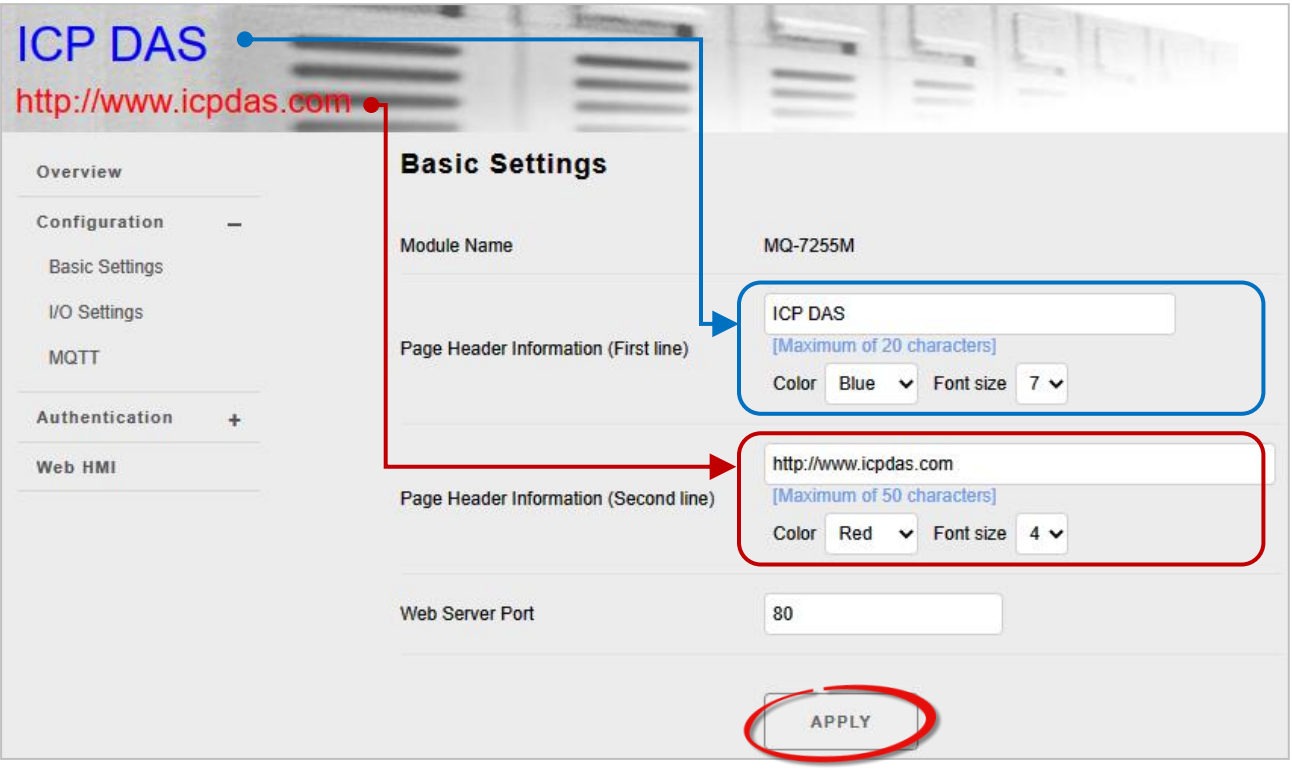

### <span id="page-30-0"></span>**4.2. I/O Settings (I/O 設定)**

在工業應用中,因正常或異常事件導致斷電後恢復供電,維持模組輸出的「安全」狀態 對於防止意外事故至關重要。此外,在主機故障或網路通訊異常的情況下,輸出安全值 也同樣重要。

在 I/O Settings 頁面,用戶可設定每個輸出通道的上電值與安全值。同時,請記得點選 "**Apply**" 按鈕來更新設定。

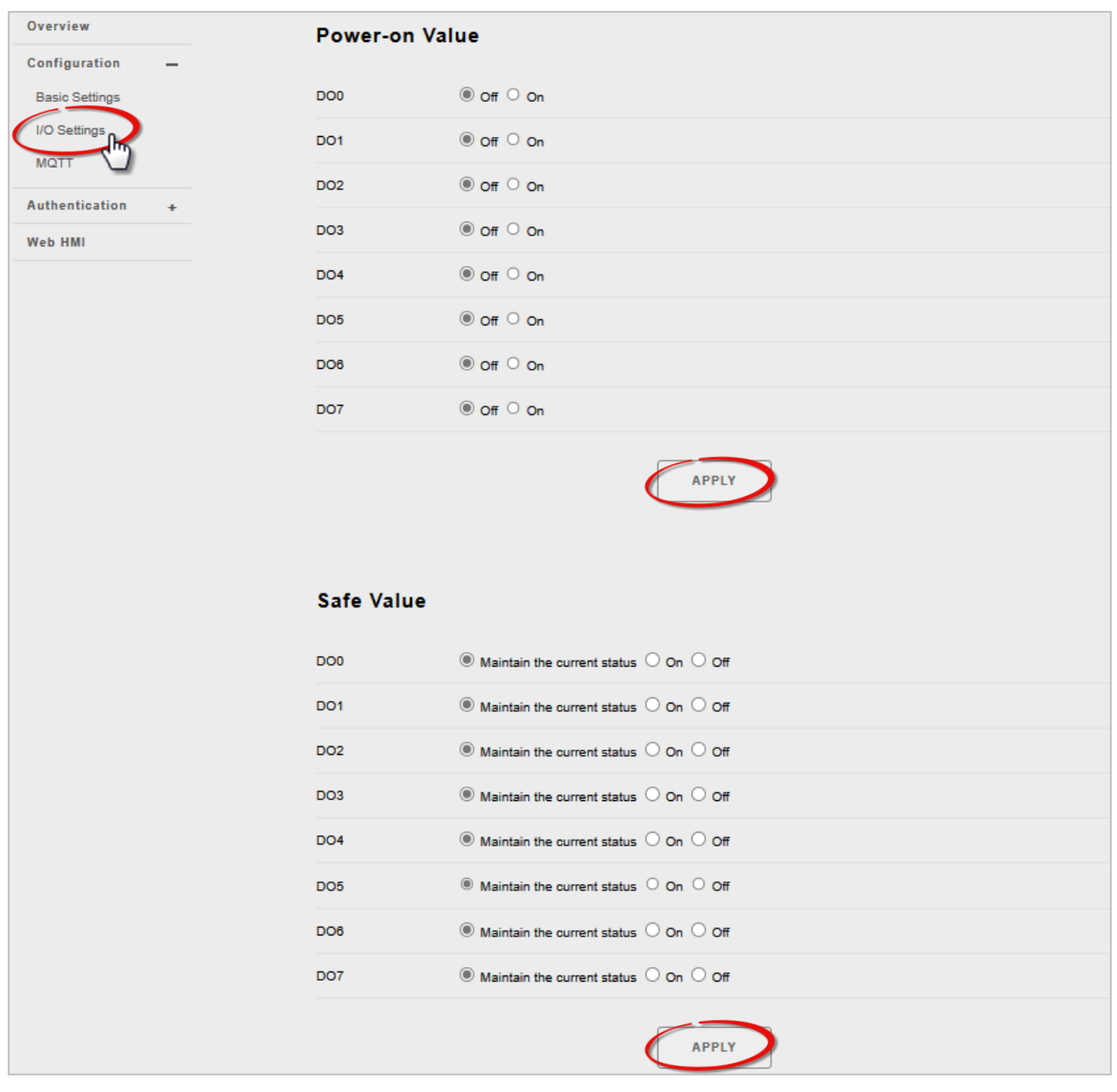

### <span id="page-31-0"></span>**Power-on Value (上電值)**

用戶可為每個輸出通道設定上電值,當模組正常開機或由模組看門狗重置時,將會載入 其上電值。方法: 請選擇 On 或 Off 後, 再點選 Apply 按鈕完成設定。

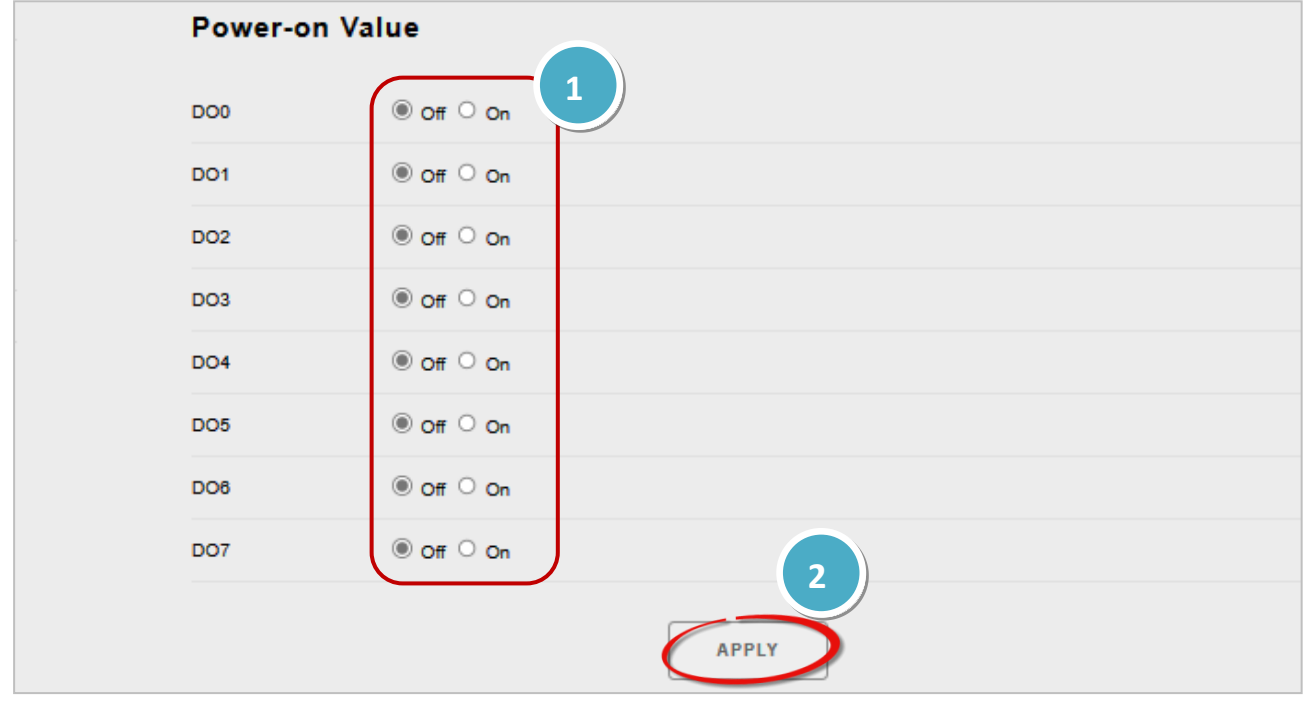

### <span id="page-31-1"></span>**Safe Value (安全值)**

若 MQTT Broker 與 MQ-7200M 之間通訊中斷,模組會輸出預訂的安全值。

方法: 請選擇 **Maintain the current status、On 或 Off** 後,再點選 **Apply** 按鈕。

<span id="page-31-2"></span>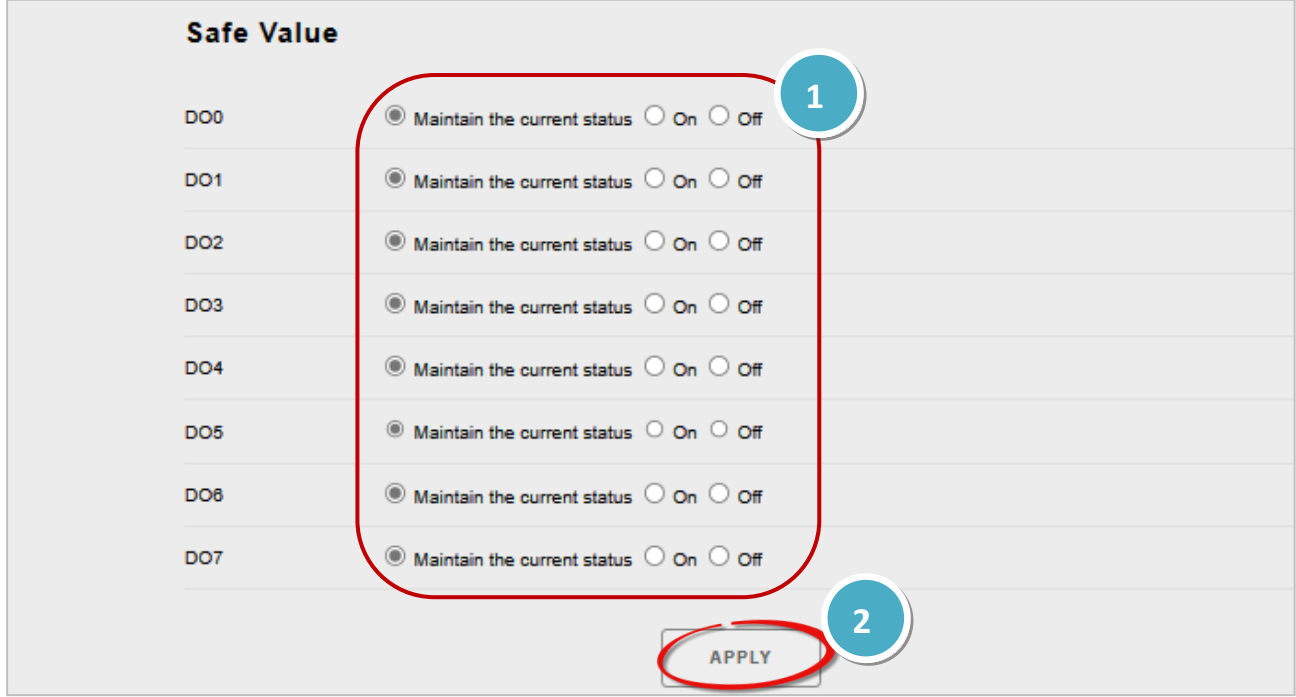

### <span id="page-32-0"></span>**4.3. MQTT**

**MQTT(Message Queuing Telemetry Transport)**是一種開放、簡單、易於實作的輕量級發佈/訂閱 式消息傳輸協定,可在低頻寬和不穩定的網路環境中提供可靠的網路服務。這些特性使其非常 適合在各種受限的環境下使用,例如: 機器對機器 (M2M) 和物聯網 (IoT) 等程式碼空間受限、 網路頻寬受限,又要求即時性、安全性、且資料傳輸次數密集的通信系統。

(原文引用自 [MQTT.org](http://mqtt.org/) 官方網站)

身為 MQTT Client, MQ-7200M 模組可發佈 DIO 狀態的訊息到 Broker, 也可向 Broker 訂閱 DO 的控制訊息。同樣的, 其他 MQTT Client 可藉由訂閱 Broker 的主題來取得 DIO 狀態, 或發佈控制 DO 的訊息到 Broker。

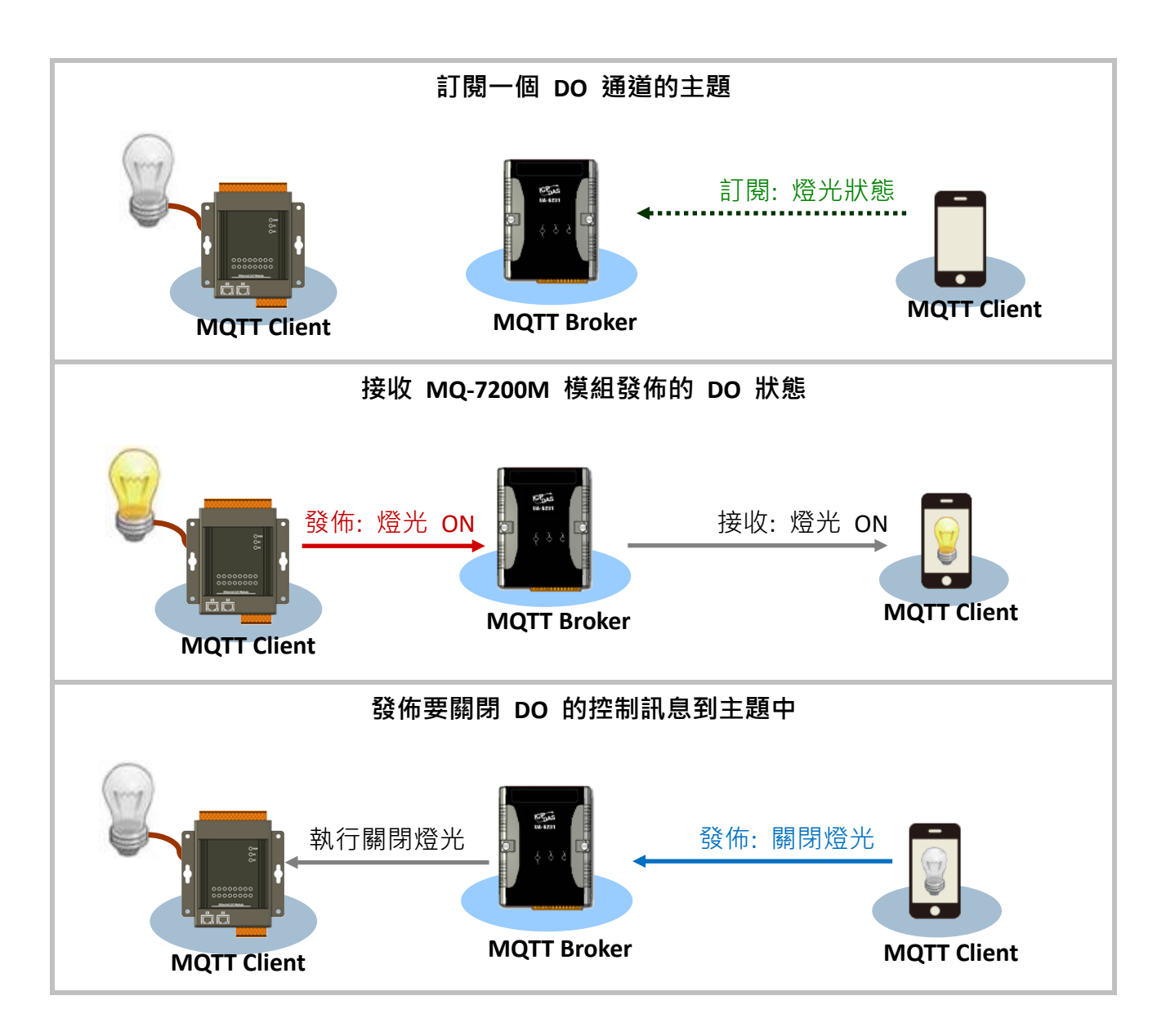

在 **MQTT** 頁面,用戶可啟用或關閉 MQTT 功能、設定 Broker 資訊、定義最後斷線留言 (Last Will and Testament) 並取得每個 I/O 的主題名稱。

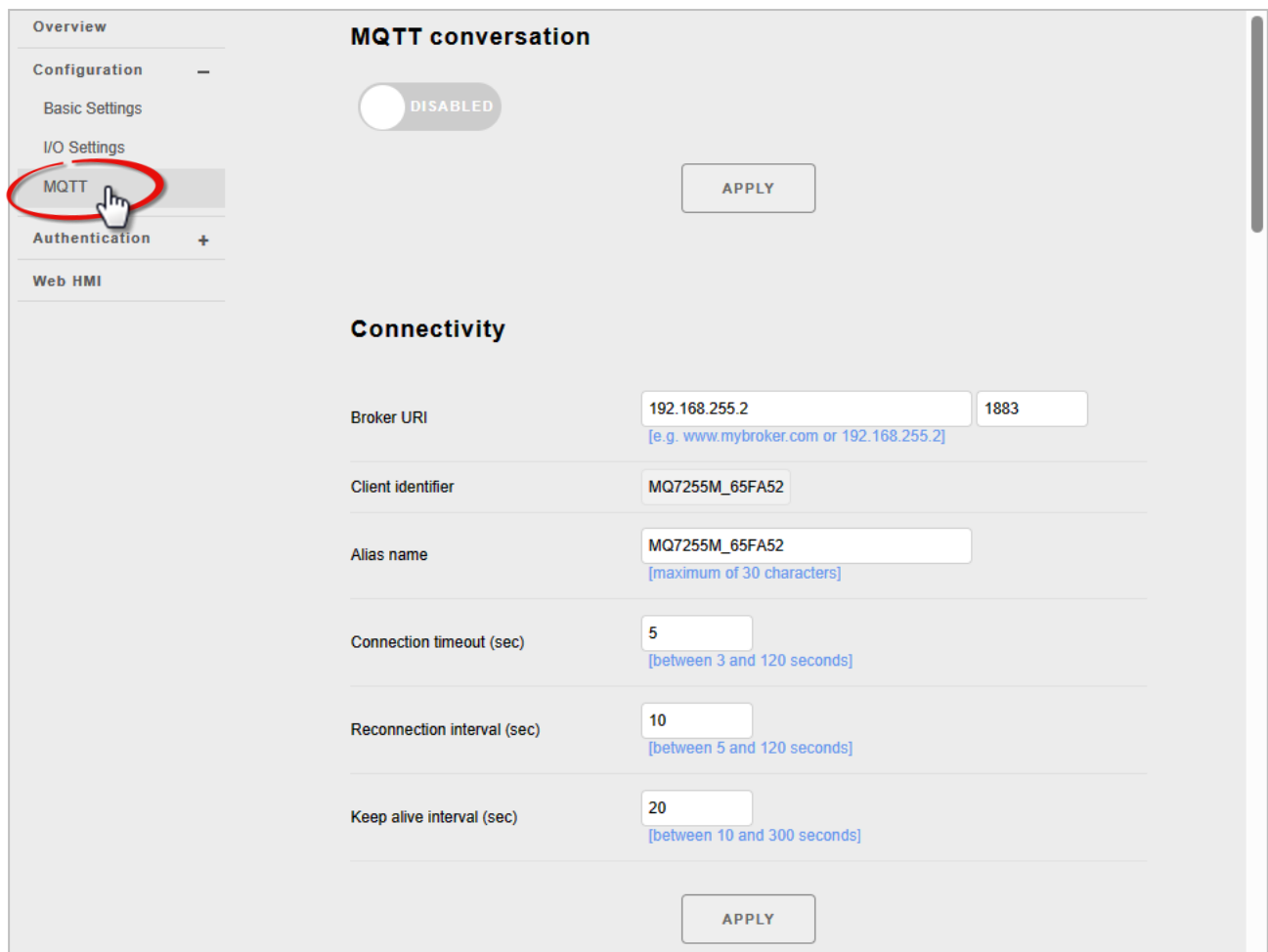

<span id="page-33-0"></span>**MQTT Conversation (MQTT 對談)**

用戶可啟用或關閉 MQTT 功能,若關閉 MQTT conversation, 模組將會停止發佈訊息。

方法: 請將開關切換至右邊, 來啟用此功能, 並點選 Apply 按鈕。

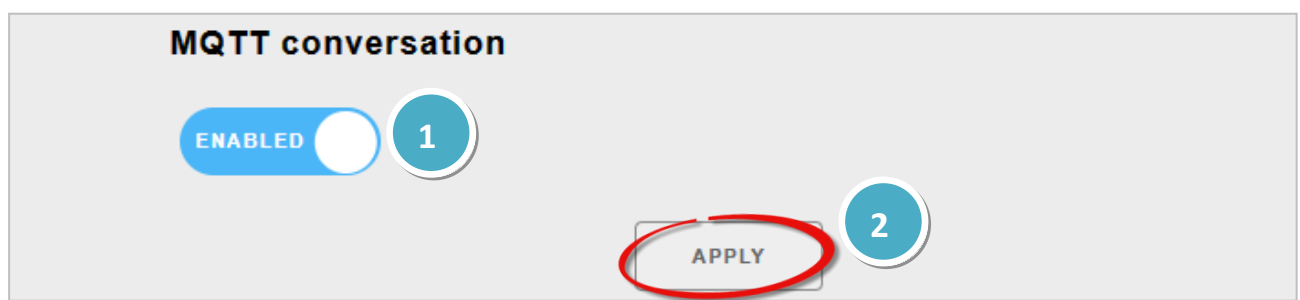

### <span id="page-34-0"></span>**Connectivity (連接性)**

用戶可自訂 Broker 和連線相關的設定,如有任何修改,請再點選"Apply"按鈕。

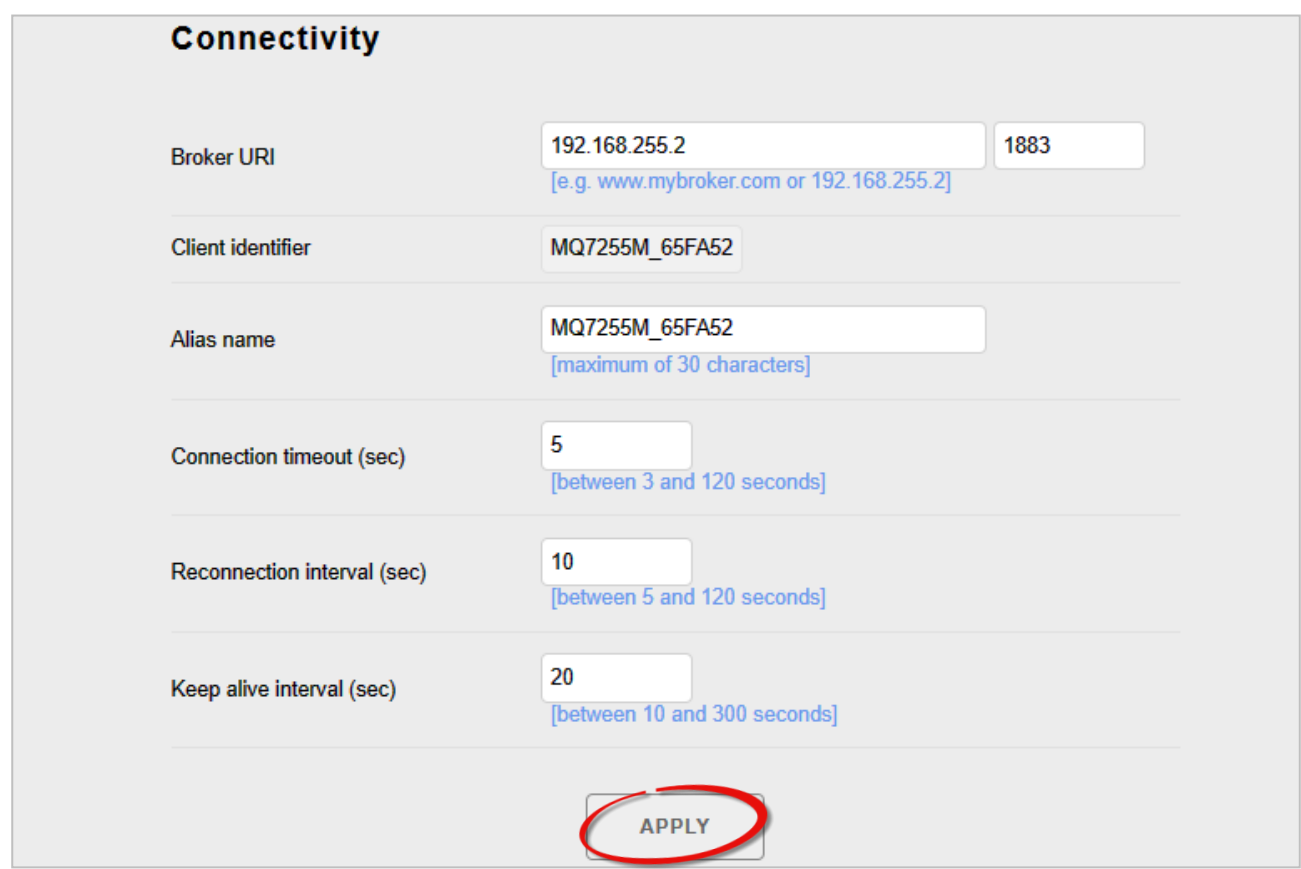

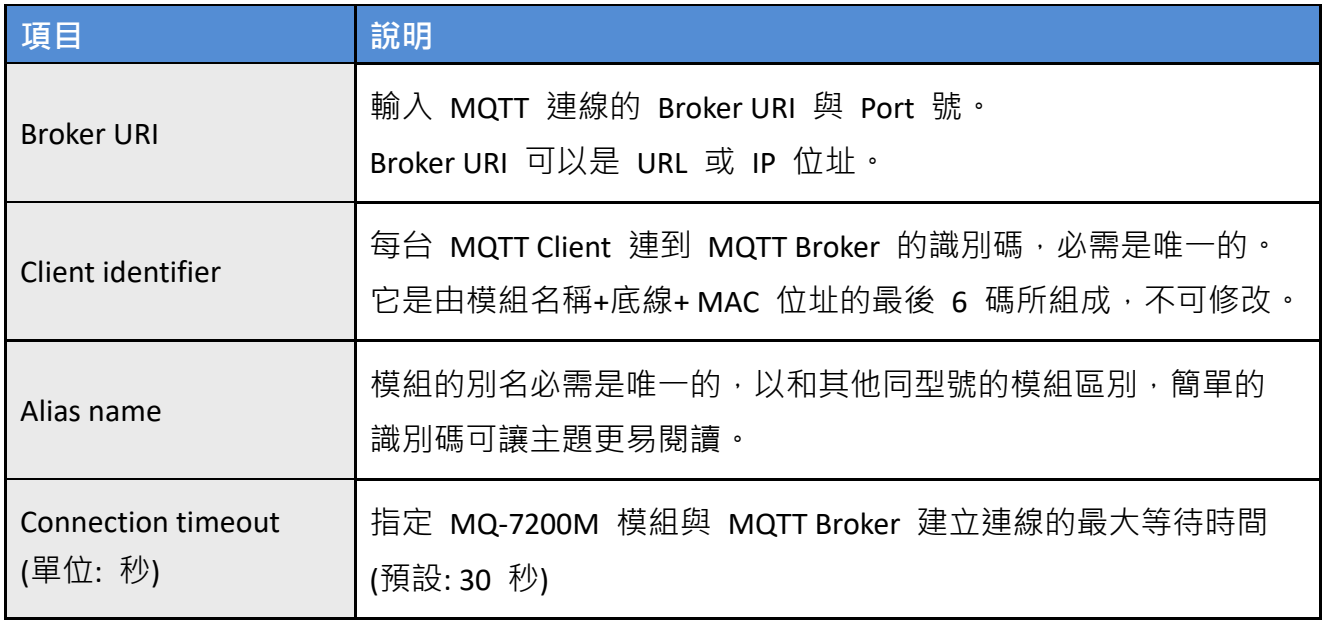

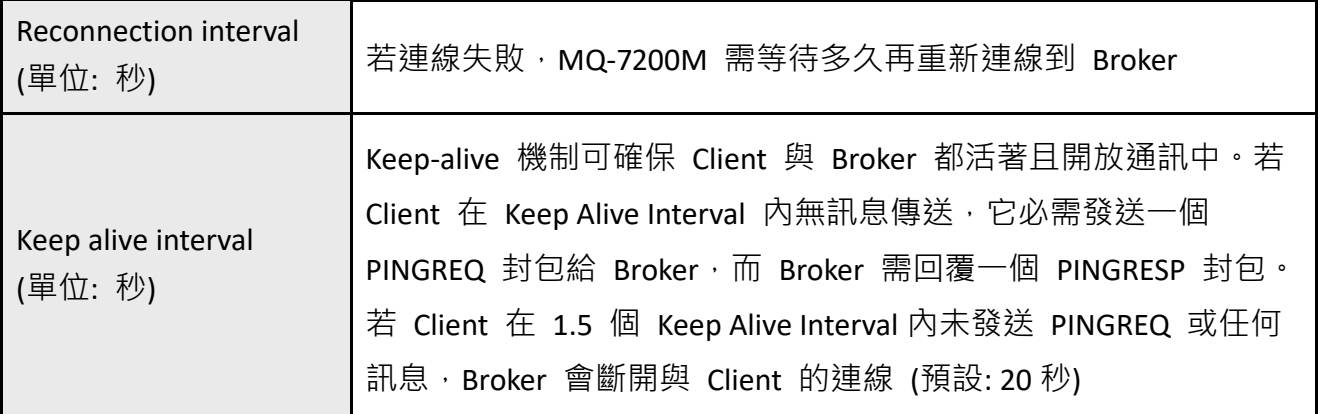

### <span id="page-35-0"></span>**Security (安全性)**

在某些情況下,MQTT Broker 可能會要求 Client 通過帳戶和密碼提供身份驗證。

方法: 勾選 **Enable user authentication**,並輸入用戶名稱與密碼,再點選 **Apply** 更新設定。

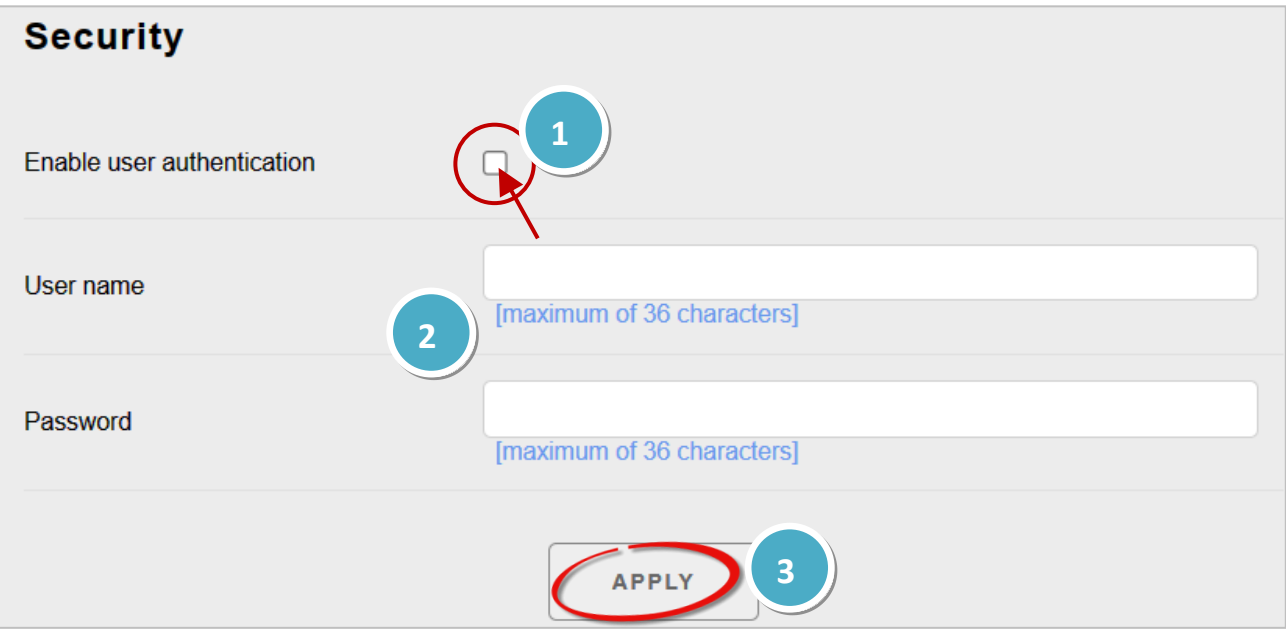

### <span id="page-36-0"></span>**Last Will (最後留言)**

Last Will and Testament (LWT) 功能是用來通知其他 Client, 某個 Client 已經非正常斷線了。 MQ-7200M 可在 Broker 保留最後斷線留言 (LWT)。當 MQ-7200M 意外斷線時, Broker 會向 所有訂閱該 Offline 主題的 Client 傳送此 LWT 訊息。

### 方法:

- 1. 勾選 **Last Will and Testament** 來啟用此功能。
- 2. 輸入主題名稱 (Topic) 與 LWT 訊息 (Data),並選擇傳送訊息的服務品質 (QoS, 預設為 0)。若用戶勾選 **Retained**,表示要在 Broker 上保存 LWT 訊息。
- 3. 點選 **Apply** 按鈕來更新設定。

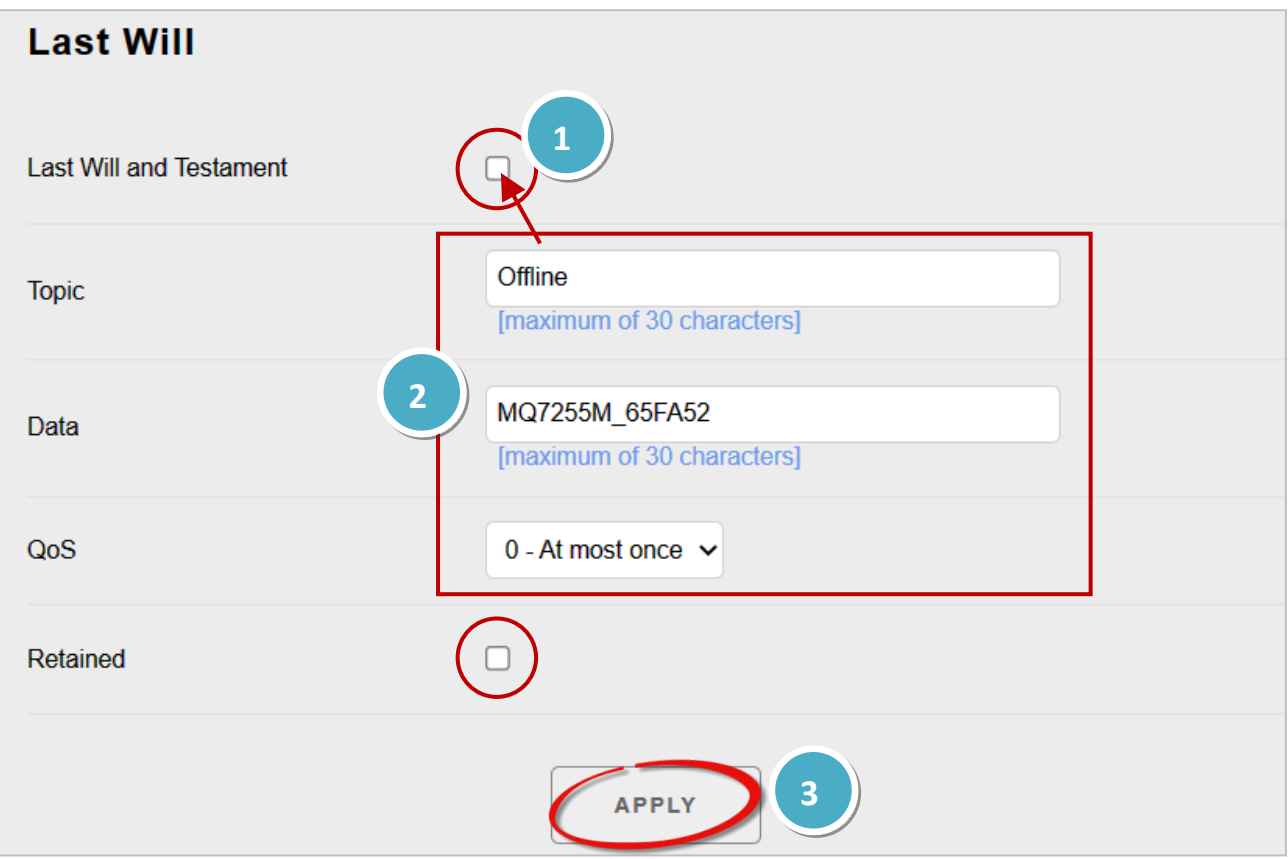

#### **QoS (服務品質):**

- **0 – At most once:** 最多只傳送訊息一次
- **1 – At least once :** 至少傳送訊息一次
- **2 – Exactly once:** 確保訊息有送達

在發佈者/訂閱者模式中,一旦訂閱了一個主題 (或 I/O 通道),訂閱者就可以收到該主題的 資訊 (狀態)。發佈者可定期向該主題的所有訂閱者發送內容,或有新資訊時才發送。

### <span id="page-37-0"></span>**Publications (發佈)**

可使用時間驅動或事件驅動的方式,將 I/O 狀態發佈到主題中。

時間驅動: 可在 **Periodic publish interval (sec)** 欄位輸入定期發佈的時間間隔 (10 ~ 600 秒)。 事件驅動: 符合特定條件時,才會發佈 1/0 狀態, 您可在後續內容中, 了解如何設定條件。

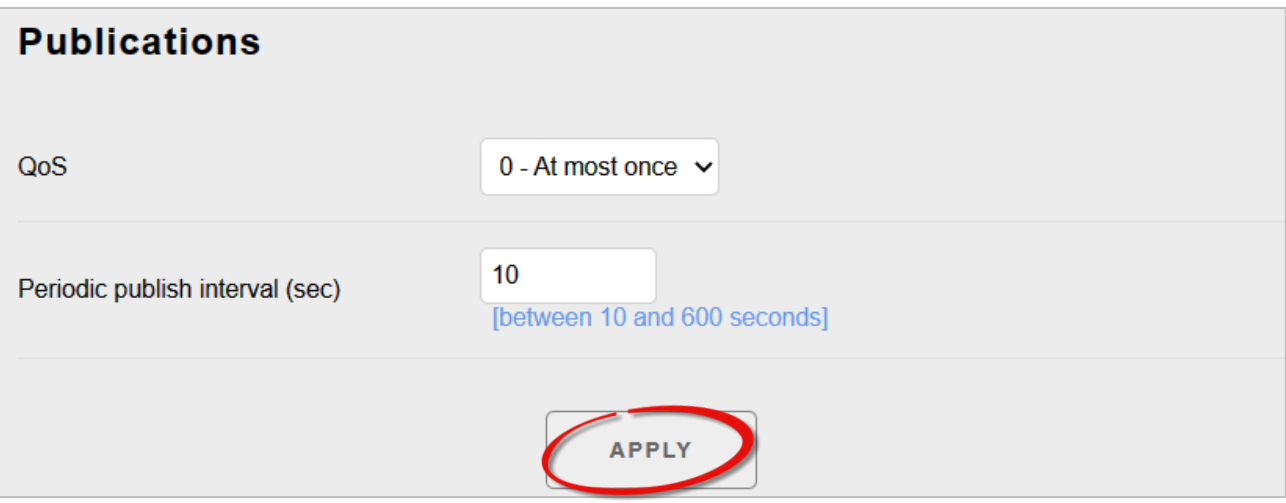

### **QoS (服務品質):**

- **0 – At most once:** 最多只傳送訊息一次。
- **1 – At least once :** 至少傳送訊息一次。
- 2-Exactly once: 確保訊息有送達。這個方式會增加通訊負荷,但卻是不會遺失或重覆接收 訊息的最佳方式。

用戶可針對每個 I/O 設定主題名稱 與發佈的條件。若有啟用 [MQTT conversation](#page-33-0), 別 MQ-7200M 會在啟動後自動訂閱所有的 DO 主題。

### <span id="page-38-0"></span>**Digital Outputs (數位輸出)**

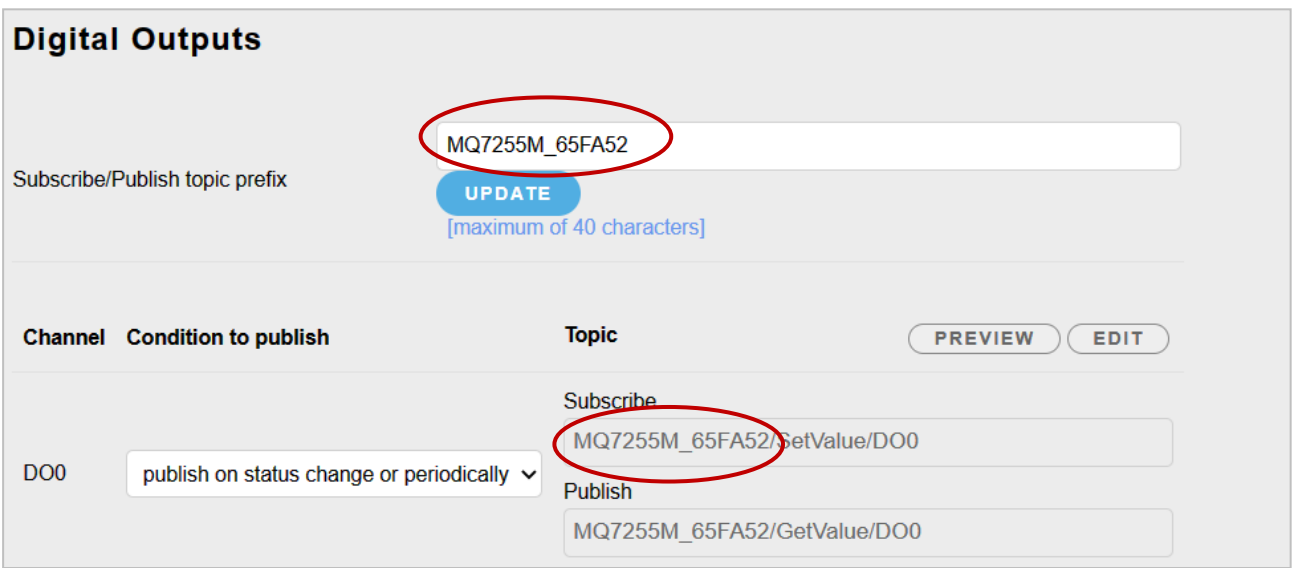

### <span id="page-38-1"></span>**Digital Inputs (數位輸入)**

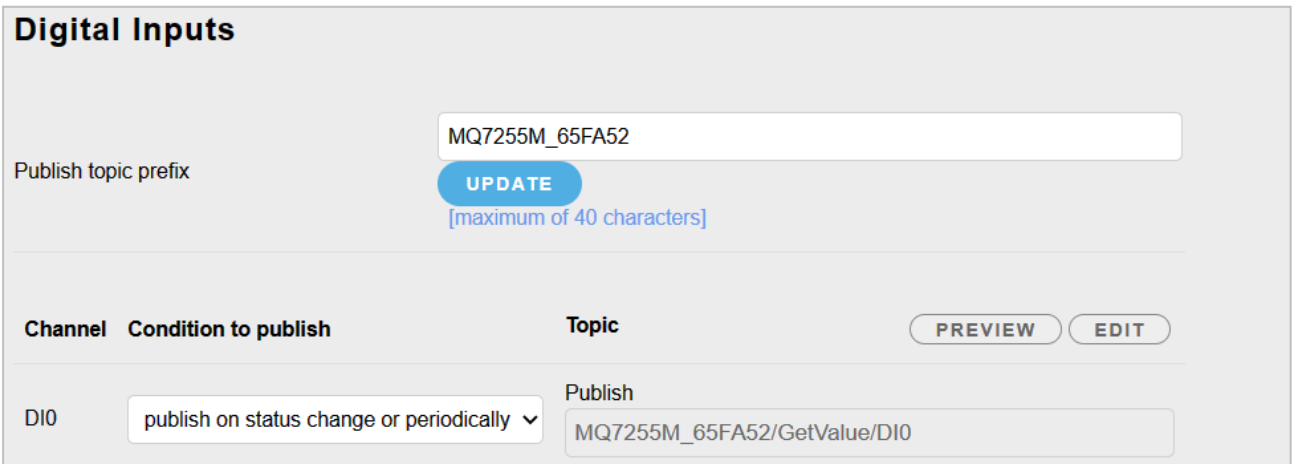

MQ-7200M 模組上每個 I/O 通道的主題 (Topic), 是由 3 個層級所組成, 每個主題層是由 斜線 (/) 來區隔。例如:

 F001/GetValue/DO1 第 1 層 第 2 層 第 3 層

### **第 1 層**: 預設為 **[Connectivity](#page-34-0) - Client identifier** 的名稱。

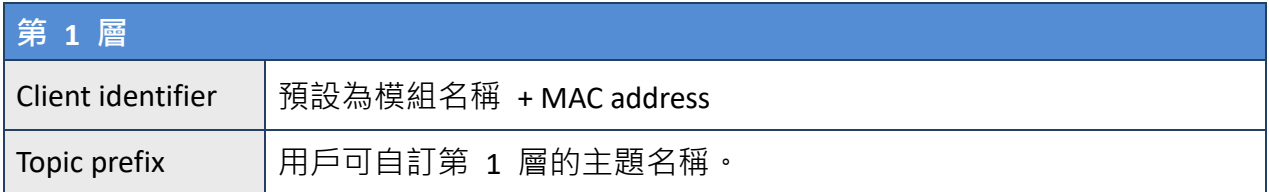

### **第 2 層**: 取得/設定 I/O 狀態。

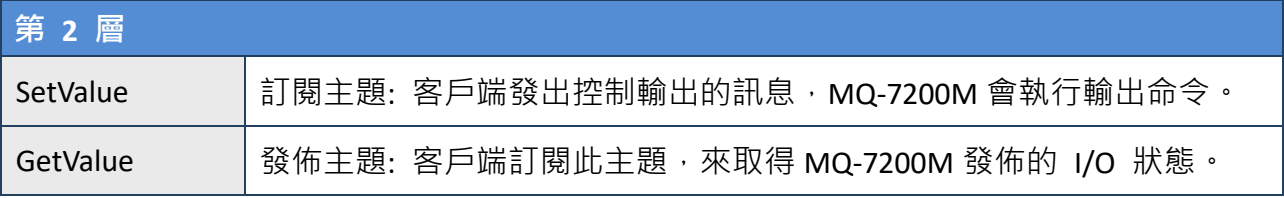

**第 3 層:** I/O 名稱。最多為 16 個字元,且每一個名稱必需是唯一的。

### 設定發佈/訂閱的主題:

- 1. 在 …Topic prefix 輸入第 1 層的主題名稱,並點選 Update 按鈕。
- 2. 點選 Edit 按鈕,可修改第 2,3 層的主題名稱,再點選 Apply 按鈕更新設定。

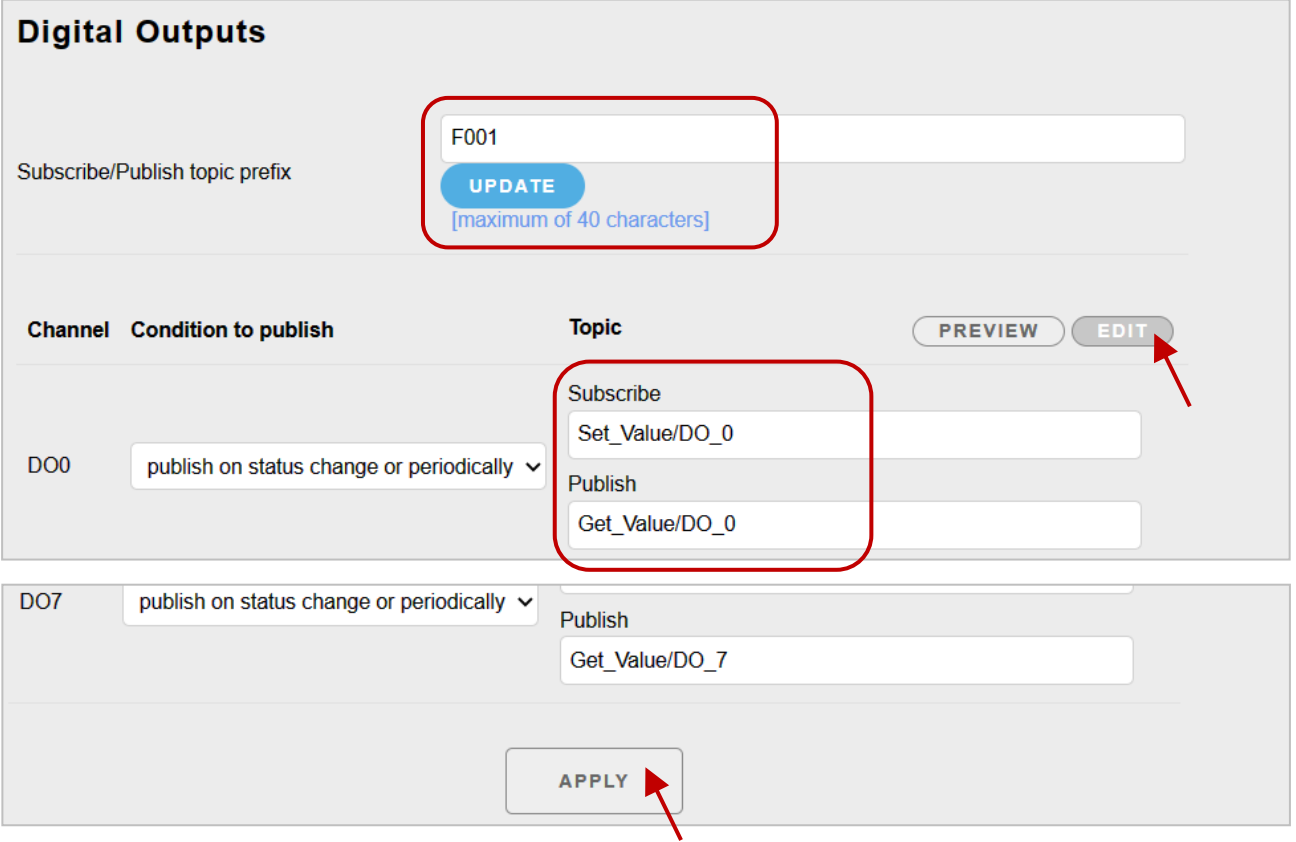

DO 操作可分為兩個步驟,例如: 關閉燈光 (DO1) 的步驟為:

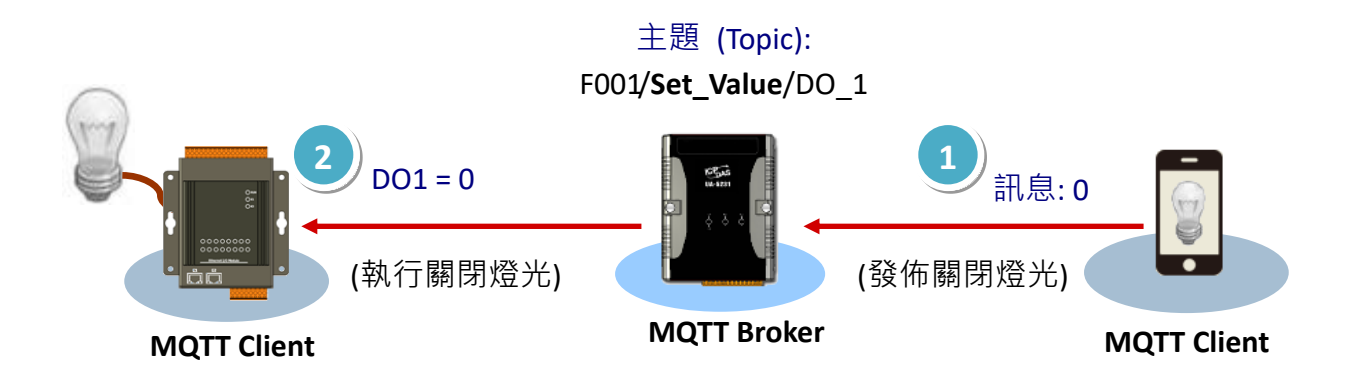

- 1. MQTT Client 針對主題"F001/Set\_Value/DO\_1"發佈控制訊息"0"給 Broker, 表示要關閉燈光。
- 2. Broker 將訊息傳給訂閱者 MQ-7200M, 然後 MQ-7200M 會將 DO1 設為 "0"。

#### **設定發佈的條件**

用戶可為每個 I/O 設定發佈條件。

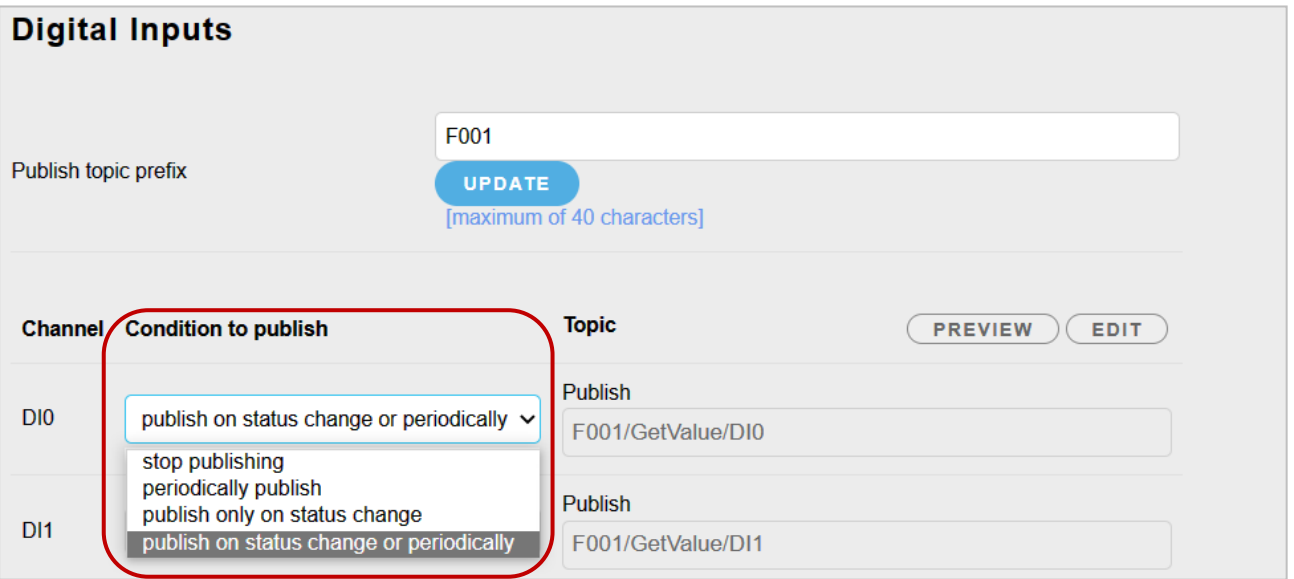

**Stop publishing:** 停止發佈 I/O 狀態。

**Periodically publish:** 定期發佈 I/O 狀態。

**Publish only on status change:** 只有狀態改變,才發佈 I/O 狀態。

選擇此項後, 在 [Publications](#page-37-0) (發佈) 區塊中設定的定期發佈時間, 將會失效。

**Publish on status change or Periodically:** 當狀態改變或定期發佈 I/O 狀態。

MQ-7200M 使用手冊, 版本 1.1 <br>
2009 <br>
2009 <br>
2009 <br>
2009 <br>
2009 <br>
2009 <br>
2009 <br>
2009 <br>
2009 <br>
2009 <br>
2009 <br>
2009 <br>
2009 <br>
2009 <br>
2009 <br>
2009 <br>
2009 <br>
2009 <br>
2009 <br>
2009 <br>
2009 <br>
2009 <br>
2009 <br>
2009 <br>
2009 <br>
2009 <br>
2009 <br>
2009 <br>
2

## <span id="page-41-0"></span>**5. Authentication (身分驗證)**

為確保安全存取 MQ-7200 網頁介面,需執行身分驗證。當試圖連線到網頁介面, 系統會提示 用戶提供帳號和密碼。身分驗證功能預設為開啟。

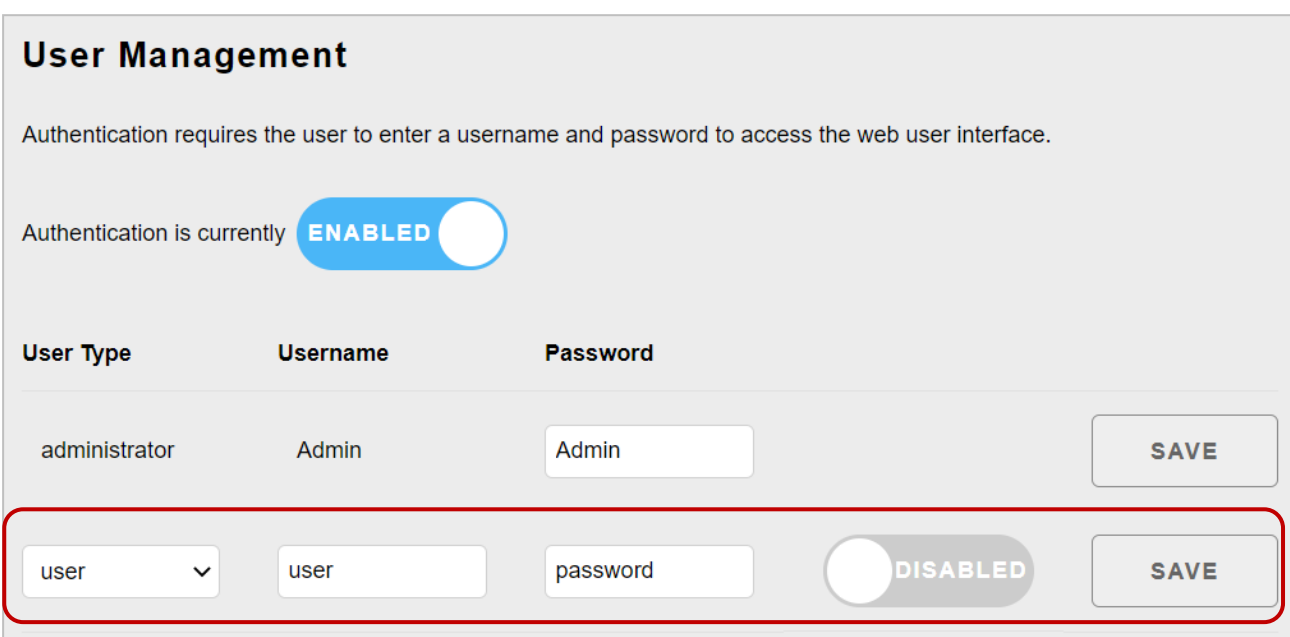

<span id="page-41-1"></span>**User Management (用戶管理)**

原廠預設使用一組管理者帳戶,您可再建立一組管理者/使用者帳戶。

方法:

選擇 User Type (administrator/user),輸入帳號/密碼,將開關切換至右邊設為啟用,再按 Save 按鈕。下次,用戶就可使用新帳號登入網頁介面。

## <span id="page-42-0"></span>**6. Web HMI**

 $\overline{c}$  Web HMI 頁面,用戶可取得以下資訊:

1. PC 與 MQ-7200M 模組的連線狀態。

2. MQ-7200M 模組、用戶設定的 Broker 的連線狀態。

3. 每個通道的 I/O 狀態。用戶可點選 **On** 或 **Off** 按鈕來控制輸出通道。

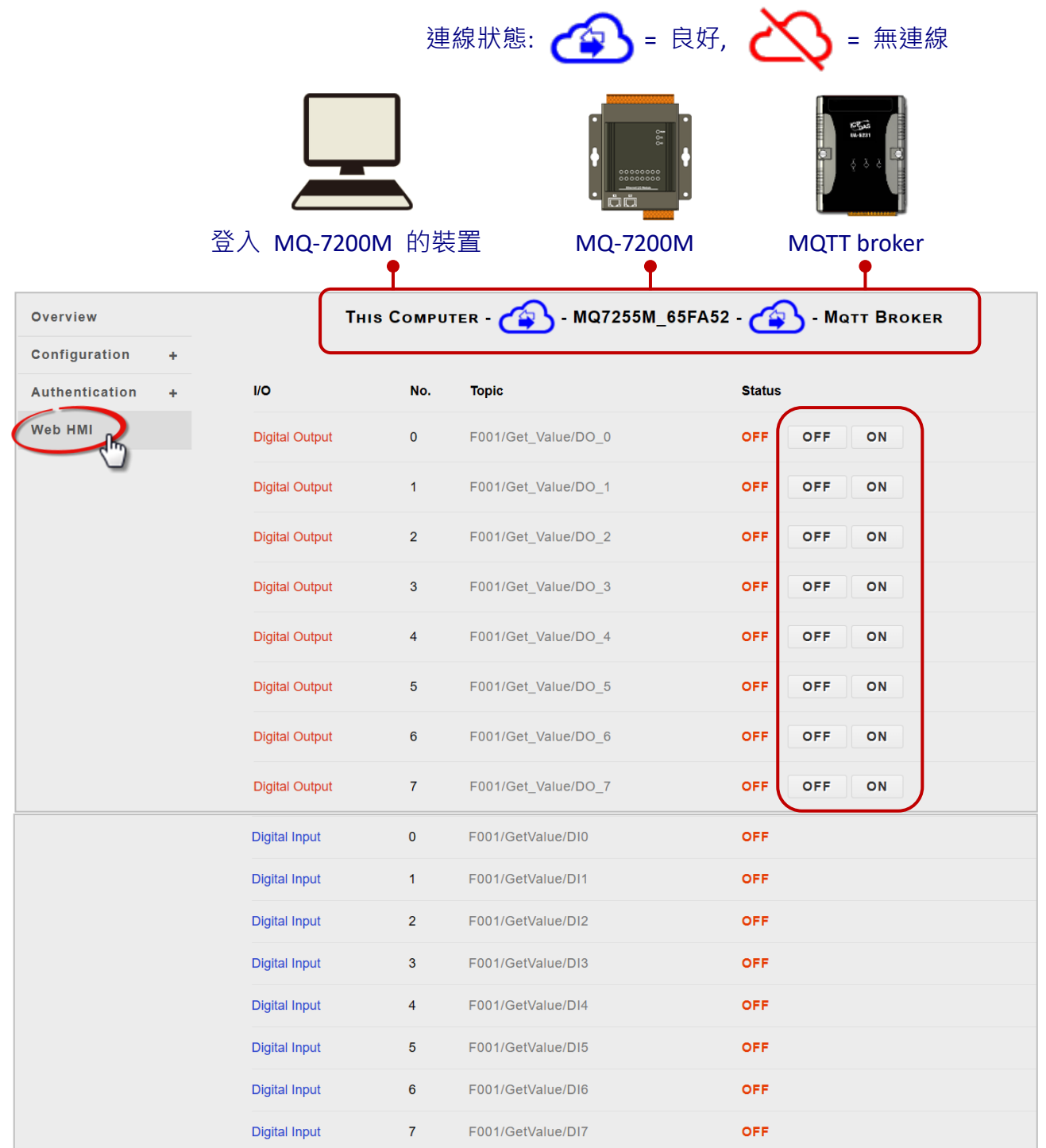

## <span id="page-43-1"></span><span id="page-43-0"></span>**7. 範例: MQTT 發佈/訂閱 I/O 狀態**

### **7.1. 發佈 MQ-7200M 的 I/O 狀態**

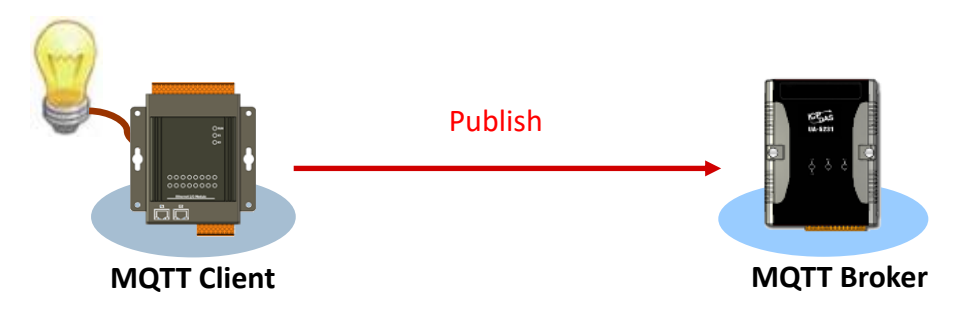

- 1. 在 **MQTT** 頁面中,請確認已啟用 MQTT 功能。
- 2. 輸入 Broker 的 URL 與 Port 號, 並點選 Apply 按鈕來更新設定。 此範例中,使用 HiveMQ Broker, 請參訪:<https://www.mqtt-dashboard.com/> (**Host: broker.hivemq.com, TCP Port: 1883**)

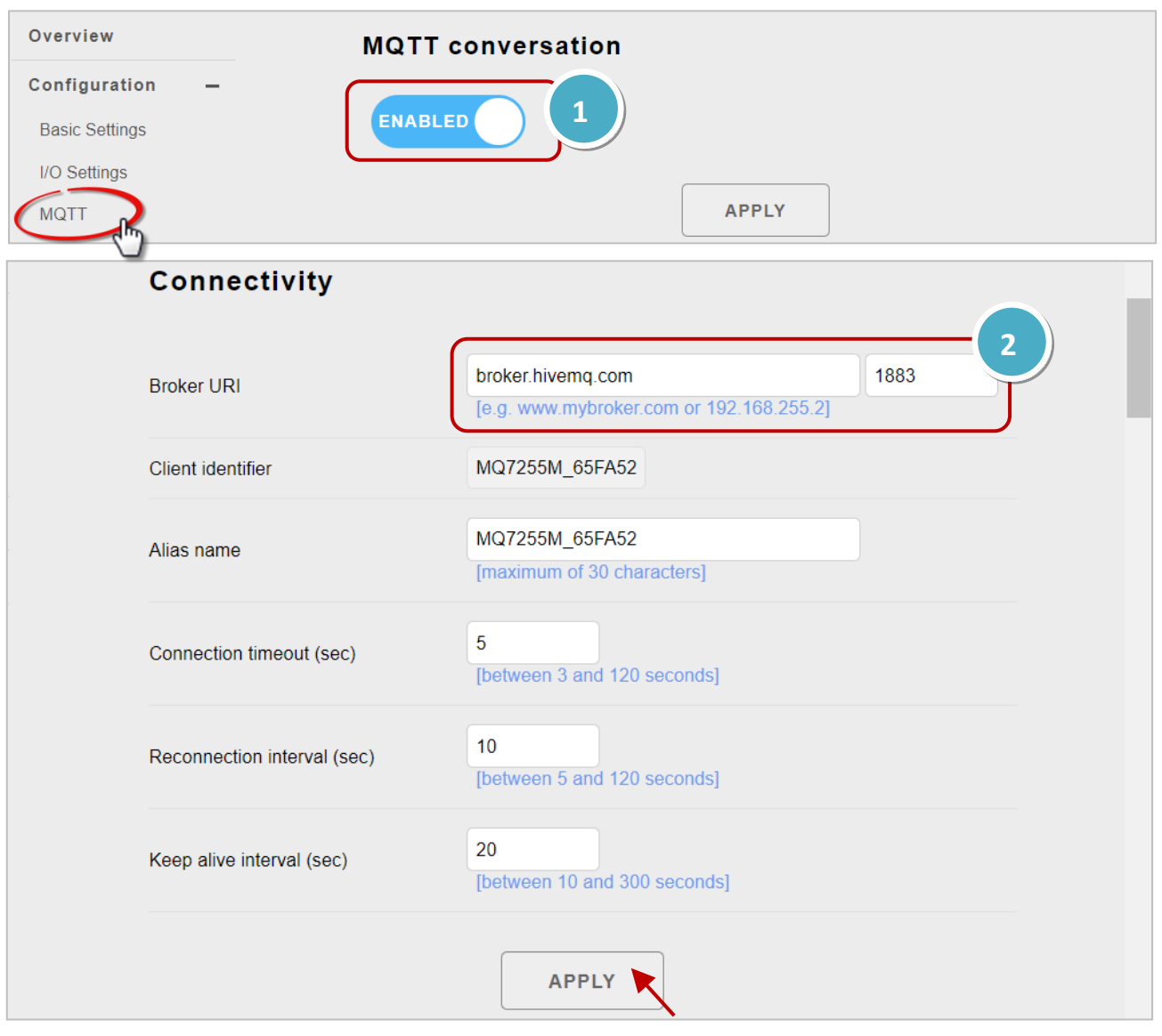

3. 在 **Basic Settings** 頁面中,請確認已設定好 DNS Server。

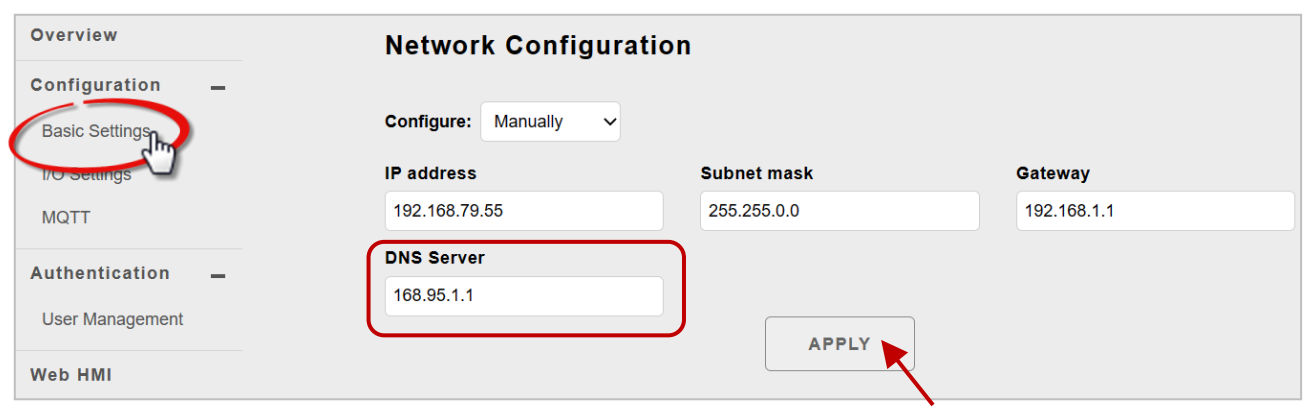

4. 在 Web HMI 頁面,您可查看是否連線成功?

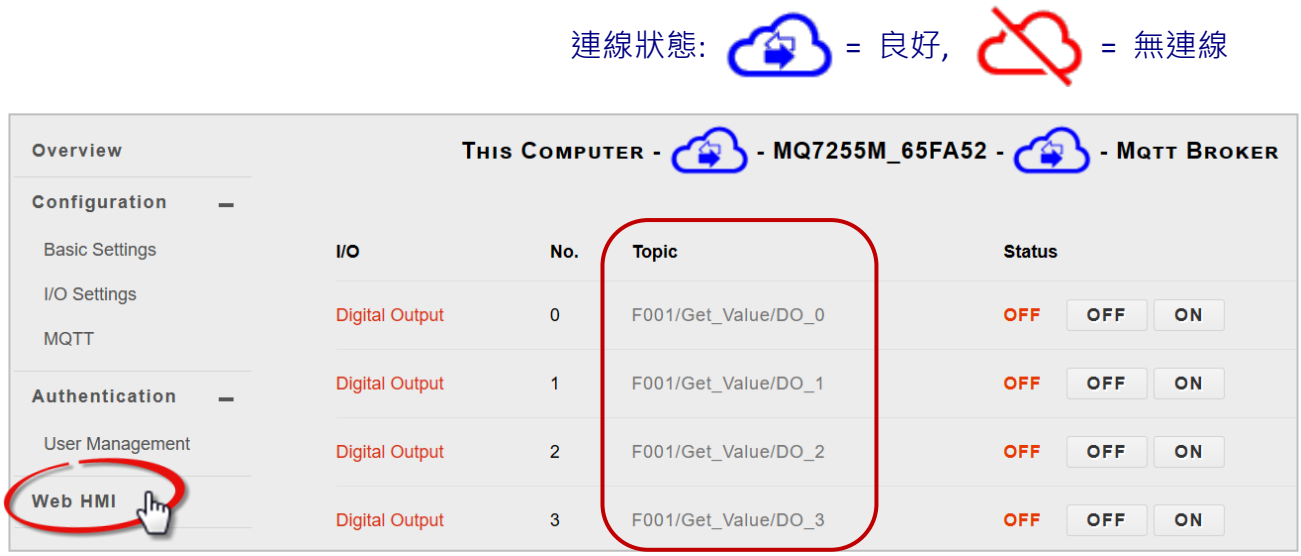

若 MQ-7200M 與 MQTT Broker 之間連線成功,此頁所有列出的主題訊息都會自動發佈到 Broker 上。您可參考 4.3 節 [MQTT](#page-31-2) 取得詳細資訊。

### <span id="page-45-0"></span>**7.2. 訂閱 MQ-7200M 的 I/O 狀態**

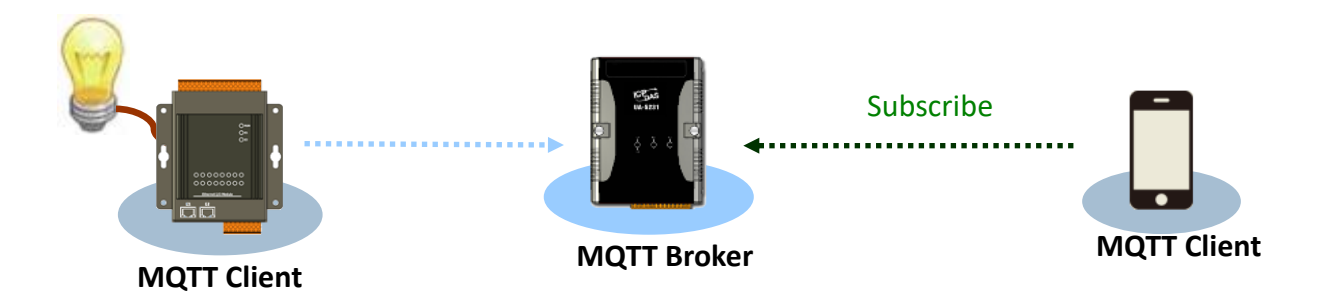

測試 I/O 訂閱功能之前,我們需在 PC 安裝一個 MQTT Client 軟體。**MQTTX** 是最初由 EMQ 開發的開源、跨平台 MQTT 5.0 桌面客戶端,可運行在 macOS、Linux 和 Windows 上,並 可發佈訊息到 MQTT broker、訂閱 MQTT Topic、並接收訊息。

- 1. 在 MQTTX 官網 [\(https://mqttx.app/\)](https://mqttx.app/) 下載並執行安裝程式 (V1.9.4)。
- 2. 安裝完成後,會自動開啟 MQTTX,用戶也可雙擊桌面上的捷徑來開啟此軟體。

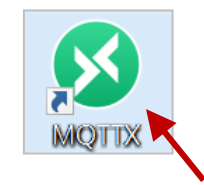

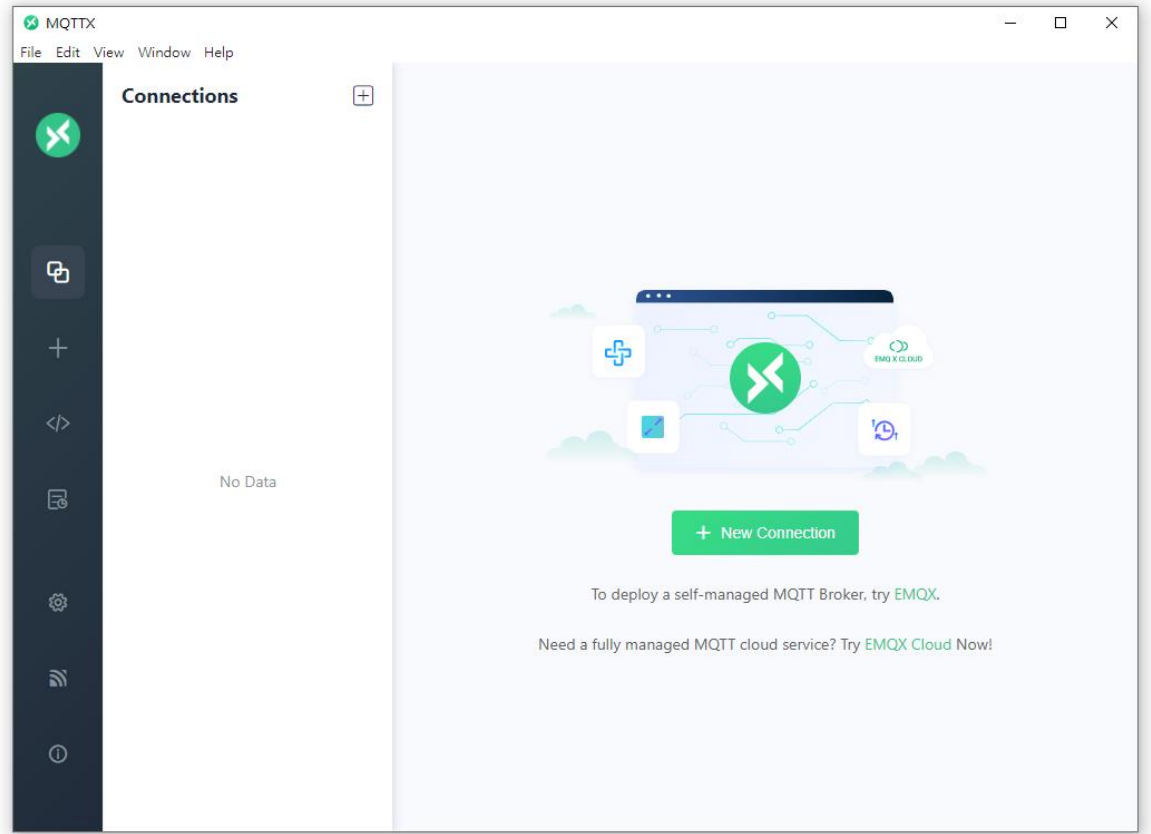

3. 點選 " **+** " 再點選 **New Connection** 建立連線。輸入 Broker 的名稱 與 URL 網址 (Host: broker.hivemq.com**,**參考 7.1 節),再點選 **Connect** 按鈕。

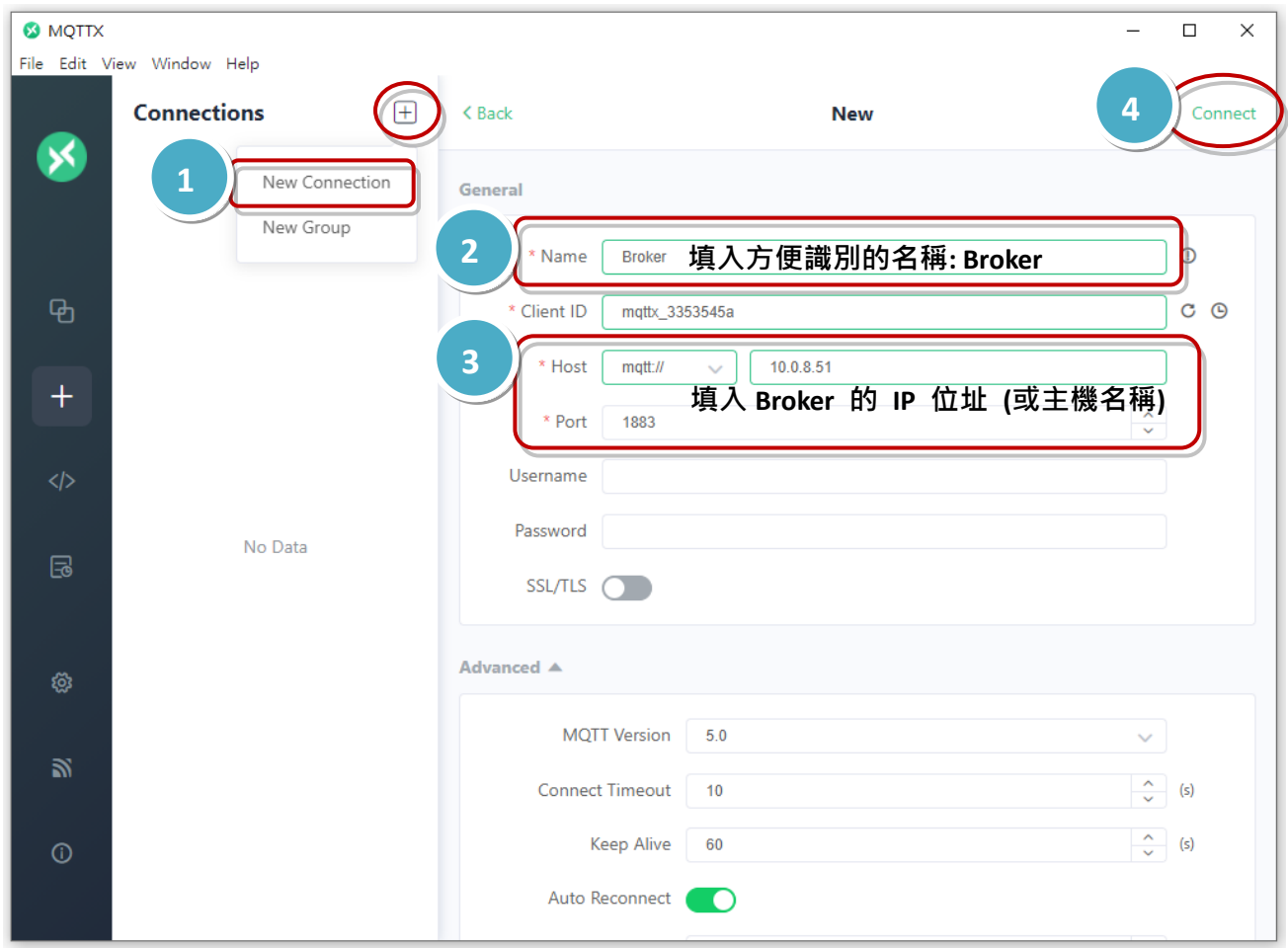

4. 若連線正常會顯示綠燈。點選 "+ New Subscription" 加入訂閱的主題名稱。

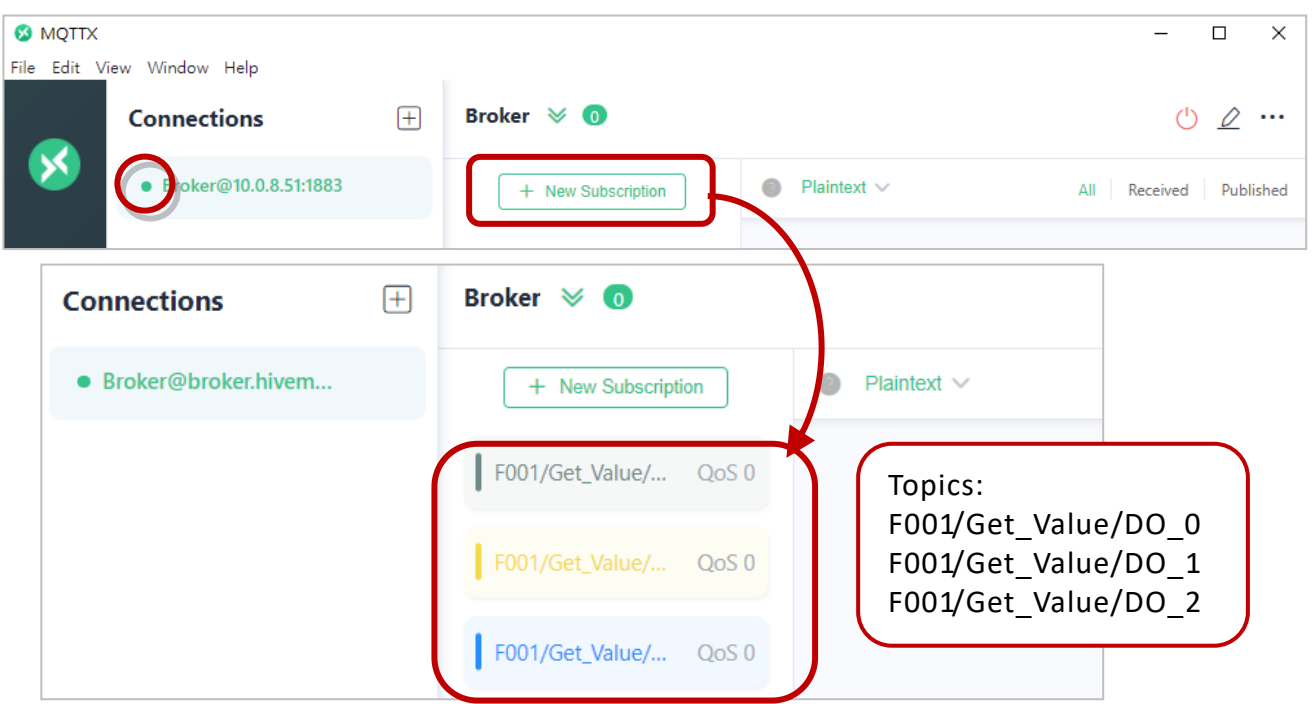

5. 在 Web HMI 頁面, 用戶可見到所有已訂閱/發佈的主題。接著, 可點選 ON/OFF 來變更 I/O 的狀態,並在 MQTTx 檢視訂閱的訊息。

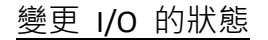

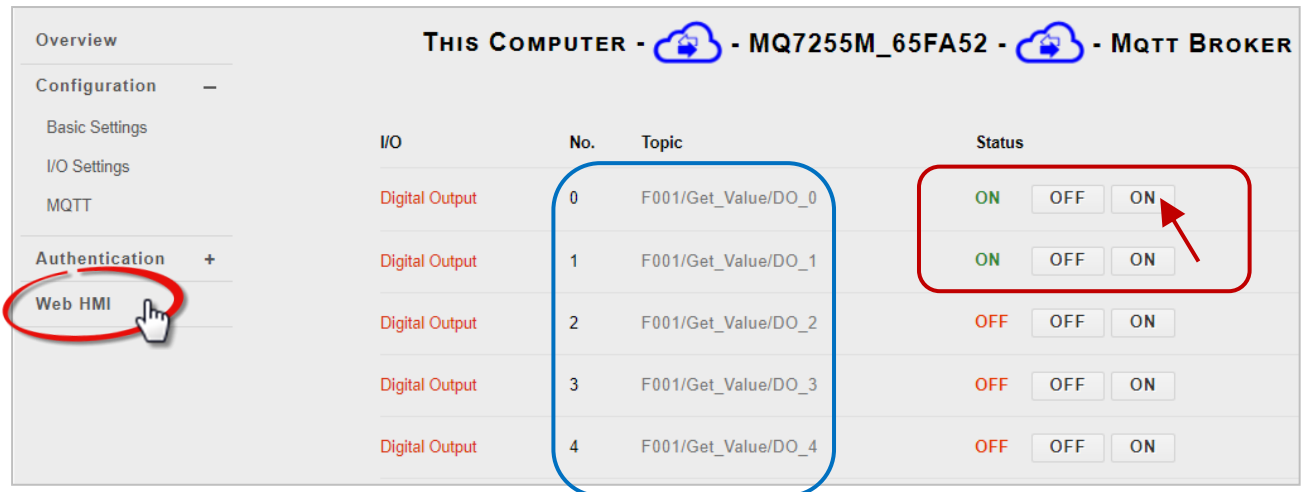

### 查看訂閱的訊息

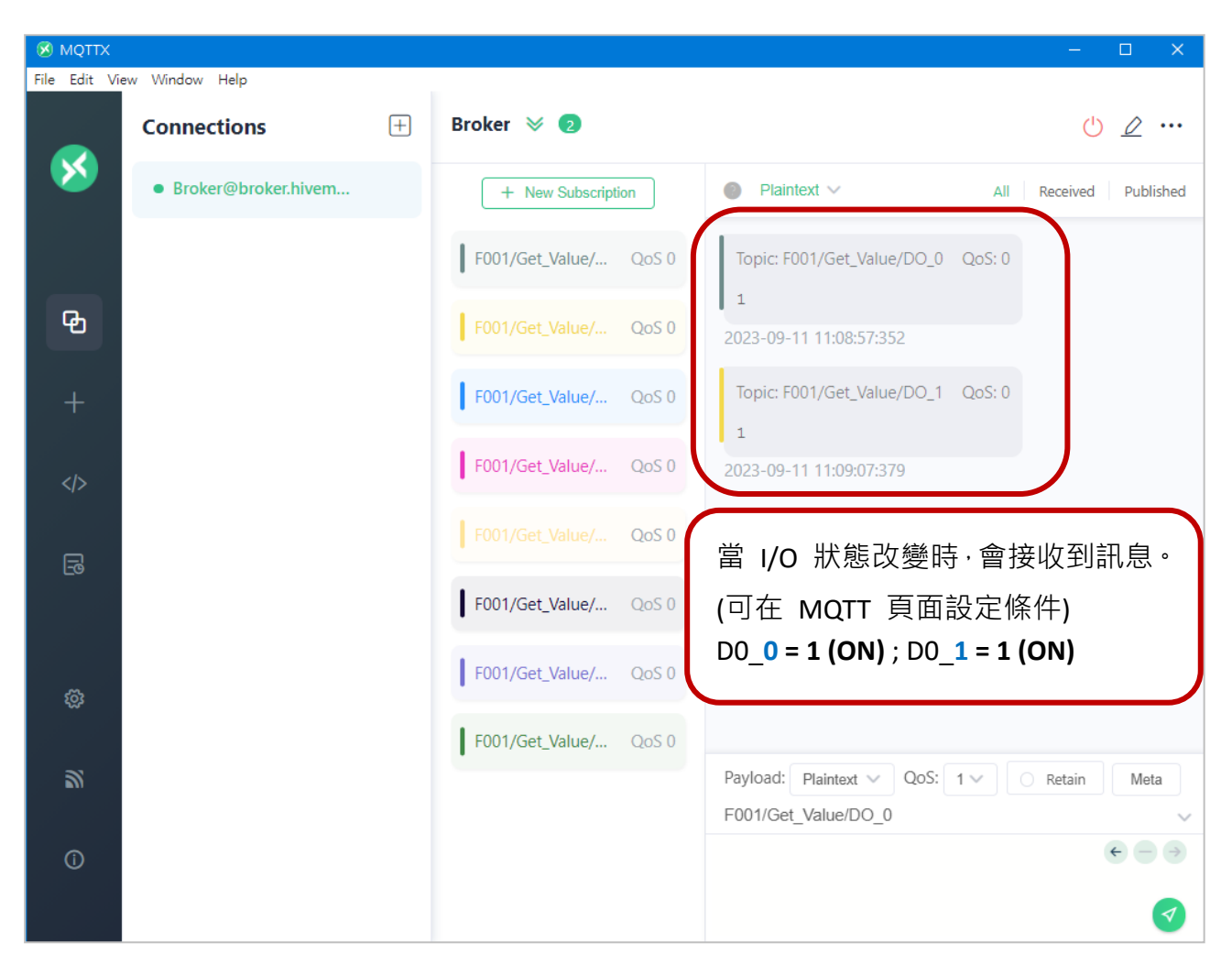

### <span id="page-48-0"></span>**7.3. 控制 MQ-7200M 的 DO 狀態**

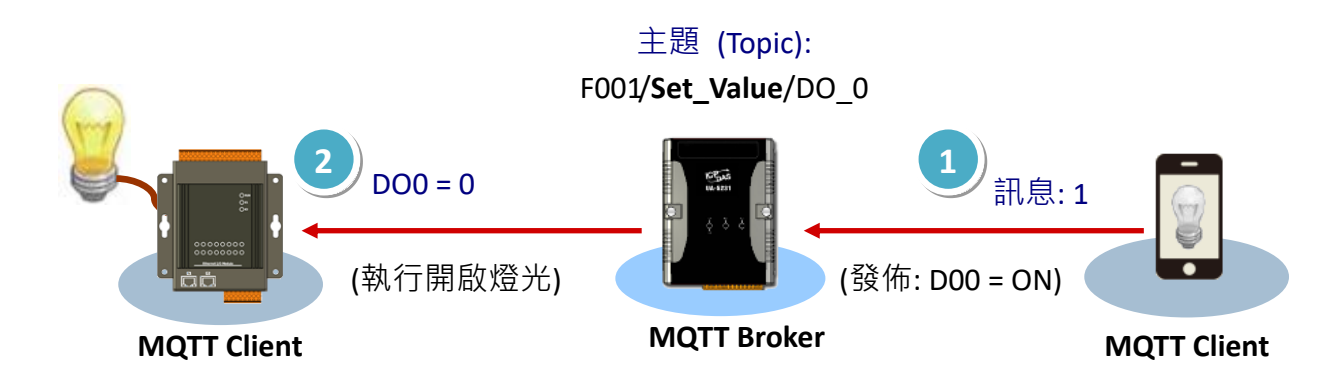

- 1. 請確認已在 MQ-7200M 的 MQTT 頁面,啟用 MQTT 功能,並設定好 Broker。 (參考 [7.1](#page-43-1) 節,步驟 1~4)
- 2. 請查看 Web HMI 頁面上, MQ-7200M 與 Broker 已建立連線。

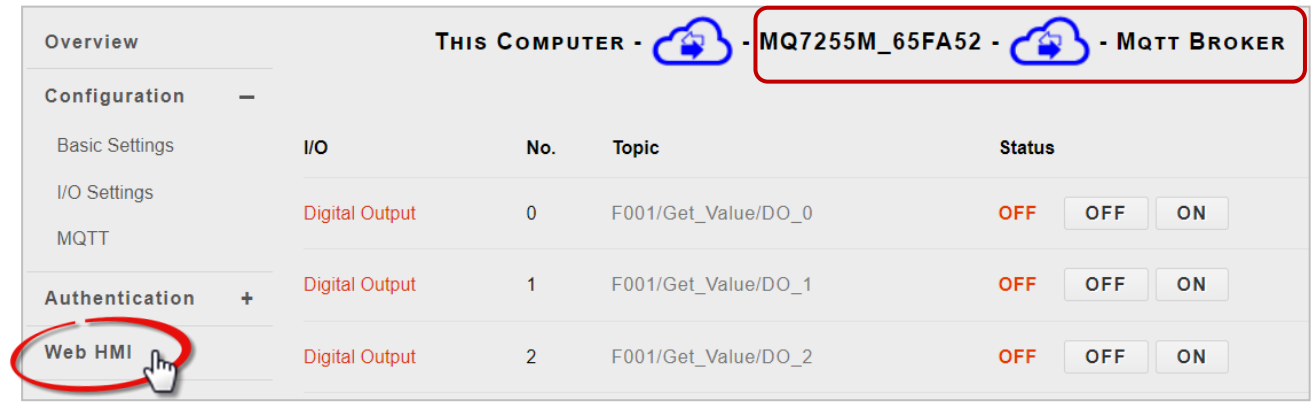

- 3. 請確認已在 PC 上安裝 MQTTX,並建立與 Broker 的連線 (參考 [7.2](#page-45-0) 節)。
- 4. 啟用 MQTT 功能後,所有 MQ-7200M 的 DO Topic 都會自動被訂閱,您可在 MQTT 頁面上的 **Digital Outputs** 查詢主題名稱。

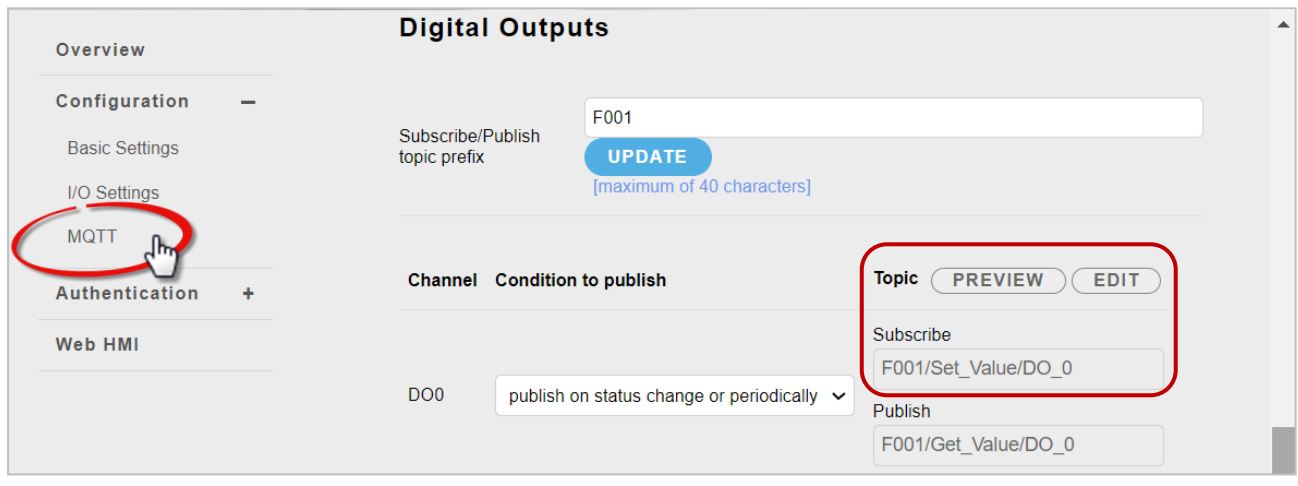

5. 在 MQTTX 輸入要發佈的主題與訊息,按右下角送出訊息。F001/**Set\_Value**/DO\_0

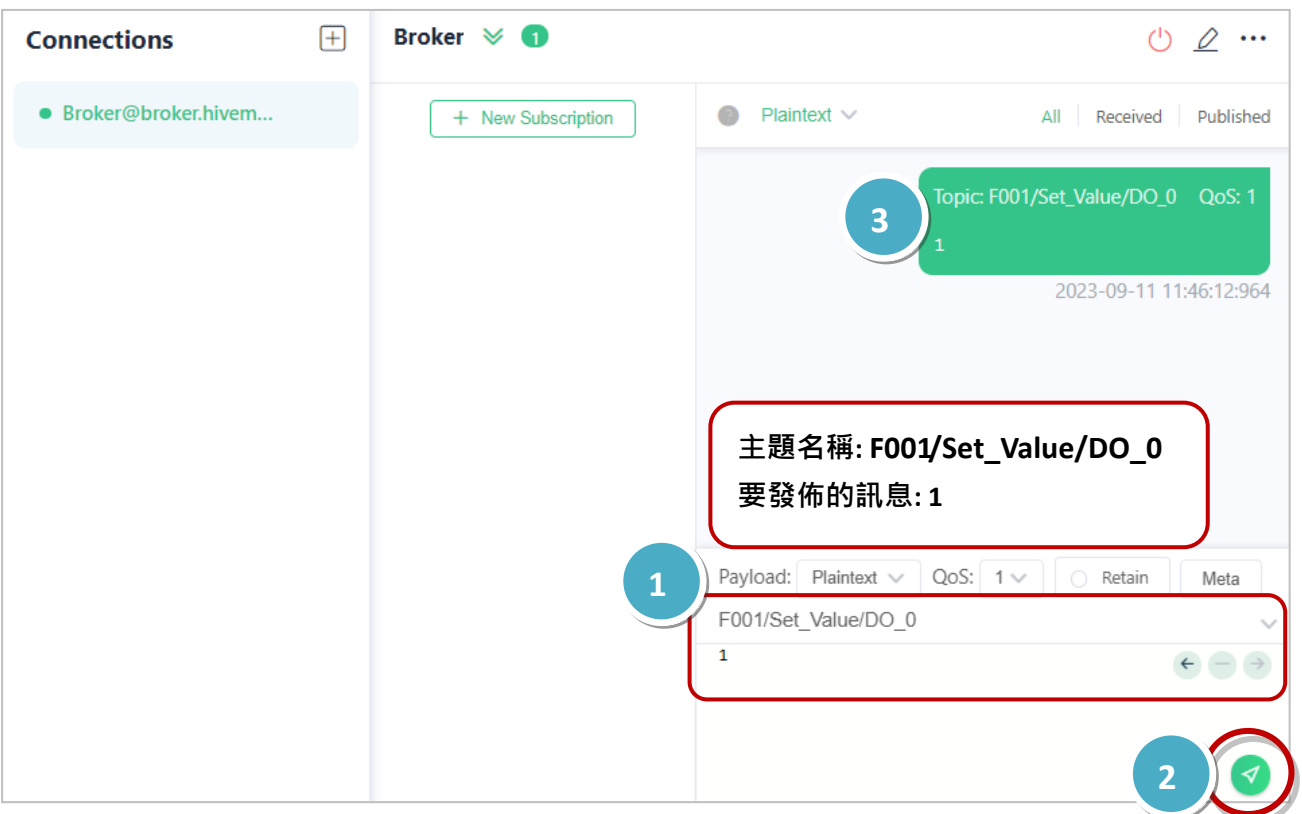

此時,用戶可見到 MQ-7200M 的 DO0 燈號亮起,也可在 Web HMI 頁面看到 DO0 的狀態 為 ON。

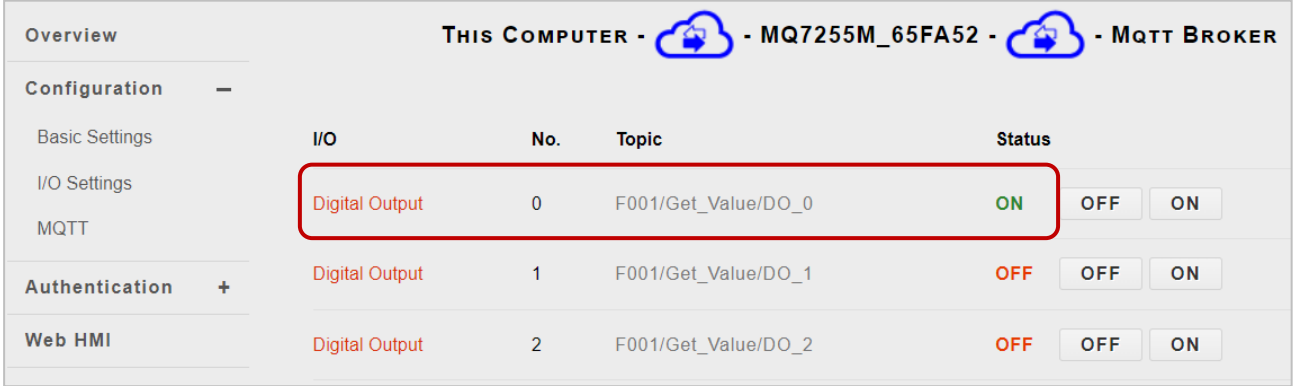

## <span id="page-50-0"></span>**8. 常見問題說明 (FAQ)**

### <span id="page-50-1"></span>**8.1. 使用 MiniOS7 Utility 來建立連線**

MiniOS7 Utility 軟體工具可輕易並快速地下載韌體 (Firmware) 到 Flash 記憶體與更新 OS 到內嵌 MiniOS7 的 MQ-7200M 模組。若用戶尚未在系統中安裝 MiniOS7 Utility, 首先請 安裝此軟體。請參考 3.2 節 "安裝 [MiniOS7 Utility](#page-19-1)" 來安裝它。

為了下載韌體 (Firmware) 或更新 OS 到 MQ-7200M 模組, 用戶必須先建立 PC 與 MQ-7200M 模組之間的連線。

#### **步驟 1: 執行 MiniOS7 Utility**

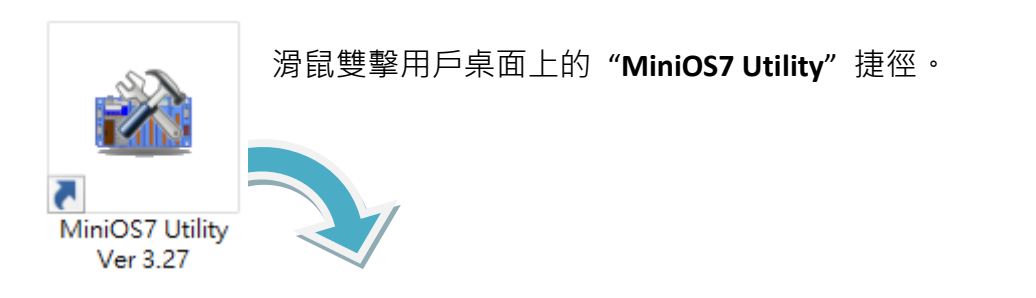

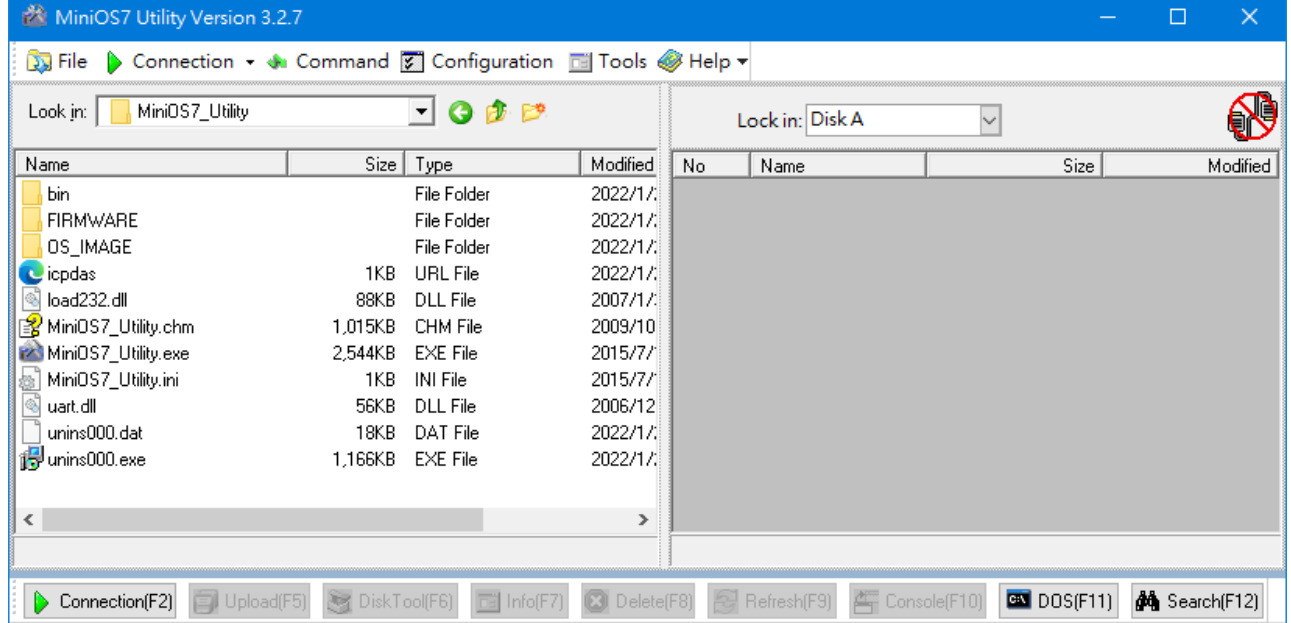

於 "Connection"選單選擇 "Search"選項 (或按 "F12"鍵) 後, MiniOS7 Utility 將會搜尋 用戶網路上所有的模組。

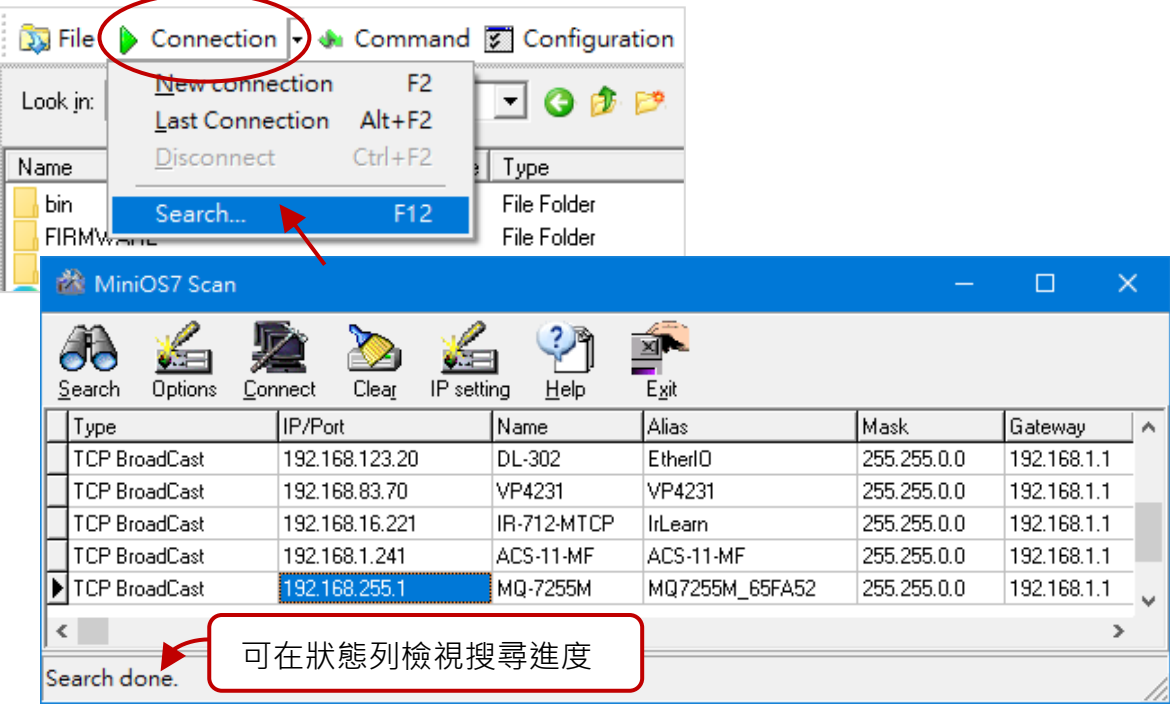

### **步驟 3: 點選 IP/Port 欄位的 IP 位址,再點選 "Connect" 工具按鈕。**

搜尋完成後,點選 IP/Port 欄位中 MQ-7200M 模組的 IP 位址,再點選工具列的 "**Connect**" 按鈕來連線到 MQ-7200M。

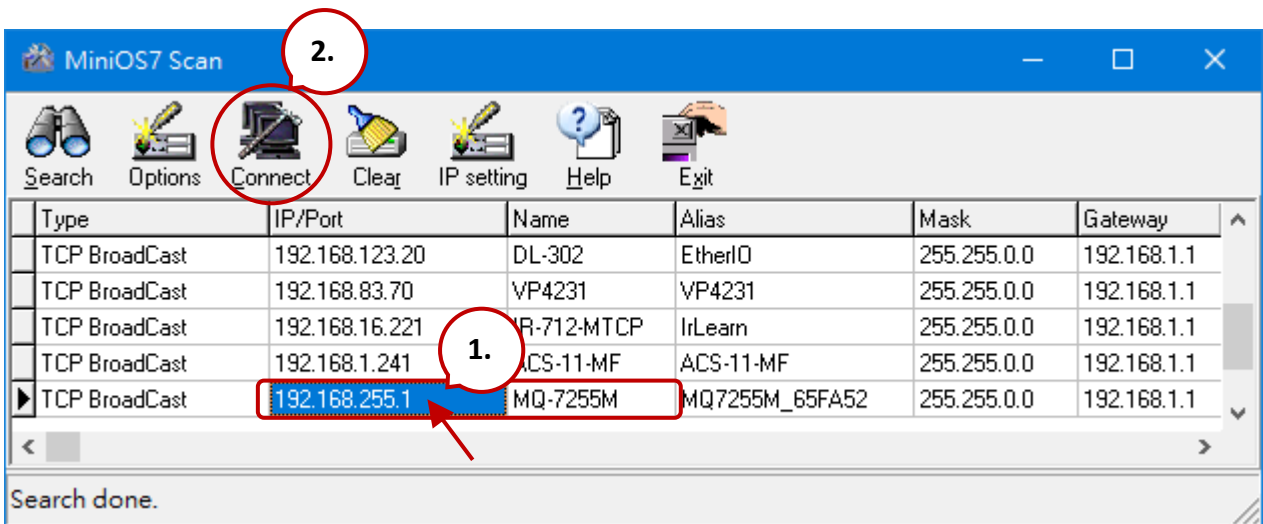

### **步驟 4: 用戶可檢視連線圖示,來確認已建立連線。**

畫面右上角顯示了連線圖示,可用來確認是否已連線。

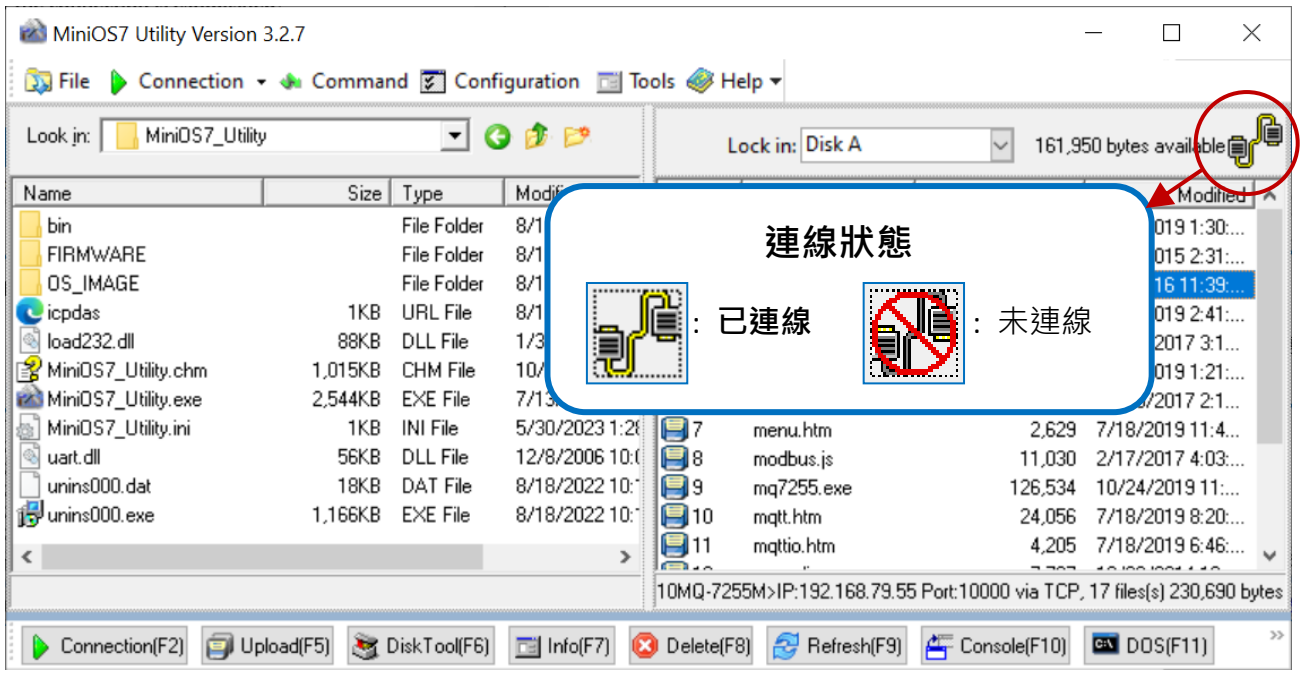

### <span id="page-53-0"></span>**8.2. 變換通訊協定 (TCP/IP 至 UDP)**

MiniOS7 Utility 支援 UDP 與 TCP 通訊協定。對 MiniOS7 Utility 而言, TCP/IP 是預設用 來和 MQ-7200M 溝通的通訊協定**,**而 UDP 是用來更新 OS。**因此,若用戶想要更新 OS,請將通訊協定變更為 UDP**。

#### **步驟 1: 建立與 ET-7x00/PET-7x00 的連線**

可參考章節 "8.1. 建立連線",了解詳細的操作方式。

#### **步驟 2: 停止韌體運行**

滑鼠右鍵點選右邊視窗的檔案清單,並點選 "**Quit Firmware**" 來停止韌體運行,同時, TCP/IP 通訊協定將切換至 UDP 通訊協定。

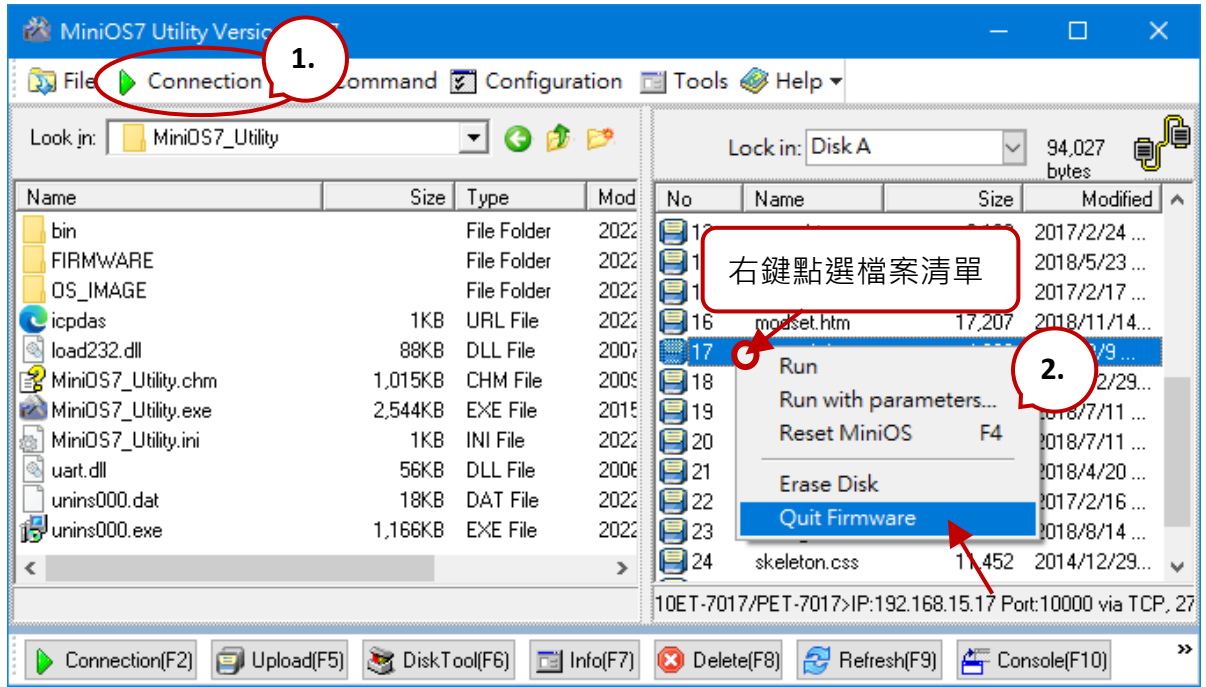

#### **步驟 3: 點選 "Yes" 按鈕繼續,並讓設定生效。**

執行 Quick Firmware 命令後,將 會顯示 "Confirm" 對話框。請點選 "Yes" 按鈕繼續,來停止 Firmware 運行,並切換至 UDP 通訊協定。

**註:** MQ-7200M 模組可支援使用 UDP 連線來更新韌體。

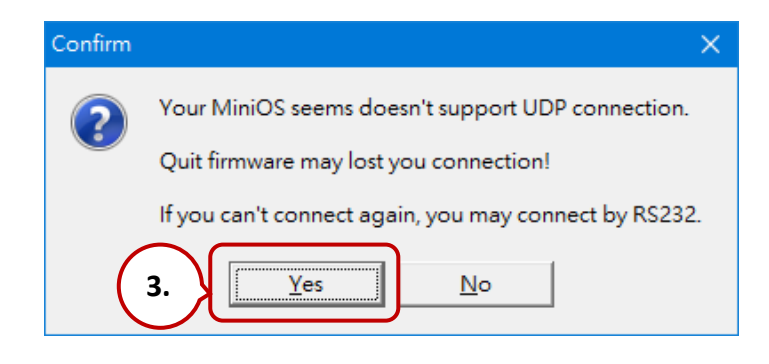

### <span id="page-54-0"></span>**8.3. 更新 MQ-7200M 的 OS**

未來 MQ-7200M 的 OS 會持續增加其它功能,因此建議用戶定期參訪 ICPDAS 網站以取 得最新的更新版本。用戶可在此取得最新版的 OS image:

<http://www.icpdas.com/en/download/show.php?num=2678>

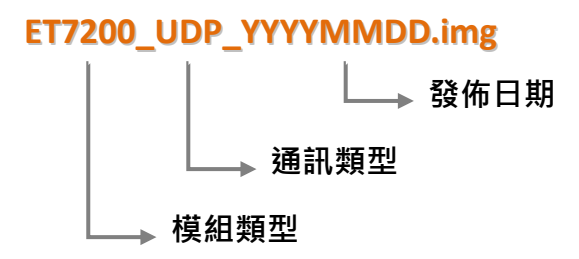

### <span id="page-54-1"></span>**8.3.1. 使用 MiniOS7 Utility 更新**

#### **步驟 1: 建立與 MQ-7200M 的連線**

請確認 MiniOS7 Utility 已連線到 MQ-7200M, 並採用 UDP 連線。用戶可參考 8.2 節 "變換通訊協定 (TCP/IP 至 UDP)" 取得詳細的說明資訊。

#### **步驟 2: 點選 "File" 選單內的 "Update MiniOS7 Image"**

在 **File** 選單點選 "**Update MiniOS7 Image**" 來啟動更新程序。

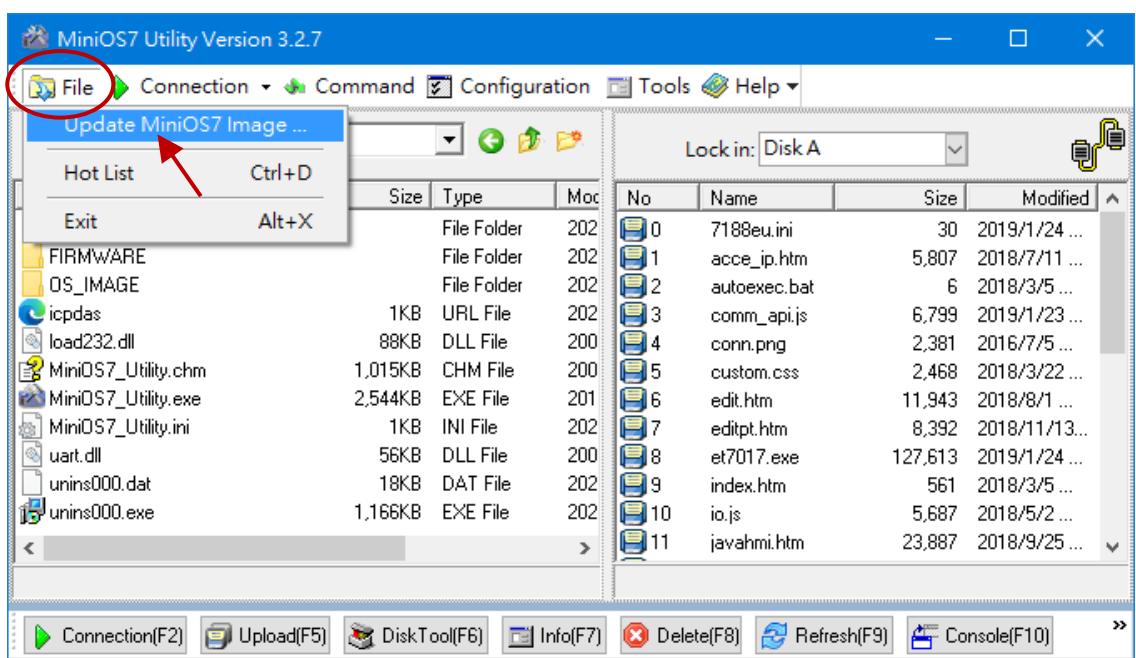

選擇更新 MiniOS7 Image 命令後,將會出現"Select MiniOS7 Image file"對話框,請選擇 最新的 MiniOS7 OS image 版本。

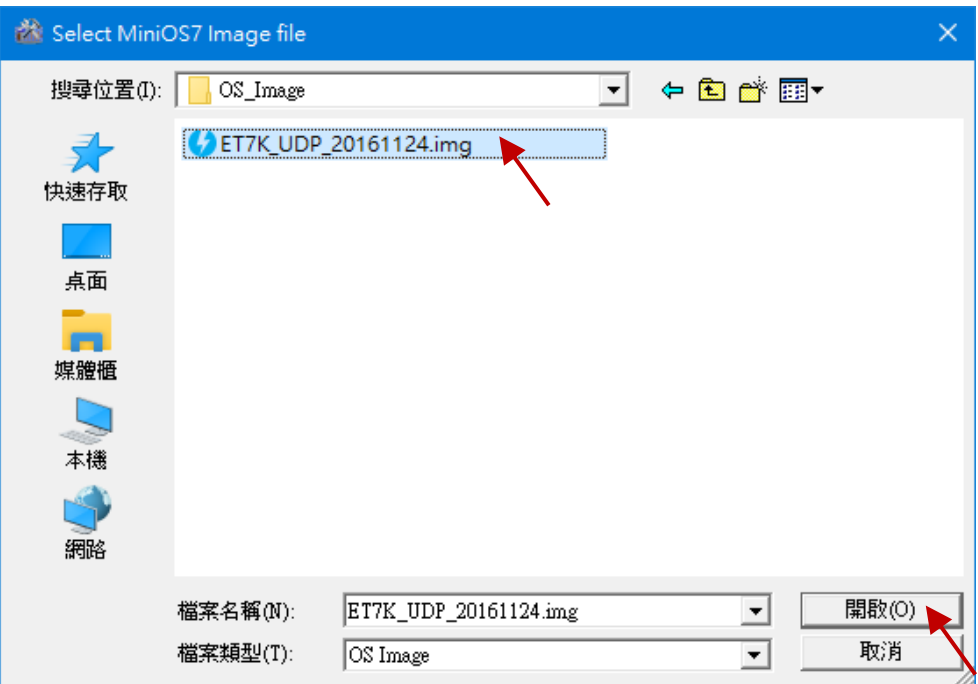

#### **步驟 4: 點選 "OK" 來完成此程序**

確認命令後,用戶只需要等待一段時間,直到出現以下對話框,然後按下"OK" 按鈕完成該程序。

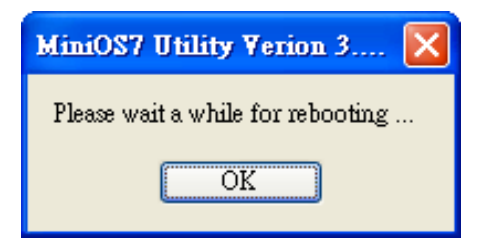

**註:** 若您無法執行更新,請參考下個章節採用 Command Line 的方式更新 OS。

### <span id="page-56-0"></span>**8.3.2. 使用 7188EU.exe 與 Command Line 更新**

#### **步驟 1: 建立與 MQ-7200M 的連線**

請確認 MiniOS7 Utility 已連線到 MQ-7200M, 並採用 UDP 連線。用戶可參考 8.2 節 "變換通訊協定 (TCP/IP 至 UDP)" 取得詳細的說明資訊。

#### **步驟 2: 選擇存放 MinisOS7 image 檔案位置**

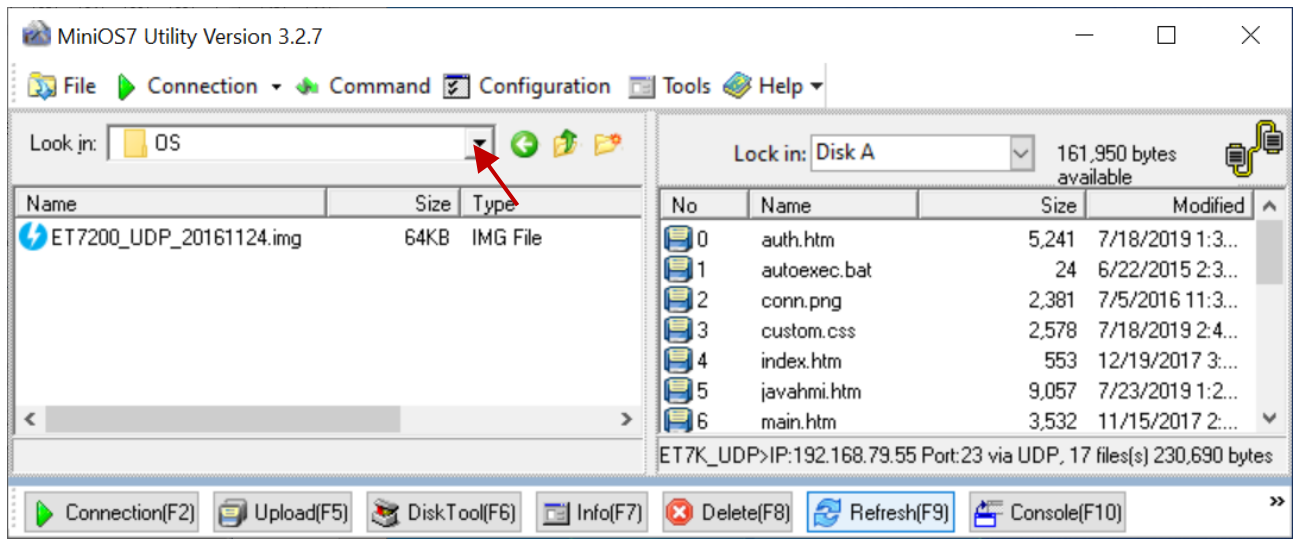

### **步驟 3: 使用 UDP 方式連線至模組**

選擇 **Tools > 7188EU**,並在"Parameters"對話框輸入"/s:模組 IP 位址 /P:23"。

參數說明:

**/s:192.168.255.1 →** 模組的 IP 位址 /p:23 → UDP Port 23 (固定)

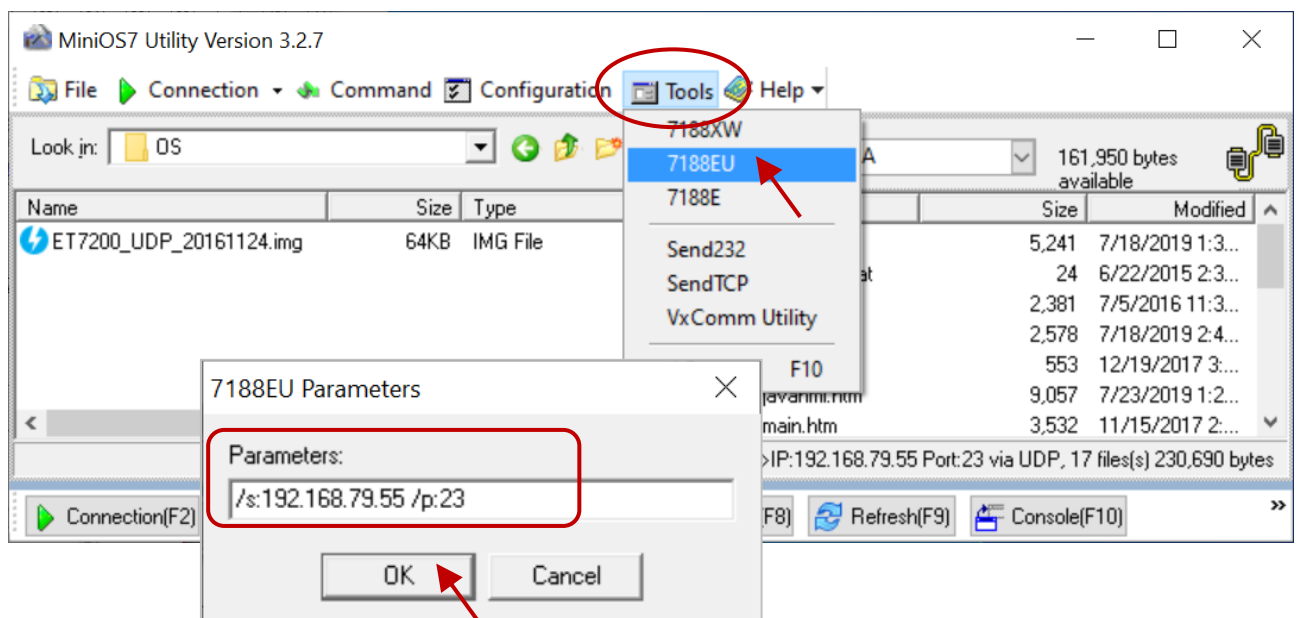

### **步驟 4: 上傳 MiniOS7 image**

- 1. 在視窗中按 Enter,會看到 ET7K UDP>, 輸入 upload 命令後再按 Enter
- 2. 按 **ALT + E**,並輸入 MinisOS7 image 檔案全名 (例如: **ET7200\_UDP\_20161124.img**)

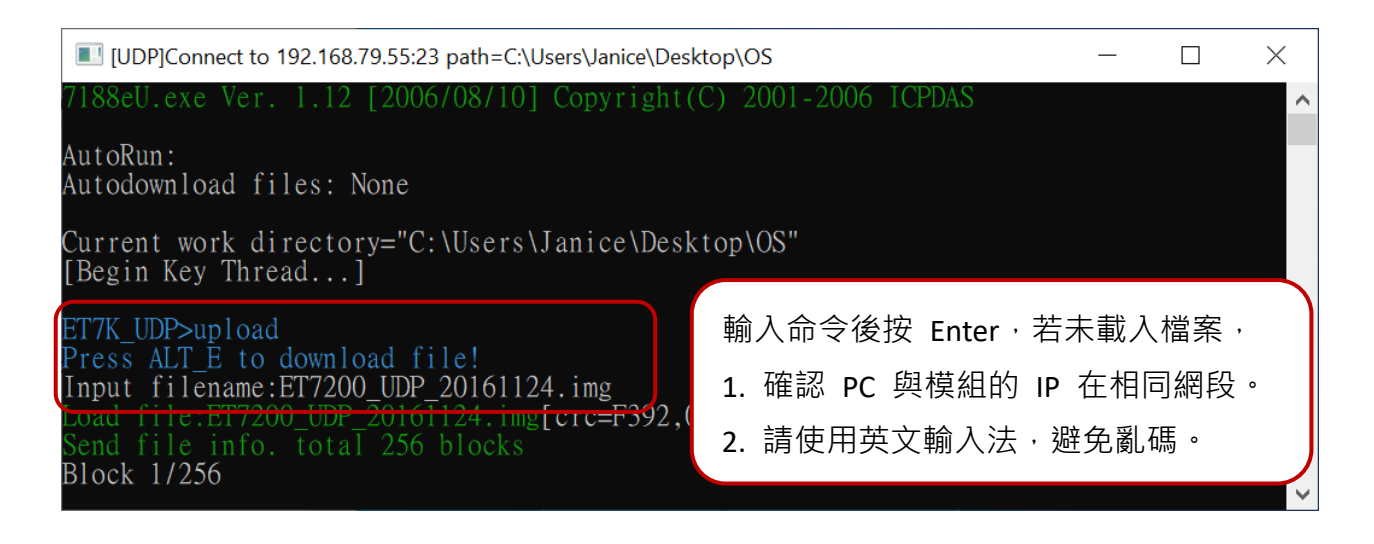

#### **步驟 5: 更新 OS image 檔案至 Flash**

輸入 **bios1** 命令,將 image 更新至 Flash。更新完成後,MQ-7200M 會自動重開機。 用戶可再次搜尋模組,確認模組已回復 TCP 連線。

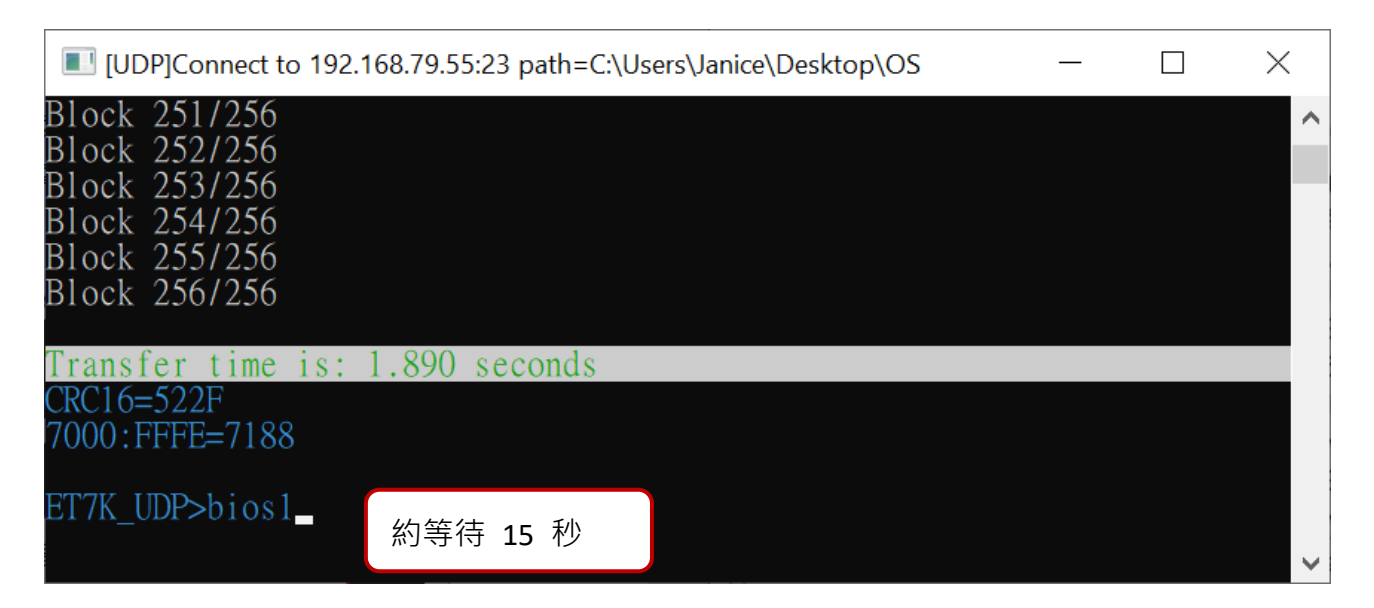

**註:** 您可登入的 [MQ-7200M](#page-23-0) 網頁介面,查看 Firmware 的版本資訊。

### <span id="page-58-0"></span>**8.4. 更新 MQ-7200M 的 Firmware**

用戶可更新儲存在快閃記憶體的 Firmware, 來修復功能問題或新增其它的功能。因此, 建議用戶可定期地查看 ICP DAS 網站,來取得最新的版本。

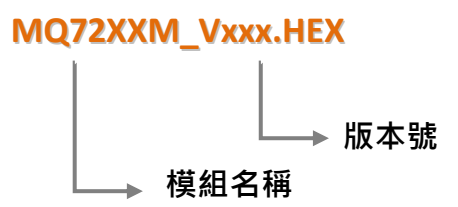

用戶可在以下位置取得 MQ-7200M 最新版的 Firmware:

<http://www.icpdas.com/en/download/show.php?num=2677>

#### **步驟 1: 建立與 MQ-7200M 的連線**

請確認 MiniOS7 Utility 已連線到 MQ-7200M, 並採用 UDP 連線。用戶可參考 8.2 節 "變換通訊協定 (TCP/IP 至 UDP)" 取得詳細的說明資訊。

#### **步驟 2: 點選 "Command" 選單內的 "Erase Disk"**

建立 UDP 連線後,請點選功能表 "**Command > Erase Disk**" (或右鍵點選右邊視窗) 來 清除 Flash 記憶體內的資料。

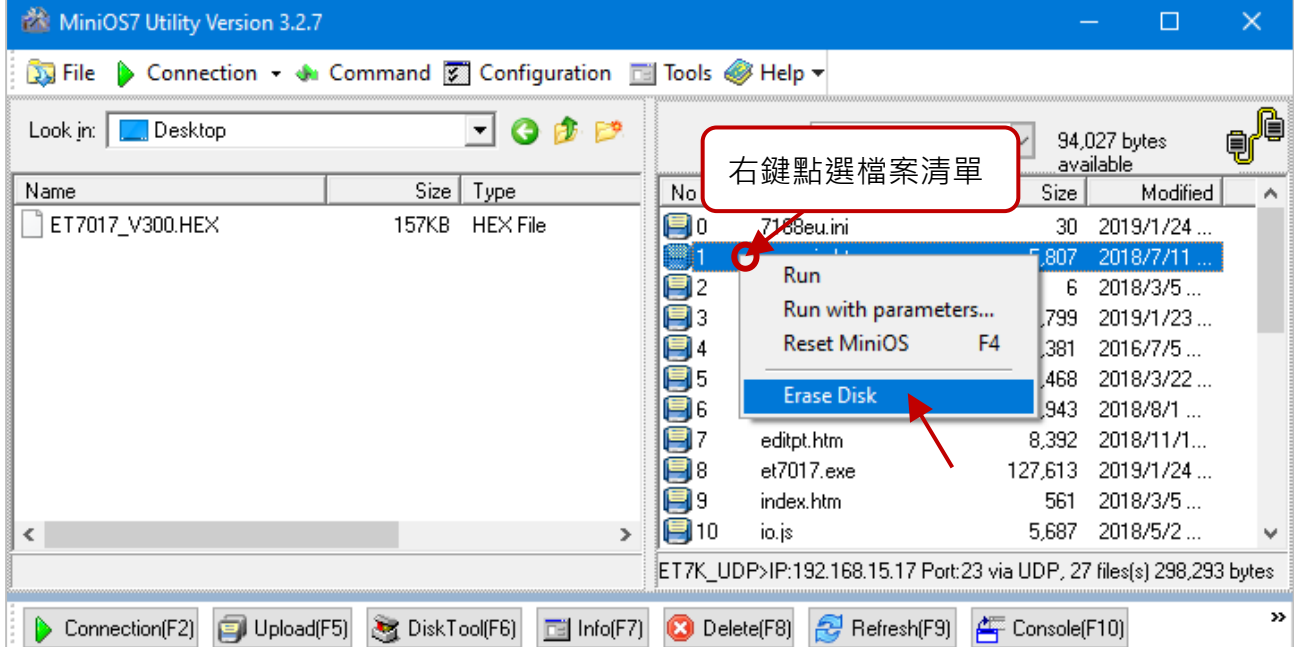

更新 Firmware 之前,您必須清除 MQ-7200M 所有現存的檔案。

#### **步驟 3: 請在 "Confirm" 對話框內點選 "Yes" 按鈕繼續**

執行 Erase Disk 命令之後,將會顯示"Confirm"對話框,點選"Yes"按鈕繼續清除 記憶體內容。

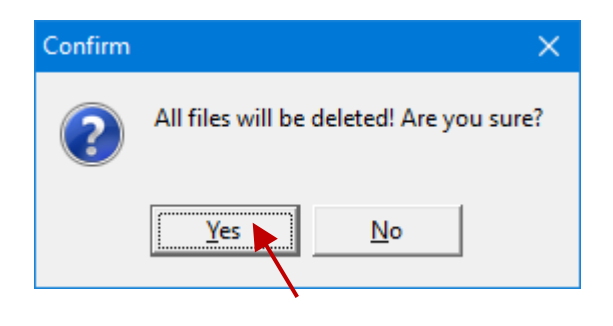

### **步驟 4: 選擇新版的 Firmware**

滑鼠右鍵點選您電腦下載的 Firmware,並點選 "**Upload**" 開始下載程序。

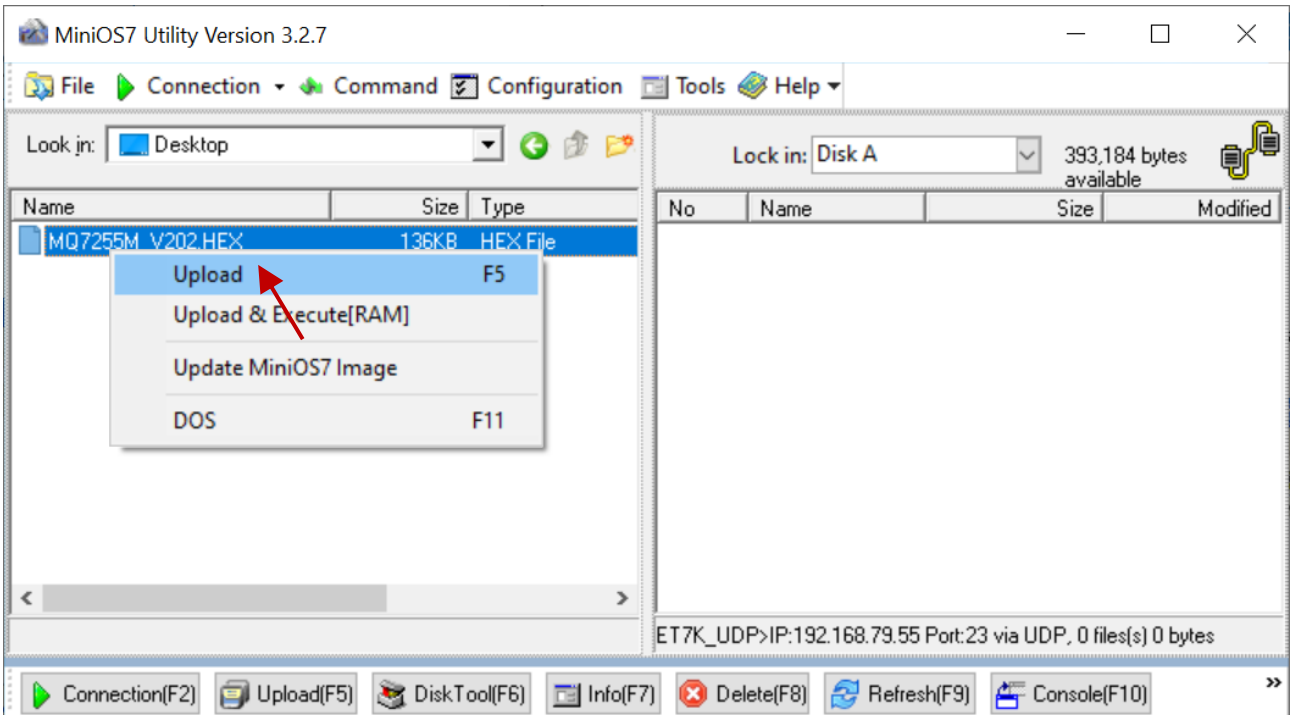

### **步驟 5: 重新啟動模組**

完成更新後,請將模組重開機。

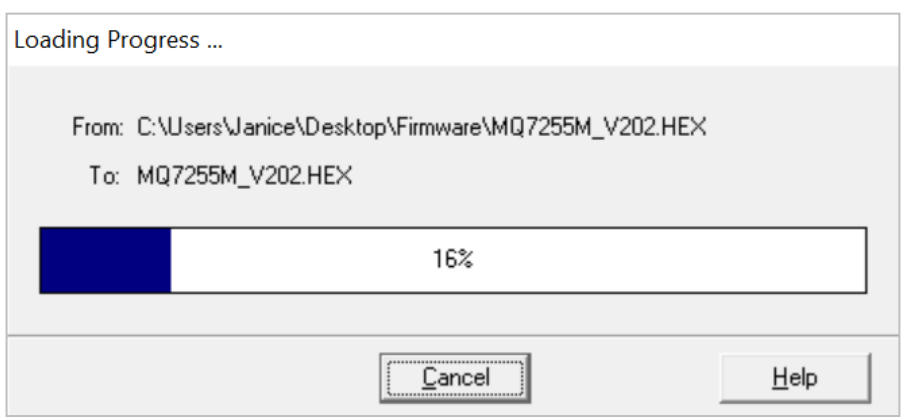

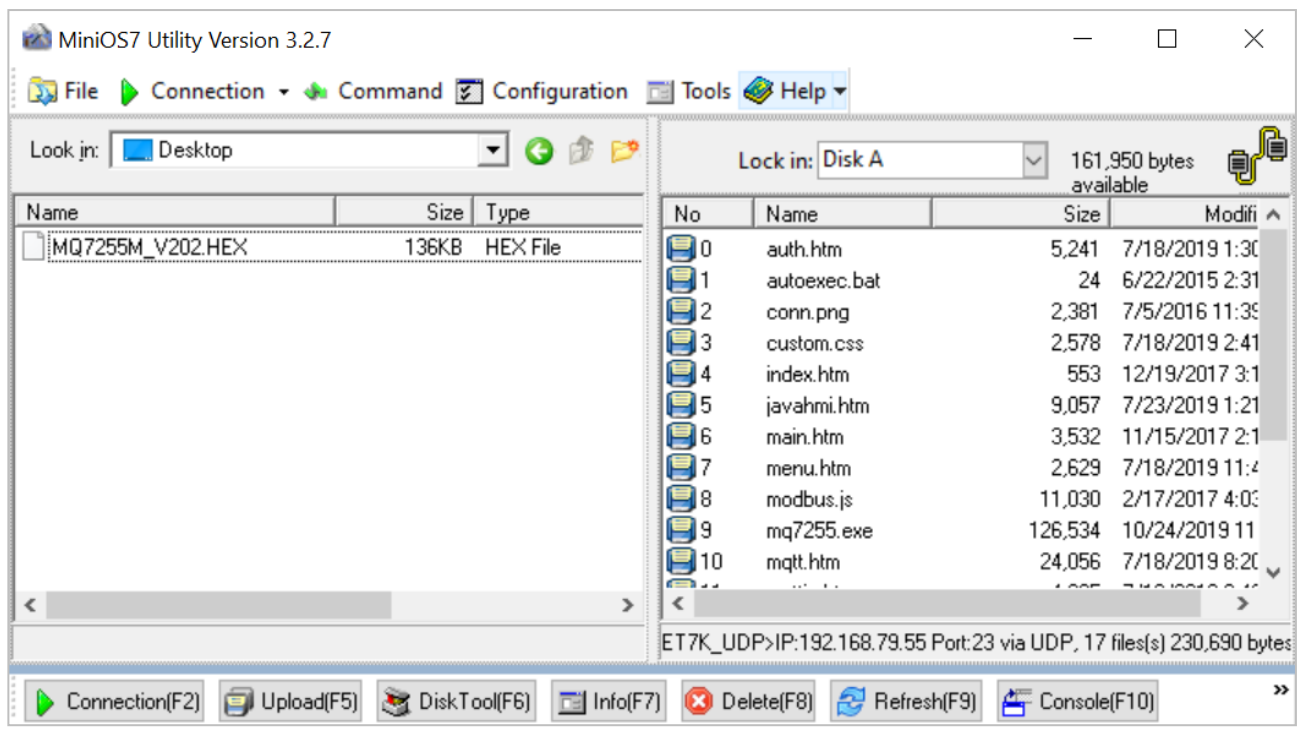

### <span id="page-61-0"></span>**8.5. 回復 MQ-7200M 的預設值**

若 MQ-7200M 的網路配置遺失了,請按壓 Reset 按鈕至少 3 秒 來回復 MQ-7200M 至原廠預設值。

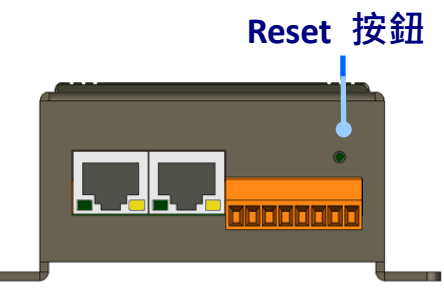

回復的設定值,如下所示:

### **Network Configuration (網路設定)**

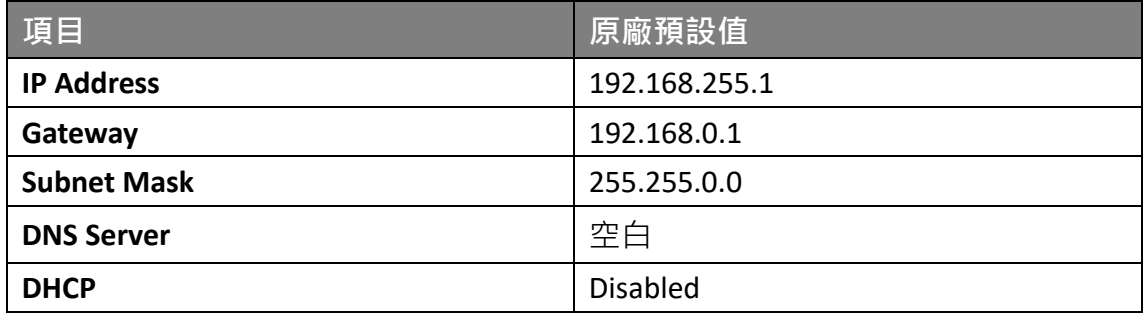

### **Basic Settings (基本設定)**

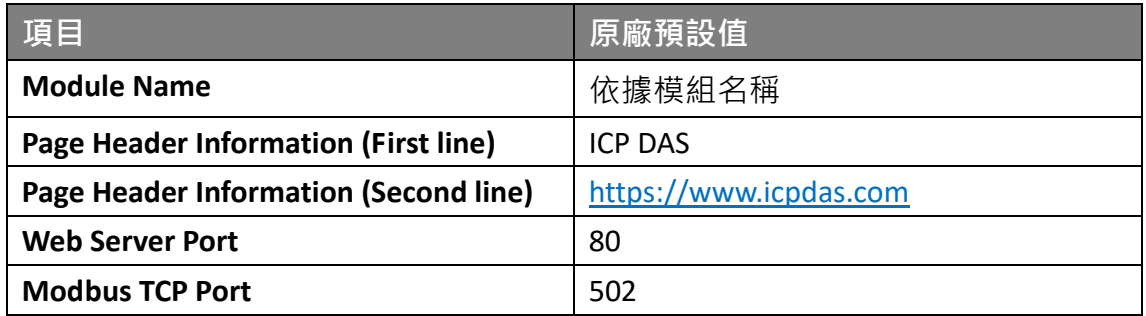

### **I/O Settings (I/O 設定)**

設定頁面上顯示的資訊,會依模組型號而不同。

### **Digital Output (數位輸出)**

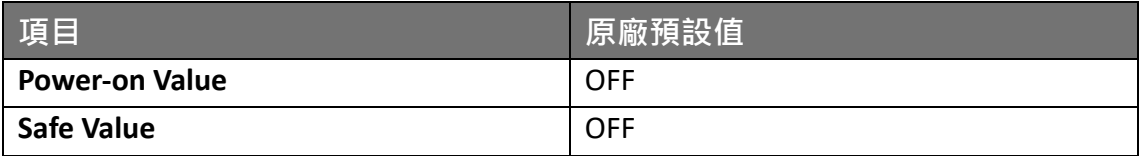

## <span id="page-62-0"></span>**9. Modbus Register 對應表**

**Coils (0xxxx)**

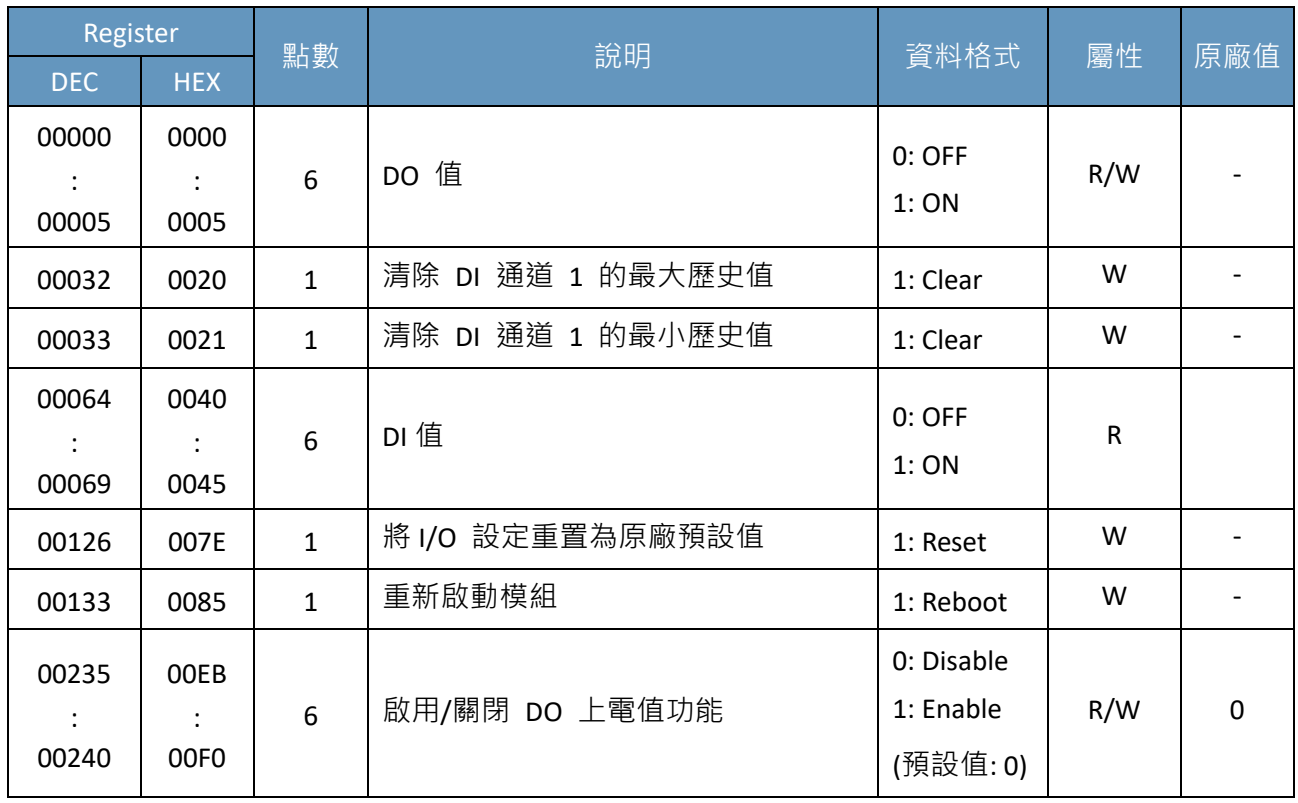

### **Discrete Inputs (1xxxx)**

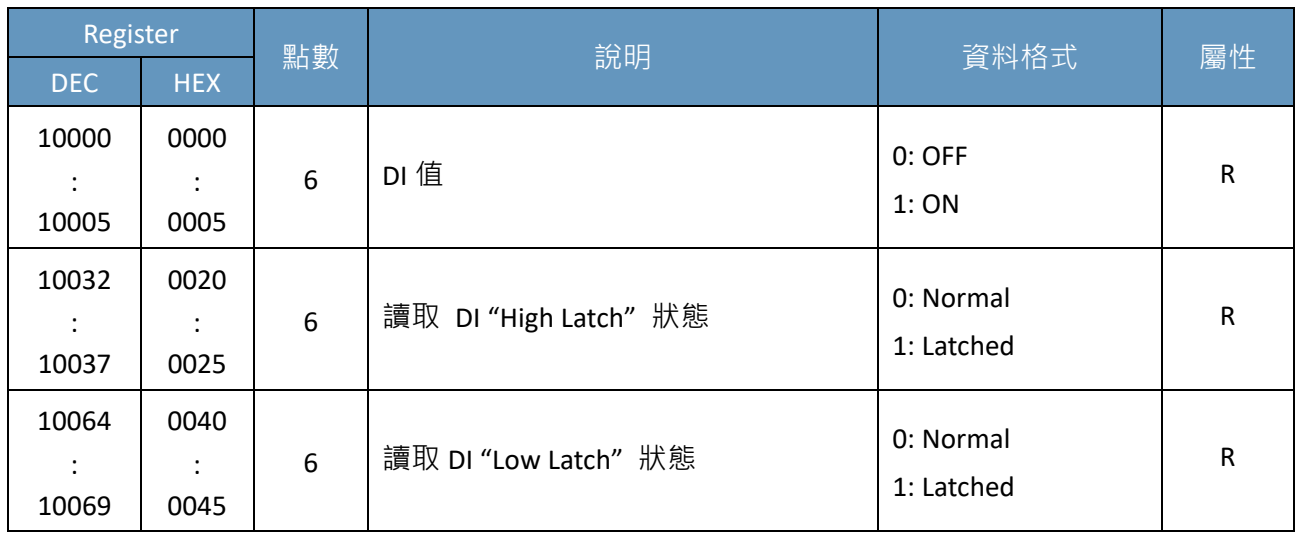

### **Input Register (3xxxx)**

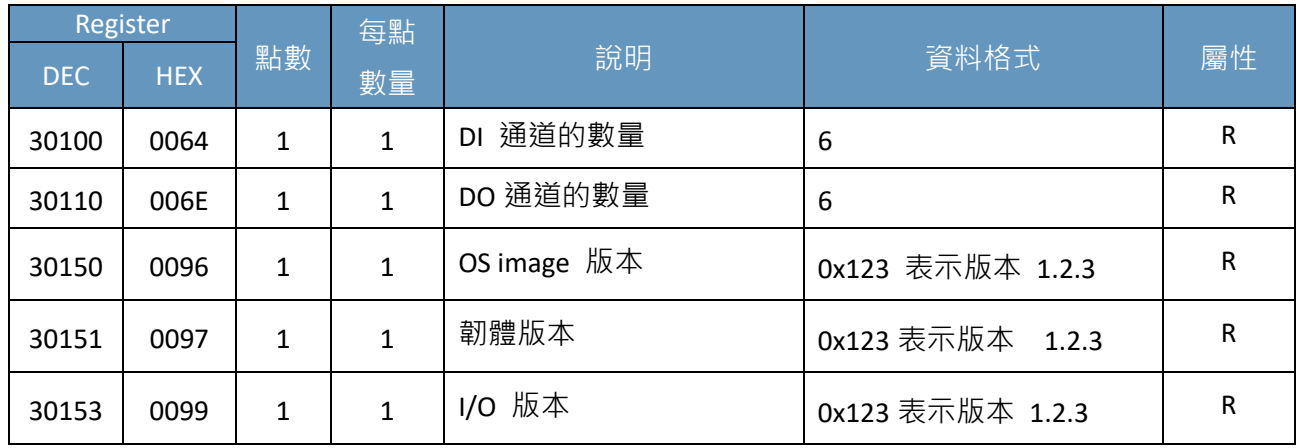

### **Holding Register (4xxxx)**

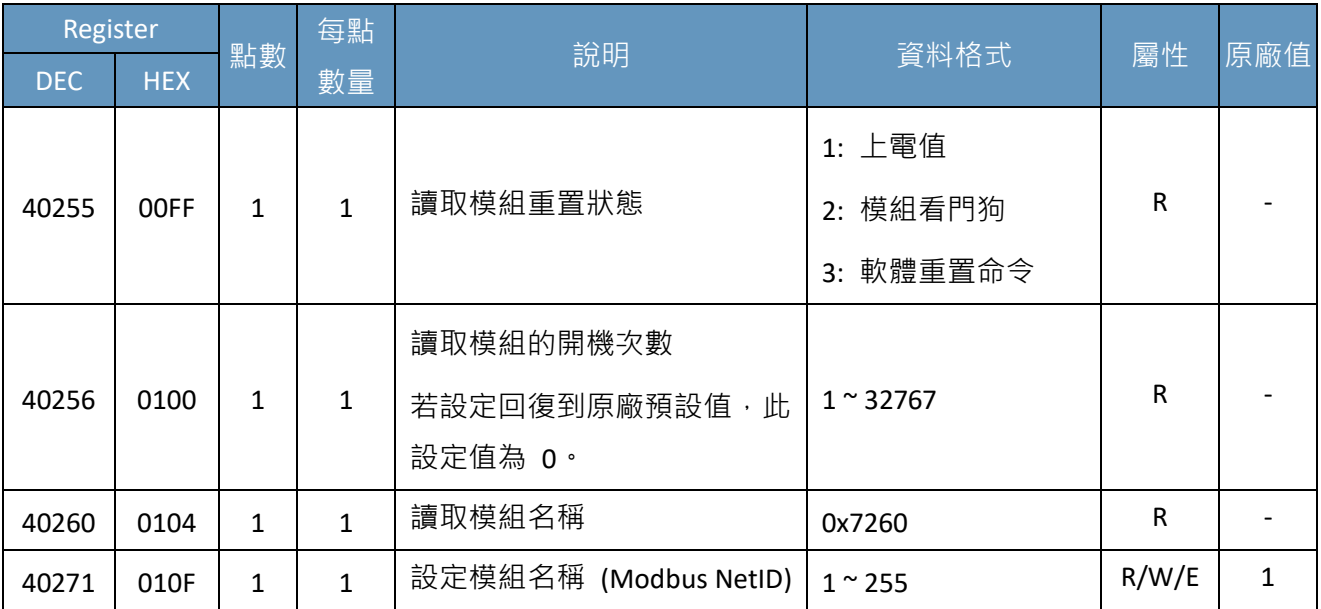

## <span id="page-64-0"></span>**10. 故障排除**

如果用戶知道原因,一些常見的問題可以很容易的診斷與解決。

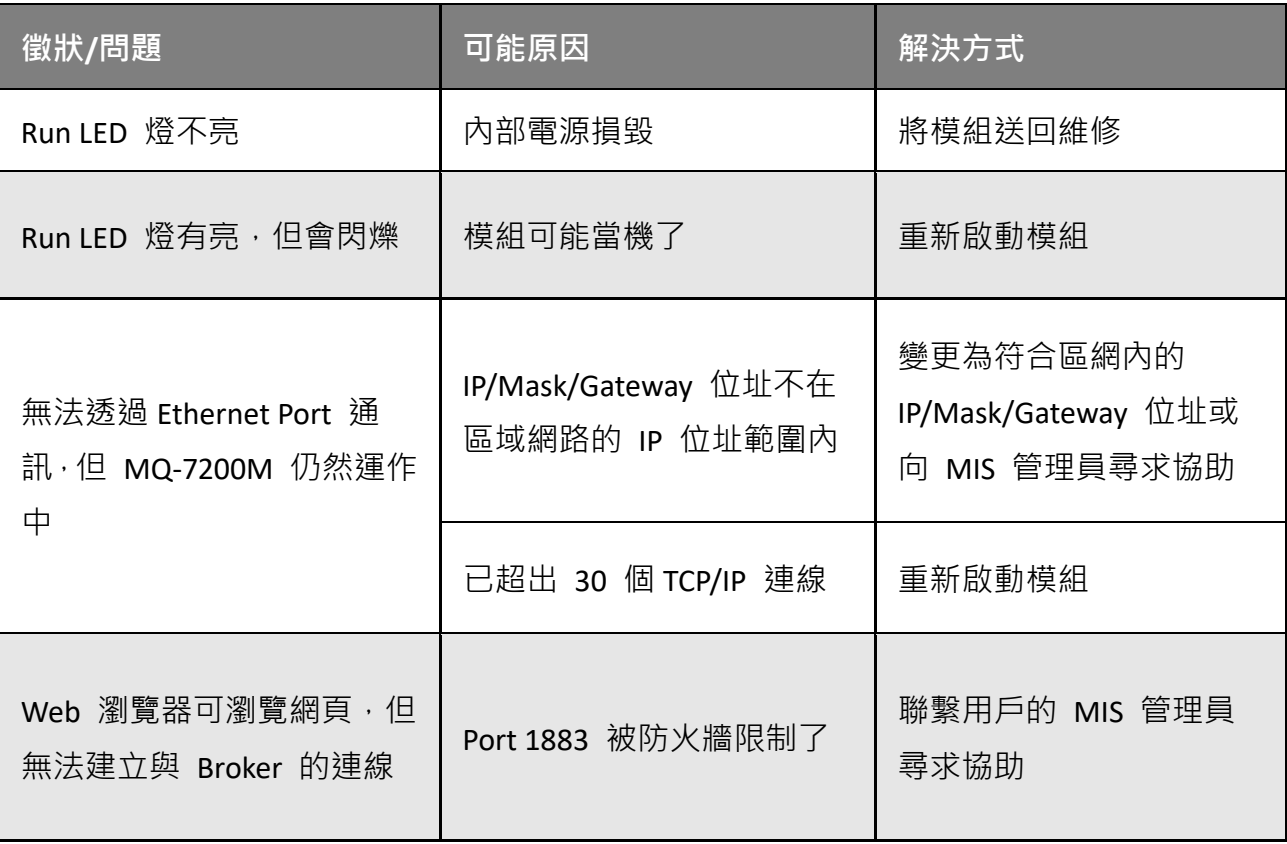

<span id="page-65-0"></span>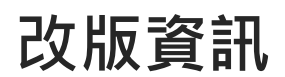

下表顯示歷史改版紀錄。

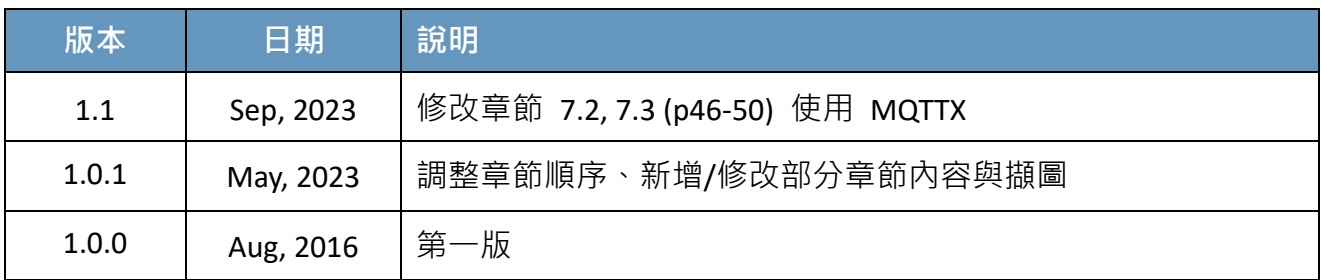